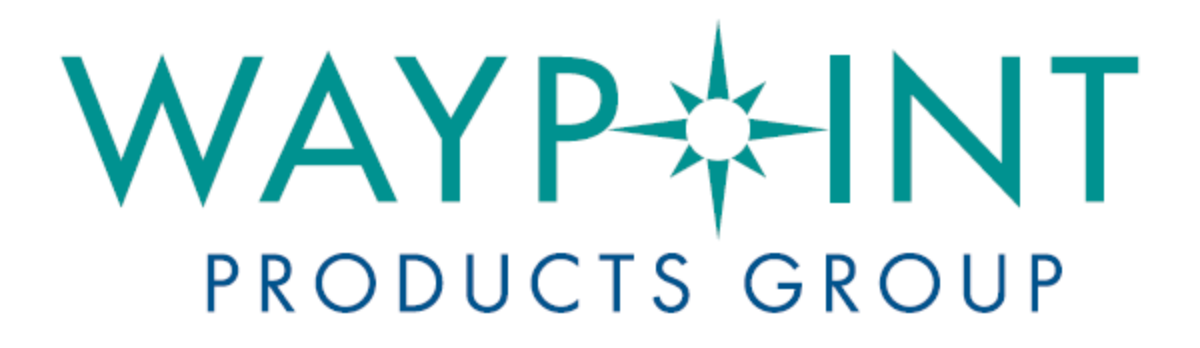

# A NovAtel Precise Positioning Product

Inertial Explorer

**USER GUIDE**

## **Inertial Explorer User Guide**

**Publication Number:** OM-20000106

**Revision Level:** 5

**Revision Date:** 2008/02/15

This manual reflects Inertial Explorer software version 8.10.

## **Proprietary Notice**

Information in this document is subject to change without notice and does not represent a commitment on the part of NovAtel Inc. The software described in this document is furnished under a licence agreement or non-disclosure agreement. The software may be used or copied only in accordance with the terms of the agreement. It is against the law to copy the software on any medium except as specifically allowed in the license or non-disclosure agreement.

No part of this manual may be reproduced or transmitted in any form or by any means, electronic or mechanical, including photocopying and recording, for any purpose without the express written permission of a duly authorized representative of NovAtel Inc.

The information contained within this manual is believed to be true and correct at the time of publication.

NovAtel, Inertial Explorer, GrafNav, GrafNet, GPSolution, ProPak, OEMV, OEM4, and RT-2 are registered trademarks of NovAtel Inc.

Waypoint, SPAN Technology, DL-4*plus*, ProPak-G2*plus*, ProPak-LB*plus*, PAC, AdVance, and RT-20 are trademarks of NovAtel Inc.

All other product or brand names are trademarks of their respective holders.

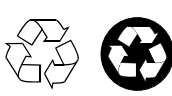

© Copyright 2008 NovAtel Inc. All rights reserved. Unpublished rights reserved under International copyright laws. Printed in Canada on recycled paper. Recyclable.

## <span id="page-2-0"></span>**Table of Contents**

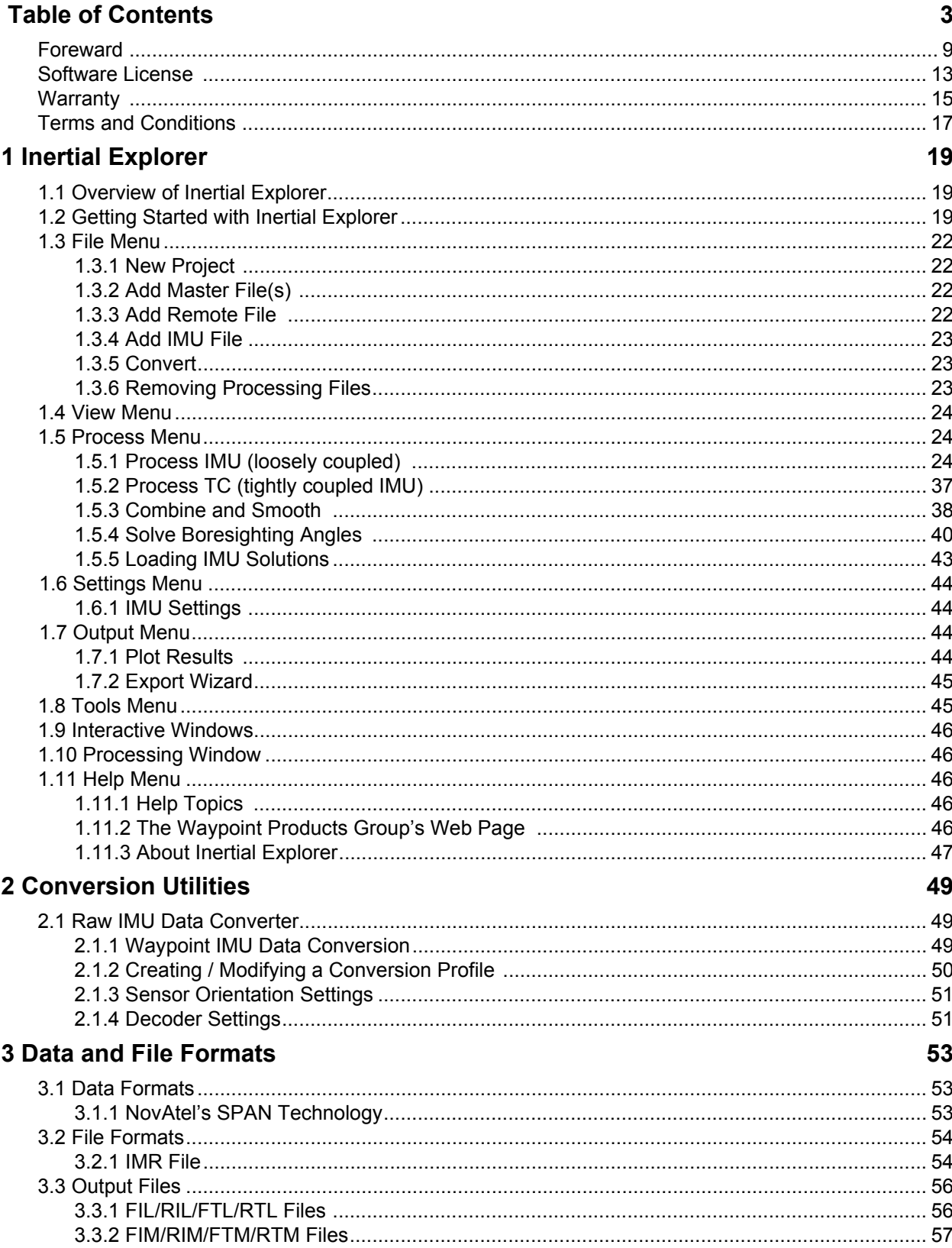

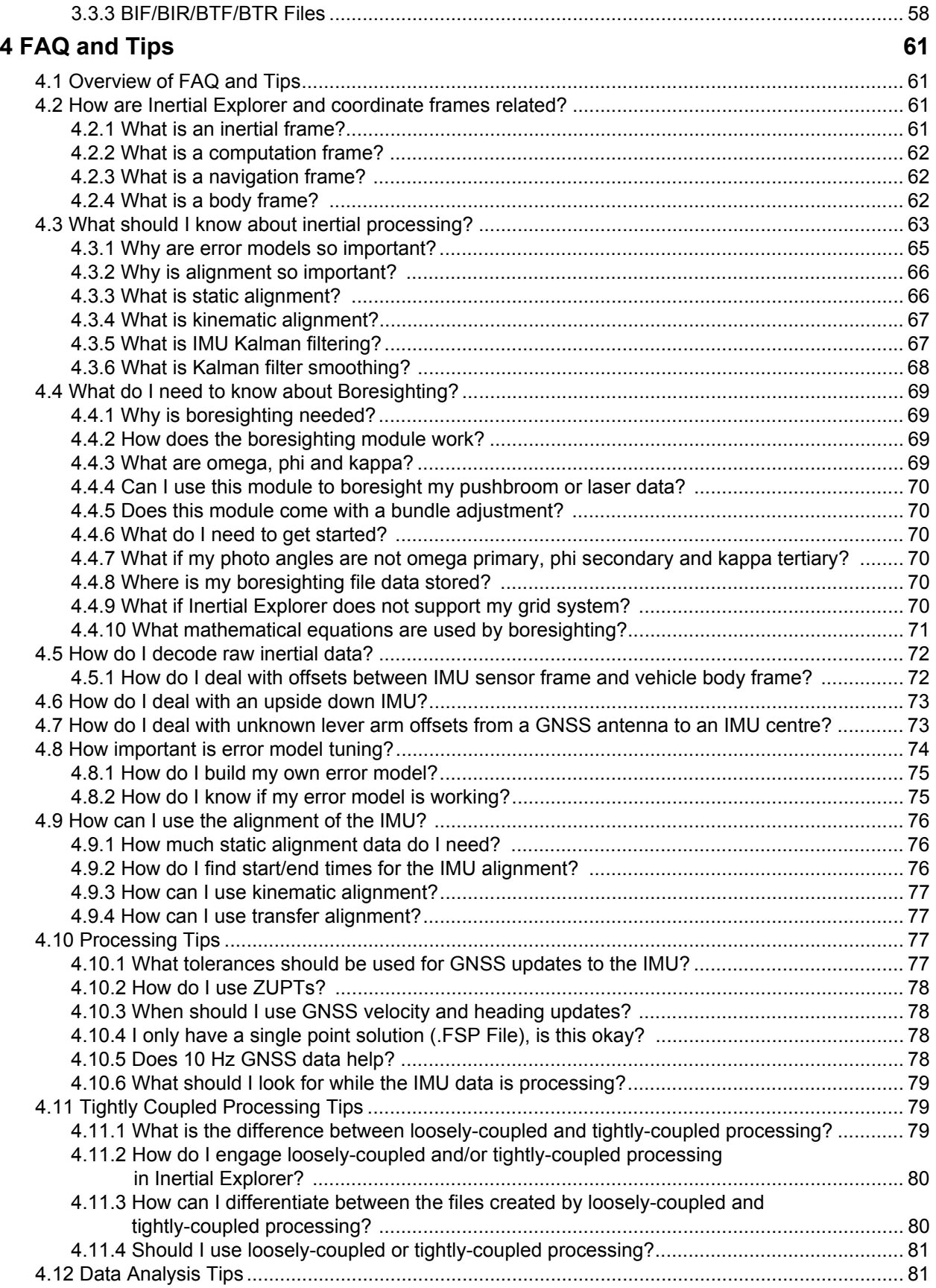

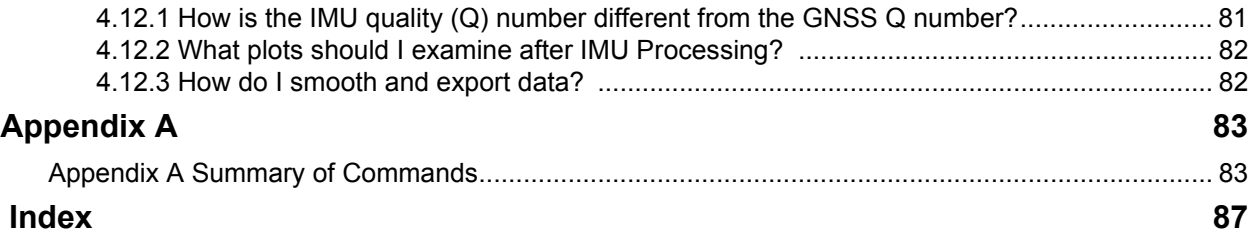

# **List of Figures**

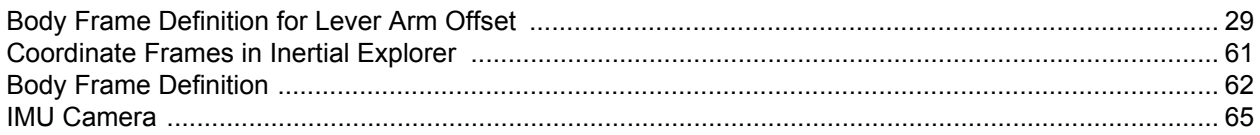

## **List of Tables**

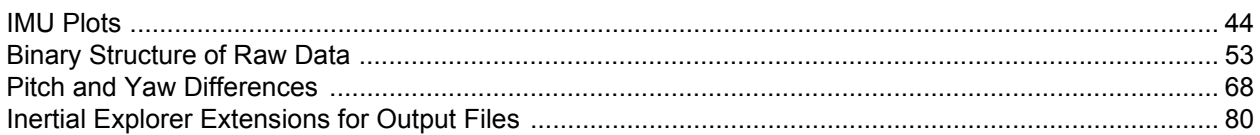

## <span id="page-8-0"></span>**Foreword Foreward**

## **Congratulations!**

Congratulations on purchasing a Waypoint Products Group's software package.

Inertial Explorer is a Windows-based suite of programs that provide GNSS (Global Navigation Satellite System) data post-processing. This manual will help you install and navigate your software.

## **Scope**

This manual contains information on the installation and operation of Waypoint Products Group's Inertial Explorer software package. It allows you to effectively navigate and post-process GNSS, IMU (Inertial Measurement Unit) and wheel sensor data. It is beyond the scope of this manual to provide details on service or repair, please see the *Conventions and Customer Service* section on this page for customer support.

## **How to use this manual**

This manual is based on the menus in the interface of Waypoint's software. It is intended to be used in conjunction with the most recent revision of the *GrafNav/GrafNet User Guide* found at http://www.novatel.com/products/ waypoint grafnav.htm and the corresponding version of Waypoint's Inertial Explorer software.

## **Prerequisites**

To run Waypoint software packages, your personal computer must meet or exceed this minimum configuration:

**Operating System**

Windows 2000, XP or Vista.

#### **Hard Drive Space**

55 MB of available space on the hard disk.

#### **Processor**

A Pentium or Xeon processor is required. Simultaneous forward/reverse processing is possible on dual CPU and Xeon systems. At least 256 MB of RAM is also required.

Although previous experience with Windows is not necessary to use Waypoint software packages, familiarity with certain actions that are customary in Windows will assist in the usage of the program. This manual has been written with the expectation that you already have a basic familiarity with Windows.

## **Conventions and Customer Service**

This manual covers the full performance capabilities of Inertial Explorer 8.10 data post processing software. Simple conventions in this manual include the following:

 $\boxtimes$  This is a notebox that contains important information before you use a command or log, or to give additional information afterwards.

This manual contains shaded boxes on the outside of the pages. These boxes contain procedures, screen shots, tables and quick references.

If the software was purchased through a vendor, please contact them for support. Otherwise, for software updates and customer service, contact NovAtel's Waypoint Products Group using the following methods:

Call: (403) 295-4900 Fax: (403) 295-4901 Email: wpsupport@novatel.com Web: http://www.novatel.com/ Write:NovAtel Inc. Customer Service Department 1120-68 Avenue NE Calgary AB Canada, T2E 8S5

## **What's New!**

## **Inertial Explorer - Version 8.10**

Version 8.10 uses NovAtel's Advance™ RTK (ARTK) on-the-fly (OTF) engine that fixes carrier phase ambiguities faster and at longer distance than GrafNav's KAR algorithm. ARTK also has fewer failed fixes than KAR and produces a lower separation between forward and reverse trajectories.

PPP processing accuracy has been improved by up to 40% by refining the solution with an additional processing pass and by applying higher order corrections.

For high altitude or long distance data sets much of the tropospheric error can be removed by the addition of a Kalman filter bias state. Such methods have often had problems in differential mode, and we have solved this problem by using GrafNav's PPP processor to compute the tropospheric bias trajectory for each base station.This tool can also be used to check the base station coordinates.

In multi-base mode, base stations can be rejected if the base-remote distance is longer than a user set tolerance.

Satellites with low C/N0 can be rejected from the filter.

Version 8.10 also includes an improvement on automated Zero Velocity Update (ZUPT) detection.

#### **User interface improvements:**

The map window and plot windows can be zoomed in and out with the mouse wheel and maps can be displayed with a white background and can be copied to the clipboard. In GrafNav and GrafNav Batch users can create groups of plots that can be displayed using one operation. Multiple plots can also be selected and for all plots, time and y-axis ranges can be applied from one plot to others.

For GrafNav, there is now an API/DLL that has many of the same capabilities as command line the command line interface, but the calling application is provided complete feedback during processing and exporting. The export wizard has improved time zone selection for local times and ½ hour time zones are now supported.

A variety of HTML reports can now be generated including from the command line and API. GrafNav command line (and API) permits users to save all processing messages to a single log for later review. GrafNav and GrafNet project data can be automatically displayed in Google Earth.

In GrafNet, the network adjustment can now execute automatically on completion of processing and it now supports station names as long as  $12$  characters.

The Favorites Manager has been significantly improved such that nearby stations are shown in a list along with the distance and datum. Furthermore, antenna attributes can be stored and selected.

There is now support for stereographic map projection and Processing files can now be deleted recursively in subdirectories from a specified path.

Version 8.10 has full support for ITRF2005 and improved software registration

#### **Decoder improvements:**

- For Leica 1200, better handling of outdated ephemerides
- For NovAtel OEMV, BESTPOS trajectory can be exported to a GrafNav compatible format
- For Trimble DAT, better handling of station names and more than 12 satellites

In GPB2RIN, command line version is now available and some bug fixes have been implemented.

## **Inertial Explorer - Version 8.00**

The major new addition for Version 8.00 is Tightly Coupled (TC) processing. It uses GPS carrier phase to limit error where satellite tracking is limited or variable (even if only 2 or 3 satellites are visible). Another important enhancement is the addition of a new API to permit much expanded automated processing. The new API now provides complete feedback and permits calling application to better control processing progress.

Other improvements include:

- Non-integer data rates now fully supported
- Improved processing and back smoothing of low or variable data rate inertial data
- Better support in back smoother and IMU processing for data SPANning the GPS week crossover
- Binary output (from processing engine) can now be written at a lower data rate than processing interval
- Local time can now be exported for  $\frac{1}{2}$  hour time zones
- Text names of time zones can be specified.
- X and Y axes ranges from one data plot can be transferred to others
- Better display of larger IMU time gaps in *File Data Coverage Plot*
- Ability to utilize real-time position such as, OmniSTAR, SBAS, RTK, from BESTGPS position record (from SPAN) in inertial processor
- Events from SPAN MARKTIME2 can be exported to a separate file permitting support for dual event marks
- CUPTs and ZUPTs can now be loaded from a file.

#### **Inertial Explorer – Version 7.80**

Version 7.80 of Inertial Explorer contains all of the IMU processing improvements introduced with IE Version 7.70 combined with the new GNSS capabilities found in GrafNav/GrafNav Version 7.80. This includes the ability to process precise point positioning (PPP) and enhanced GLONASS carrier phase positioning. The following additions are also available:

- PPP trajectories can now be used to update IMU processing
- Converting iMAR raw IMU data is much more streamlined
- Improved error models for iMAR
- Improved reverse processing resulting in 30% less noise

<span id="page-12-0"></span>**BY INSTALLING, COPYING, OR OTHERWISE USING THE SOFTWARE PRODUCT, YOU AGREE TO BE BOUND BY THE TERMS OF THIS AGREEMENT. IF YOU DO NOT AGREE WITH THESE TERMS OF USE, DO NOT INSTALL, COPY OR USE THIS ELECTRONIC PRODUCT (SOFTWARE, FIRMWARE, SCRIPT FILES, OR OTHER ELECTRONIC PRODUCT WHETHER EMBEDDED IN THE HARDWARE, ON A CD OR AVAILABLE ON THE COMPANY WEB SITE)** (hereinafter referred to as "Software").

1. **License:** NovAtel Inc. ("NovAtel") grants you a non-exclusive, non-transferable license (not a sale) to use the software subject to the limitations below. You agree not to use the Software for any purpose other than the due exercise of the rights and licences hereby agreed to be granted to you.

2. **Copyright:** NovAtel owns, or has the right to sublicense, all copyright, trade secret, patent and other proprietary rights in the Software and the Software is protected by national copyright laws, international treaty provisions and all other applicable national laws. You must treat the Software like any other copyrighted material and the Software may only be used on one computer at a time You may not copy the product manual or written materials accompanying the Software. No right is conveyed by this Agreement for the use, directly, indirectly, by implication or otherwise by Licensee of the name of NovAtel, or of any trade names or nomenclature used by NovAtel, or any other words or combinations of words proprietary to NovAtel, in connection with this Agreement, without the prior written consent of NovAtel.

3. **Patent Infringement:** NovAtel shall not be liable to indemnify the Licensee against any loss sustained by it as the result of any claim made or action brought by any third party for infringement of any letters patent, registered design or like instrument of privilege by reason of the use or application of the Software by the Licensee or any other information supplied or to be supplied to the Licensee pursuant to the terms of this Agreement. NovAtel shall not be bound to take legal proceedings against any third party in respect of any infringement of letters patent, registered design or like instrument of privilege which may now or at any future time be owned by it. However, should NovAtel elect to take such legal proceedings, at NovAtel's request, Licensee shall co-operate reasonably with NovAtel in all legal actions concerning this license of the Software under this Agreement taken against any third party by NovAtel to protect its rights in the Software. NovAtel shall bear all reasonable costs and expenses incurred by Licensee in the course of co-operating with NovAtel in such legal action.

#### 4. **Restrictions:**

You may not:

(a) use the software on more than one computer simultaneously with exception of the Windows and WinCE data logging software which may be copied and used for each GPS receiver collected data simultaneously;

(b)distribute, transfer, rent, lease, lend, sell or sublicense all or any portion of the Software without the written permission of NovAtel;

(c) alter, break or modify the hardware protection key (dongle) thus disabling the software copy protection;

(d)modify or prepare derivative works of the Software;

(e) use the Software in connection with computer-based services business or publicly display visual output of the Software;

(f) implement DLLs and libraries in a manner that permits automated internet based post-processing (contact NovAtel for special pricing);

(g )transmit the Software over a network, by telephone or electronically using any means (except when downloading a purchased upgrade from the NovAtel web site); or

(h)reverse engineer, decompile or disassemble the Software.

#### **You agree to keep confidential and use your best efforts to prevent and protect the contents of the Software from unauthorized disclosure or use**.

5. **Term and Termination:** This Agreement and the rights and licences hereby granted shall continue in force in perpetuity unless terminated by NovAtel or Licensee in accordance herewith. In the event that the Licensee shall at any time during the term of this Agreement: i) be in breach of its obligations hereunder where such breach is irremediable or if capable of remedy is not remedied within 30 days of notice from NovAtel requiring its remedy; then and in any event NovAtel may forthwith by notice in writing terminate this Agreement together with the rights and licences hereby granted by NovAtel. Licensee may terminate this Agreement by providing written notice to NovAtel. Upon termination, for any reasons, the Licensee shall promptly, on NovAtel's request, return to NovAtel or at the election of NovAtel destroy all copies of any documents and extracts comprising or containing the Software. The Licensee shall also erase any copies of the Software residing on Licensee's computer equipment. Termination shall be without prejudice to the accrued rights of either party, including payments due to NovAtel. This provision shall survive termination of this Agreement howsoever arising.

6. **Warranty:** NovAtel does not warrant the contents of the Software or that it will be error free. The Software is furnished "AS IS" and without warranty as to the performance or results you may obtain by using the Software. The entire risk as to the results and performance of the Software is assumed by you. See product enclosure, if any for any additional warranty.

7. **Indemnification:** NovAtel shall be under no obligation or liability of any kind (in contract, tort or otherwise and whether directly or indirectly or by way of indemnity contribution or otherwise howsoever) to the Licensee and the Licensee will indemnify and hold NovAtel harmless against all or any loss, damage, actions, costs, claims, demands and other liabilities or any kind whatsoever (direct, consequential, special or otherwise) arising directly or indirectly out of or by reason of the use by the Licensee of the Software whether the same shall arise in consequence of any such infringement, deficiency, inaccuracy, error or other defect therein and whether or not involving negligence on the part of any person.

#### 8. **Disclaimer and Limitation of Liability:**

(a) **THE WARRANTIES IN THIS AGREEMENT REPLACE ALL OTHER WARRANTIES, EXPRESS OR IMPLIED, INCLUDING ANY WARRANTIES OF MERCHANTABILITY OR FITNESS FOR A PARTICULAR PURPOSE. NovAtel DISCLAIMS AND EXCLUDES ALL OTHER WARRANTIES. IN NO EVENT WILL NovAtel's LIABILITY OF ANY KIND INCLUDE ANY SPECIAL, INCIDENTAL OR CONSEQUENTIAL DAMAGES, INCLUDING LOST PROFITS, EVEN IF NOVATEL HAS KNOWLEDGE OF THE POTENTIAL LOSS OR DAMAGE.**

(b) NovAtel will not be liable for any loss or damage caused by delay in furnishing the Software or any other performance under this Agreement.

(c) NovAtel's entire liability and your exclusive remedies for our liability of any kind (including liability for negligence) for the Software covered by this Agreement and all other performance or non-performance by NovAtel under or related to this Agreement are to the remedies specified by this Agreement.

9. **Governing Law:** This Agreement is governed by the laws of the Province of Alberta, Canada. Each of the parties hereto irrevocably attorns to the jurisdiction of the courts of the Province of Alberta.

10. **Customer Support:** For Software UPDATES and UPGRADES, and regular customer support, contact the NovAtel GPS Hotline at 1-800-NOVATEL (U.S. or Canada only), or 403-295-4900, Fax 403-295-4901, e-mail to wpsupport@novatel.ca, website: http://www.novatel.com or write to:

NovAtel Inc. Waypoint Products Group 1120 - 68 Avenue NE, Calgary, Alberta, Canada T2E 8S5

## <span id="page-14-0"></span>**Warranty Warranty**

NovAtel Inc. warrants that during the warranty period (a) its products will be free from defects and conform to NovAtel specifications; and (b) the software will be free from error which materially affect performance, subject to the conditions set forth below, for the following periods of time:

Computer Discs Ninety (90) Days from date of sale

Software Warranty One (1) Year from date of sale

Date of sale shall mean the date of the invoice to the original customer for the product.

Purchaser's exclusive remedy for a claim under this warranty shall be limited to the repair or replacement at NovAtel's option and at NovAtel's facility, of defective or nonconforming materials, parts or components or in the case of software, provision of a software revision for implementation by the Buyer.

All material returned under warranty shall be returned to NovAtel prepaid by the Buyer and returned to the Buyer, prepaid by NovAtel. The foregoing warranties do not extend to (i) nonconformities, defects or errors in the Products due to accident, abuse, misuse or negligent use of the Products or use in other than a normal and customary manner, environmental conditions not conforming to NovAtel's specifications, or failure to follow prescribed installation, operating and maintenance procedures, (ii) defects, errors or nonconformities in the Products due to modifications, alterations, additions or changes not made in accordance with NovAtel's specifications or authorized by NovAtel, (iii) normal wear and tear, (iv) damage caused by force of nature or act of any third person, (v) shipping damage, (vi) service or repair of Product by the Purchaser without prior written consent from NovAtel, (vii) Products designated by NovAtel as beta site test samples, experimental, developmental, preproduction, sample, incomplete or out of specification Products, (viii) returned Products if the original identification marks have been removed or altered or (ix) Services or research activities.

THE WARRANTIES AND REMEDIES ARE EXCLUSIVE AND ALL OTHER WARRANTIES, EXPRESS OR IMPLIED, WRITTEN OR ORAL, INCLUDING THE IMPLIED WARRANTIES OF MERCHANTABILITY OR FITNESS FOR ANY PARTICULAR PURPOSE ARE EXCLUDED. NOVATEL SHALL NOT BE LIABLE FOR ANY LOSS, DAMAGE, EXPENSE, OR INJURY ARISING DIRECTLY OR INDIRECTLY OUT OF THE PURCHASE, INSTALLATION, OPERATION, USE OR LICENSING OR PRODUCTS OR SERVICES. IN NO EVENT SHALL NOVATEL BE LIABLE FOR SPECIAL, INDIRECT, INCIDENTAL OR CONSEQUENTIAL DAMAGES OF ANY KIND OR NATURE DUE TO ANY CAUSE.

- <span id="page-16-0"></span>**1. PRICES:** All prices are Firm Fixed Price, EX WORKS 1120 - 68th Avenue N.E., Calgary, Alberta. All prices include standard commercial packing for domestic shipment. All transportation, insurance, special packing costs and expenses, and all Federal, provincial and local excise, duties, sales, and other similar taxes are the responsibility of the Purchaser.
- **2. PAYMENT:** Terms are prepayment unless otherwise agreed in writing. Interest shall be charged on overdue accounts at the rate of 18% per annum (1.5% per month) from due date. To expedite payment by wire transfer to: NovAtel Inc.: Bank - HSBC Bank of Canada.

407 - 8 Avenue S.W.

US Account #: 788889-002

Calgary, AB, Canada

T2P 1E5

Transit #: 10029-016

Swift: HKBCCATTCAL

- **3. DELIVERY:** Purchaser shall supply shipping instructions with each order. (Ship to and bill to address, NovAtel Quotation #, Preferred carrier and account #, Custom broker/freight forwarder including name and contact #) In the absence of specific instructions, NovAtel may select a carrier and insure Products in transit and charge Purchaser accordingly. NovAtel shall not be responsible for any failure to perform due to unforeseen circumstances or causes beyond its ability to reasonably control. Title shall pass to Purchaser when Purchaser has paid NovAtel all amounts due. Risk of loss, damage or destruction shall pass to Purchaser upon delivery to carrier. Goods are provided solely for incorporation into the Purchaser's end product and shall not be onward delivered except as incorporated in the Purchaser's end product.
- **4. COPYRIGHT AND CONFIDENTIALITY:** Copyright in any specification, drawing, computer software, technical description and other document supplied by NovAtel under or in connection with the Order and all intellectual property rights in the design of any part of the Equipment or provision of services, whether such design be registered or not, shall vest in NovAtel absolutely. The Buyer shall keep confidential any information expressed or confirmed by NovAtel in writing to be confidential and shall not disclose it without NovAtel's prior consent in writing to any third party or use it other than for the operation and maintenance of any Equipment provided.
- **5. GENERAL PROVISIONS:** All Purchase Orders are subject to approval and acceptance by NovAtel. Any Purchase Order or other form from the Purchaser, which purports to expand, alter or amend these terms and conditions, is expressly rejected and is and shall not become a part of any agreement between NovAtel and the Purchaser. This agreement shall be interpreted under the laws of the Province of Alberta.
- **6. LIMITED WARRANTY AND LIABILITY:** Warranty Period: Products 1 year; Accessories 90 days (in each case from the date of invoice). NovAtel warrants that during the Warranty Period that (a) the Product will be free from defects in material and workmanship and conform to NovAtel specifications; (b) the software will be free from error which materially affect performance; and (c) if applicable as defined in the User's Manual, be eligible for access to post contract support and software updates when available. **THESE WARRANTIES ARE EXPRESSLY IN LIEU OF ALL OTHER WARRANTIES, EXPRESS OR IMPLIED, INCLUDING, WITHOUT LIMITATION, ALL IMPLIED WARRANTIES OF MERCHANTABILITY AND FITNESS FOR A PARTICULAR PURPOSE. NOVATEL SHALL IN NO EVENT BE LIABLE FOR SPECIAL, INDIRECT, INCIDENTAL, OR CONSEQUENTIAL DAMAGES OF ANY KIND OR NATURE DUE TO ANY CAUSE.**

Purchaser's exclusive remedy for a claim under this warranty shall be limited to the repair or replacement at NovAtel's option and at NovAtel's facility, of defective or nonconforming materials, parts or components or in the case of software, provision of a software revision for implementation by the Buyer. All material returned under

warranty shall be returned to NovAtel prepaid by the Buyer and returned to the Buyer, prepaid by NovAtel. The foregoing warranties do not extend to (i) nonconformities, defects or errors in the Products due to accident, abuse, misuse or negligent use of the Products or use in other than a normal and customary manner, environmental conditions not conforming to NovAtel's specifications, or failure to follow prescribed installation, operating and maintenance procedures, (ii) defects, errors or nonconformities in the Products due to modifications, alterations, additions or changes not made in accordance with NovAtel's specifications or authorized by NovAtel, (iii) normal wear and tear, (iv) damage caused by force of nature or act of any third person, (v) shipping damage, (vi) service or repair of Product by the Purchaser without prior written consent from NovAtel, (vii) Products designated by NovAtel as beta site test samples, experimental, developmental, preproduction, sample, incomplete or out of specification Products, (viii) returned Products if the original identification marks have been removed or altered or (ix) Services or research activities.

**7. EXCLUSION OF LIABILITY:** If a Party would, but for this paragraph (7), have concurrent claims in contract and tort (including negligence) such claims in tort (including negligence) shall to the extent permitted by law be wholly barred, unenforceable and excluded.

NovAtel shall not be liable to the Buyer by way of indemnity or by reason of any breach of the Order or of statutory duty or by reason of tort (including but not limited to negligence) for any loss of profit, loss of use, loss of production, loss of contracts or for any financing costs or for any indirect or consequential damage whatsoever that may be suffered by the Buyer.

In the event and to the extent that NovAtel shall have any liability to Buyer pursuant to the terms of the Order, NovAtel shall be liable to Buyer only for those damages which have been foreseen or might have reasonably been foreseen on the date of effectivity of the Order and which are solely an immediate and direct result of any act or omission of NovAtel in performing the work or any portion thereof under the Order and which are not in the aggregate in excess of ten (10%) percent of the total Order price.

## <span id="page-18-1"></span><span id="page-18-0"></span>**1.1 Overview of Inertial Explorer**

Waypoint Products Group's Inertial Explorer postprocessing software suite integrates rate data from six degrees of freedom IMU sensor arrays with GNSS information processed with an integrated GNSS postprocessor (same as GrafNav's). Inertial Explorer utilizes strapdown accelerometer ( $\Delta v$ ) and angular rate ( $\Delta \theta$ ) information to produce high rate coordinate and attitude information from a wide variety of IMUs.

Inertial Explorer implements either a loose coupling of the GNSS and inertial data or tightly coupled (TC) processing that uses GPS carrier phase to limit error during periods where satellite tracking is limited or variable (even if only 2 or 3 satellites are visible). It is important to time-tag the inertial measurements to the GPS time frame during the data collection process. Proper synchronization is vital. Otherwise, the IMU data will not process. In NovAtel's SPAN system, IMU data is automatically synchronized and the Inertial Explorer's GNSS decoder automatically extracts the IMU data.

 $\boxtimes$  This manual assumes the use of the *GrafNav GrafNet 8.10 Manual* you can request a copy from Customer Service or download it from our web site at *www.novatel.com*.

## <span id="page-18-2"></span>**1.2 Getting Started with Inertial Explorer**

This section provides a step-by step procedures on how to process data in Inertial Explorer.

## **Installation**

Verify that the installation was successful by ensuring that you have a *Waypoint Inertial Explorer* program group on your computer. If this program group is not there, refer to the *GrafNav/GrafNet 8.10 Manual* for installation instructions.

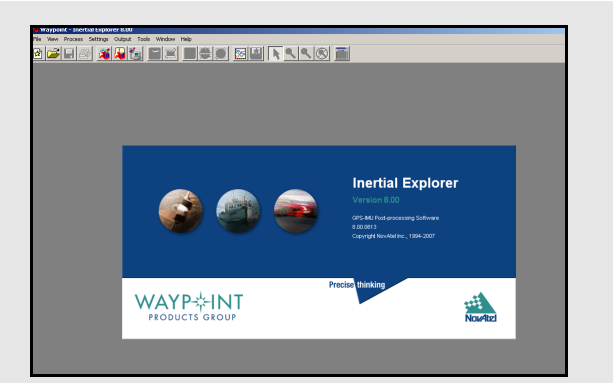

## **How to start Inertial Explorer**

- 1. Verify installation.
- 2. Click on *Inertial Explorer* to start the program.
- For NovAtel SPAN, be sure that the *Extract inertial SPAN data* option is enabled in the OEM4 decoding options so that Waypoint's generic IMR (raw IMU data) file is created automatically.
- $\boxtimes$  OEMV users can use the OEM4 decoder.

### **How to convert IMU data**

- 1. Open the conversion utility via *File* | *Convert* | *Raw IMU Data to Waypoint Generic*.
- 2. Click the *Browse* button to locate the raw IMU data file.
- 3. Under the *IMU Profiles* box, select the appropriate IMU type.
- 4. Click *Convert* to create the IMR file. See *[Chapter 2](#page-48-3)* on *Page 49* for help.
- 5. Add the file to the project via *File* | *Add IMU File*.

## **How to determine processing time range**

- 1. Select *Output* | *Plot Results*.
- 2. Load the *File Data Coverage* plot.
- 3. View the time line for GNSS and IMU data acquisition, and find the time range that has an overlap.
- 4. Right-click the desired time and select *Set IMU Processing Time | Start,* or *End*, depending on the direction being processed.

### <span id="page-19-0"></span>**How to process IMU Data**

- 1. From the *Process* menu, click *Process IMU*.
- 2. Double-check the processing time range under the *General* tab and the alignment settings under the *Forward* and *Reverse* tabs.
- 3. Under the *GNSS Updates* tab. Enter the 3D lever arm offset from the IMU sensor to the GPS antenna. If this offset is unknown, then enable the *Solver lever arm values as additional Kalman filter states* option.
- $\boxtimes$  Entering the correct value is always preferable to solving.
	- 4. Select an error profile under the *Error Model* tab. From the list that appears, select the one corresponding to the IMU being used. Click *OK* to begin processing.
- $\boxtimes$  For users operating in a good GNSS environment, processing is relatively straightforward provided the correct IMU Error Model has been chosen.

## **Convert and Process GNSS Data**

Refer to the *GrafNav/GrafNet 8.10 Manual* to process GNSS data. The only exception is that the new project is created in Inertial Explorer, not GrafNav.

## **Convert IMU Data**

IMU data must be converted to Waypoint's generic IMR format for processing. To do this, follow the steps in the shaded box.

 $\boxtimes$  NovAtel SPAN users don't have to follow these steps because they have a one step process to convert their IMU data.

## **Determine Processing Time Range**

 $\boxtimes$  NovAtel SPAN users do not need this procedure because the IMU and GNSS logs automatically.

Before the IMU data can be processed, establish a processing time range. To do this, find the first and last epochs of IMU data with concurrent GNSS data.

 $\boxtimes$  The IMU sensor might not be configured to start and stop collecting data at the same time as the GNSS receivers.

The steps to determine processing time ranges are in the shaded box.

## **Determine Alignment Method**

Once the GNSS data is processed, use the *File Data Coverage* plot in conjunction with the *Velocity Profile*  plot to decide which alignment mode to use. A static coarse alignment of two minutes in both directions is preferred for optimal processing.

If no static data is present at the start and/or end times of the *Velocity Profile* plot, then perform kinematic alignment instead. For static alignment, this plot helps to determine how much time is available for the processor to use. The amount of time for the alignment can be set under the *Forward* and *Reverse* tabs via *Process* | *Process IMU*. The correct time length must be assigned because any movement during the static alignment results in an error.

 $\boxtimes$  Fine static alignment is only practical for high accuracy IMUs and generally requires at least 10 minutes. Kinematic alignment requires 4-8 seconds.

## **Process IMU Data**

The steps for processing IMU data are in the shaded box on *[Page 20](#page-19-0)*.

#### **Plotting and Quality Control**

Once processing is complete, view the quality of the results by analyzing the IMU plots. Under the *Output* menu, choose *Results* to access the following IMU plots:

#### **Attitude (Roll and Pitch)**

This plot shows the roll and pitch profile of the processed IMU data.

#### **Attitude (Azimuth/Heading)**

This plot shows the heading/azimuth of the IMU and the GNSS course-over-ground. They should be in reasonable agreement.

If the red line and green line are 180º different, then the IMU has been mounted backwards, and a rotation of 180º about the Z-axis will need to be entered under the *Advanced* tab of the IMU processing options.

#### **Attitude Separation**

This plot requires that forward and reverse have both been processed. It shows the difference between their attitude values and, ideally, they should agree.

#### **IMU-GNSS Position Misclosure**

This plot shows the difference between the GNSS-only and the GNSS/IMU trajectories and they should agree.

 Use *Build Custom List* to add some of the these plots to the list.

#### **Export Final Coordinates**

The steps for exporting final coordinates are in the shaded box.

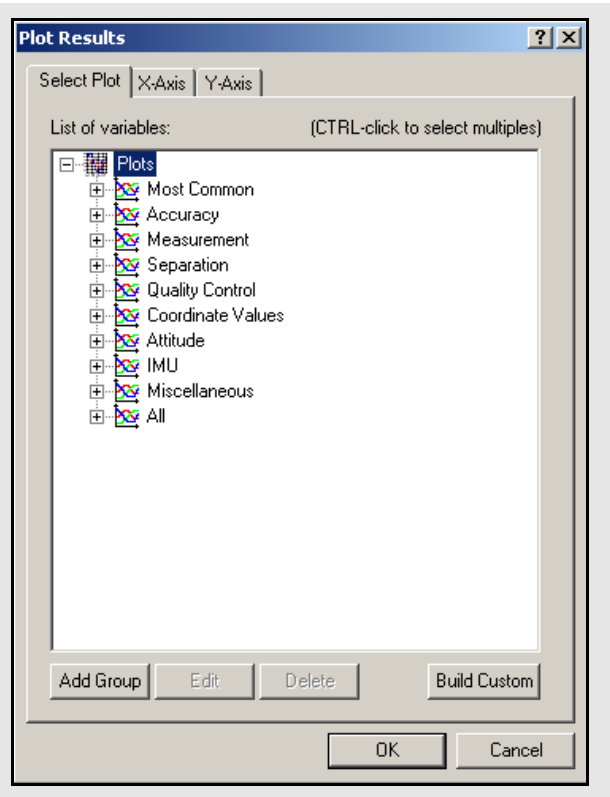

#### **How to export final coordinates**

- 1. Select *Output | Export Wizard*.
- 2. Specify the source for the solution. *Epochs* outputs the trajectory, while *Features/Stations* exports positions only for loaded features, such as camera marks.
- 3. Select a profile. For Inertial Explorer, select *IMU Data* as the profile.
- 4. Click *Next*.
- 5. Use the processing datum for the datum screen.
- $\boxtimes$  If prompted for the geoid undulation file, it can be found on the distribution CD.

## <span id="page-21-0"></span>**How to start a new project using** *Auto Start***:**

- 1. Enter a name for the project with *File Name\**. Check that the file path is pointing to the directory where the project files are saved.
- <span id="page-21-1"></span>2. Choose the Master Station File(s). This is the GNSS data file collected at the reference station.
- <span id="page-21-2"></span> $\boxtimes$  Raw GNSS data files must first be converted to Waypoint's common format (GPB). Refer to *Chapter 8* of the *GrafNav/GrafNet Version 8.10 Manual* for more information on converting data.
	- 3. Choose the Remote File. It must contain GNSS data collected during the same time period as the reference station.
	- 4. Choose a Processing Profile that best suits the application.When in doubt, choose either the *Factory Defaults* or *GrafNav Defaults*.
	- 5. Check the *Start processing page right away*  box, and click *OK* to process the GNSS data. Refer to *Chapter 2* of the *GrafNav/ GrafNet Version 8.10 Manual* for more information on GNSS processing.
	- 6. Select *File | Add IMU File*.The IMU data must be concurrent with the master and base station and remote data. To verify this, click the *Plot Coverage* button to display the *File Data Coverage* plot.
- $\boxtimes$  This step is not necessary if you are auto-starting.
- $\boxtimes$  The IMU data must be converted to the IMR format before being added to the project.

<span id="page-21-3"></span>\* Choosing a name of an existing project overwrites that project.

*Continued on the next page.*

## **1.3 File Menu**

Refer to the *GrafNav/GrafNet 8.10 Manual* for information on the features available via this menu. The points relevant to Inertial Explorer are discussed in this section of the manual.

## *1.3.1 New Project*

#### *Auto Start*

*Auto Start* prompts for all the information required to process IMU data. This option adds reference and remote stations and allows a project setting that best suits the application.

To have *Auto start* begin processing automatically, activate the *Start processing right away box*. The *Auto Start* steps are in the shaded box.

## *1.3.2 Add Master File (s)*

Entering the proper reference station coordinates is essential for obtaining high accuracies. The values that appear are averaged from the GPB file and may have errors of 10 metres or more. For IGS and CORS stations, ARP (antenna reference point) coordinates are pre-loaded in the *Favourites Manager*. Refer to *Chapter 2* of the *GrafNav/GrafNet 8.10 Manual* for more information.

proper datum selection is very important as well. CORS sites are stored in NAD83 and IGS sites in WGS84. WGS84 coordinates are different from NAD83 coordinates by  $\sim$ 2 m, so care should be taken when using these coordinates.

 $\boxtimes$  Be sure to set the ellipsoidal/orthometric height flag correctly.

## *1.3.3 Add Remote File*

When the adding the remote GNSS data file, enter the remote station antenna height. If it is not entered, then the final height coordinates includes the antenna height and this causes a vertical shift. If only the ellipsoidal or orthometric height of the antenna is of interest, then enter zero.

## <span id="page-22-0"></span>*1.3.4 Add IMU File*

When starting a new project, the program needs the data collected from the IMU.

 $\boxtimes$  The IMU file must be in the IMR format before being added.

## <span id="page-22-1"></span>*1.3.5 Convert*

## *Raw GNSS to GPB*

If data is logged without using Waypoint's logging software, it will have to be converted to GPB format for processing. Refer to *Chapter 8* of the *GrafNav/ GrafNet Version 8.10 Manual*.

## *Raw IMU Data to Waypoint Generic (IMR)*

IMU data must be converted to IMR format in order to be processed by Inertial Explorer. Use this utility to perform this conversion. See *[Section 1.2,](#page-18-2)* on *Page 19*  for help.

## *GPB to RINEX*

This produces a RINEX file from GPB files and supports the creation of Version 2.0 and 2.1 of the RINEX format. For additional information, refer to *Chapter 8* of the *GrafNav/GrafNet Version 8.10 Manual*.

## <span id="page-22-2"></span>*1.3.6 Removing Processing Files*

This removes all the files associated with any given project. Refer to *Chapter 2* of the *GrafNav/GrafNet Version 8.10 Manual* for details of this utility. Inertial Explorer capabilities are discussed here.

#### **Files to Remove**

Selects files to remove from the project or folder.

#### **Inertial Processing**

Removes all ASCII and binary files created during IMU processing, including message logs and trajectories.

#### **Inertial Smoothing**

Removes all ASCII and binary files created during smoothing.

## **How to start a new project using** *Auto Start* **con't...**

- 7. Choose the DMR file. If any DMI data is available, select the *Enable DMI data*  option. This data must be collected concurrently with the rest of the data in the project. Use the *Plot Coverage* button to find overlapping DMR data.
- 8. Choose an Error Model. Several error models are available during GNSS-IMU processing. For the best results, select the profile that is most suitable to the IMU being used.
- 9. Enter the Master Station Coordinates.
- 10. Enter the Remote Station Antenna Height
- $\boxtimes$  This antenna height applies primarily to kinematic trajectories. It is overridden by features (stations/events) and static sessions. To change the antenna height on static sessions, select *View* | *Objects* | *KAR/Static*, then select *Edit* for each static session.

<span id="page-23-0"></span>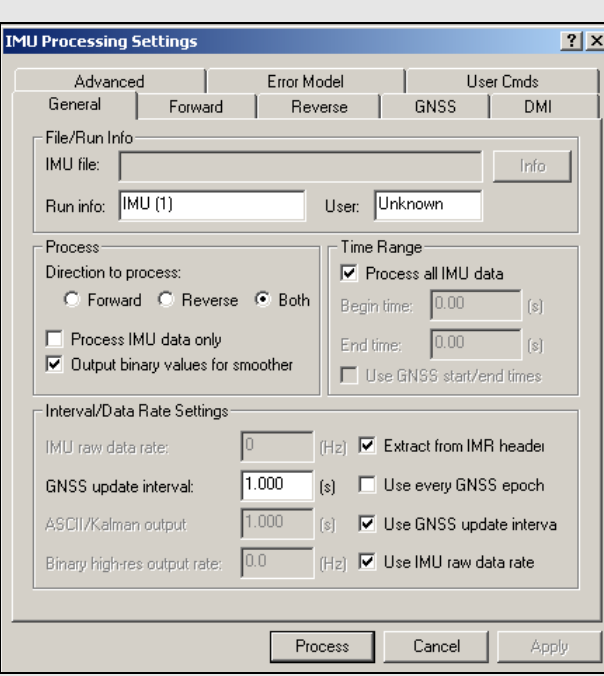

## <span id="page-23-2"></span><span id="page-23-1"></span>**Processing Directions**

#### **Forward**

Processes data chronologically, starting from the beginning and in same direction as it was collected.

#### **Reverse**

Processes data set backwards, meaning it starts at the end and stops at the beginning.

#### **Both**

Processes data in both directions sequentially or, for computers with dual processing capabilities, simultaneously. Assuming the appropriate option is enabled, the two solutions are combined.

## **1.4 View Menu**

Refer to *Chapter 2* of the *GrafNav/GrafNet Version 8.10 Manual* for a description of all the features available in this menu

 $\boxtimes$  In Inertial Explorer, view IMU message log (FIL/ RIL) and trajectory (FIM/RIM/SFIM/SRIM) files, as well as tightly coupled message log and trajectory under *View | Forward Solution* and *View | Reverse Solution*. See *[Section 3.2,](#page-53-2)* on *Page 54* for information on file formats.

## **1.5 Process Menu**

Refer to the *GrafNav/GrafNet Version 8.10 Manual* for information regarding all of the features available via this menu. Only those features that are exclusive to Inertial Explorer are discussed here.

## *1.5.1 Process IMU (loosely coupled)*

This window provides access to most settings related to loosely coupled IMU processing.

## *General*

#### **File/Run Info**

The following fields are displayed:

#### *IMU meas file*

Displays the path to the binary IMU measurement file that was added to the project. If incorrect, go to *File | Add IMU File* to locate the proper raw data file.

#### **Process**

The following options are available:

#### *Direction to process*

Forward and reverse IMU processing is possible in Inertial Explorer. This option defines in which direction through time the data is to be processed. The different processing directions are listed in the shaded box.

#### *Process IMU data only*

This option enables/disables the use of GNSS data during IMU processing.

 $\boxtimes$  This mode of processing is not recommended because it is only used for special applications.

#### *Output binary values for smoother*

This option ensures that the FBI/RBI files required to use the RTS smoother are written to disk. To save disk space and not run data through the smoother, disable this option.

#### **Time Range**

#### *Process All IMU Data*

If this option is enabled, the software obtains the beginning and end times from the raw binary IMU file. These times are in GPS seconds of the week for typical GPS time-tagged applications.

#### *Begin Time*

For forward processing, this time should correspond to a time in the trajectory files created during GNSS processing. If it is, then Inertial Explorer uses the GNSS-derived position at that time to seed the inertial processing.

 $\boxtimes$  The time used here is mission-dependent and should be chosen with care because a poor alignment results in poor attitude and coordinate information.

#### *End Time*

Same considerations as above. This time determines the point at which forward processing stops and when reverse processing begins.

#### **Interval/Data Rate Settings**

The following settings are available:

#### *IMU raw data rate*

This is the number of IMU epochs / second collected and time-tagged in the binary IMU measurement file. This value should be doublechecked. The integration interval for IMU processing is the inverse of this value.

#### *Extract from IMR header*

For uncertain IMU data rates, enable this option to allow the software to read it in from the header in the IMR file. This option assumes that the proper conversion parameters were used to create the IMR file.

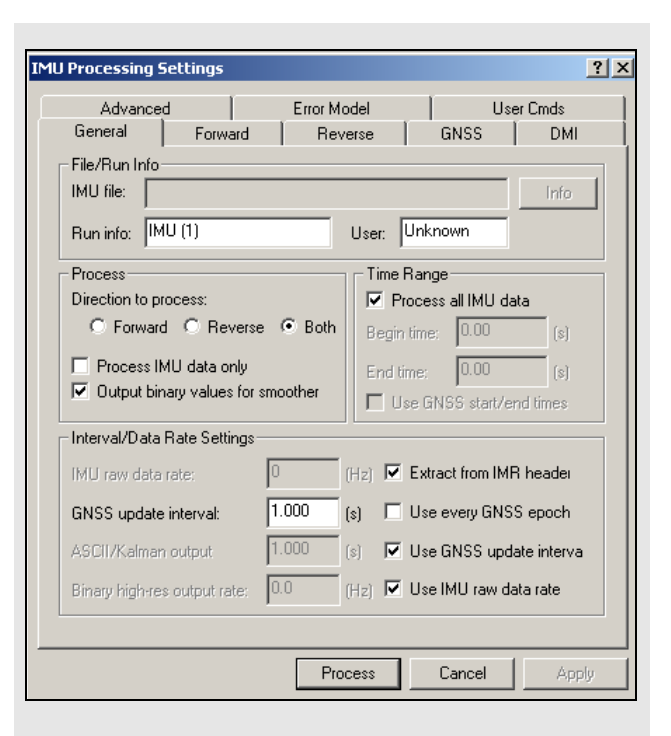

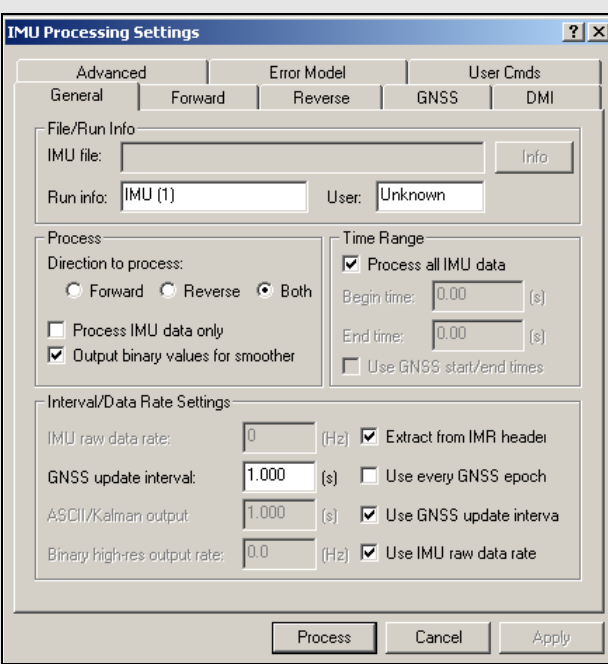

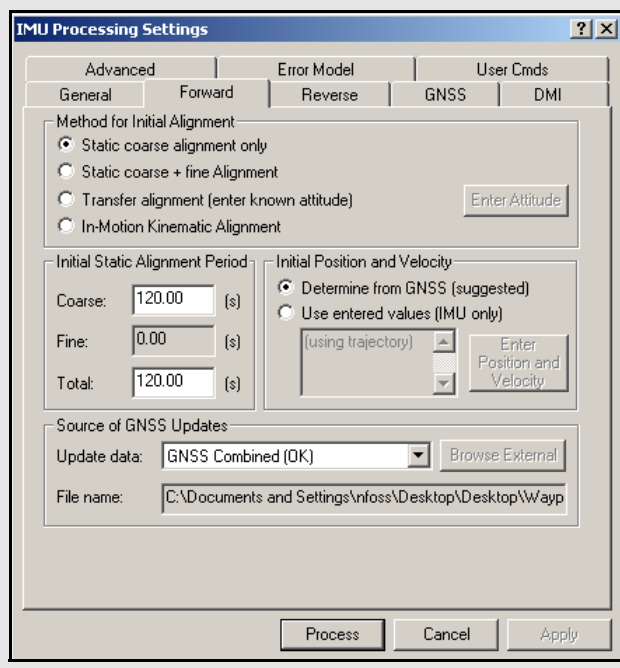

#### *GNSS update interval*

This value specifies the rate that Inertial Explorer performs GNSS updates. Updates cannot be performed at a rate higher than the GNSS data processing.

 $\boxtimes$  Performing updates at a rate higher than 1 Hz is not helpful unless the data was collected in an environment with high dynamics.

#### *Use every GNSS epoch*

This option forces the processor to use every computed epoch outputted during GNSS processing. It sets the update interval equal to that used for GNSS processing.

#### *ASCII/Kalman output*

This field determines the rate that epochs are written to the FIM/RIM files. Use these ASCII files for plotting and inspection.

#### *Use GNSS update interval*

Enabling this option is recommended, especially if there is not an interest in reading the FIM/RIM files. These files are written at epochs where a GNSS update was performed. If an update is not available, mechanized values output at the top of the second.

#### *Binary hi-res output rate*

This field determines the rate that epochs are written to the BIF/BIR files. These files are used during the output process in *Export Wizard*, and so the value entered here depends on the final output interval required.

 $\boxtimes$  Lowering this drastically reduces file sizes.

#### *Use IMU raw data rate*

This option forces the binary files to be written at the mechanization rate and it is only recommended to output at this rate.

### *Forward/Reverse*

Initial alignment, whether processing forward or reverse, determines the initial roll, pitch and yaw of the IMU. Alignment settings should be set with care to ensure that the best possible alignment is formed.

#### **Method for Initial Alignment**

The following options are available and are largely dependent on the length of static data present:

#### *Static coarse alignment only*

The data being used for alignment must be static as any motion results in an error. Coarse alignment is performed for the first 30 to 120 seconds of static IMU data collection and is used as a seed value for attitude information for either fine alignment or navigation. Coarse alignment uses the sensed gravity vector components to estimate roll and pitch. It uses sensed Earthrotation rate to provide an initial estimate of the yaw of the IMU.

- $\boxtimes$  Most low accuracy sensors, such as MEMS, can measure gravity components, but the Earth-rotation rate, which is roughly 15 arc seconds per second at the equator, may be masked by gyro noise. As a result, the initial yaw estimate from the coarse alignment may be wrong.
	- For applications involving constant GNSS updates, coarse alignment is often enough to start kinematic IMU navigation.

#### *Static coarse + fine alignment*

Invoke if IMU is static for longer than 120 seconds.

 $\boxtimes$  Many high precision IMU applications recommend approximately 2 minutes of coarse alignment followed by 8 to 10 minutes of fine alignment.

Within 5 to 10 minutes, GNSS updates enable the IMU to provide attitude information consistent with the accuracy level achievable by the accelerometer/gyro triad, with or without fine alignment. This depends on the type of IMU, and the application's requirements. After roll, pitch and yaw are roughly estimated for coarse alignment, fine alignment refines them to a better level of precision.

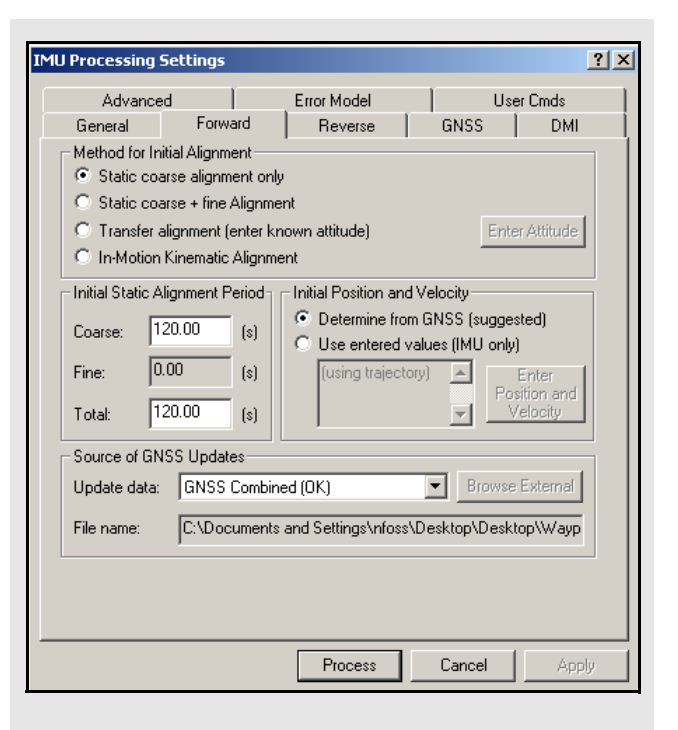

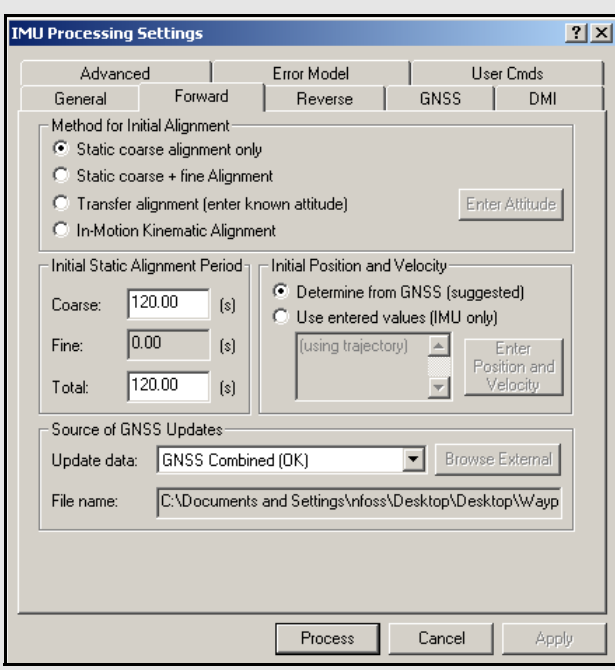

#### *Transfer alignment*

If roll, pitch and yaw are known, these values can be entered as initial integration constants to allow navigation to proceed. Attitude angles can be provided by another IMU, in which case the misalignment between the IMUs must be applied, or they can be extracted from another trajectory, such as the opposite processing direction.

Click *Enter / Attitude* to scan the first epoch appearing in the IMU trajectory file of the direction opposite that of the one being processed. The attitude and velocities, as well as their standard deviations are loaded

#### *In-Motion Kinematic Alignment*

When neither static data or a priori attitude information are available, alignment can be done using vehicle motion. This requires a short period of time where the vehicle is relatively level and moving in a relatively straight line followed by some higher dynamics, such as an aircraft *S* turn. The time period can range from 4 to 40 seconds, depending on the dynamics at the chosen start time.

This feature is useful in the presence of large data gaps. While Inertial Explorer has been successful at aligning tactical grade systems using this method, there is no guarantee regarding lesser grade IMUs. It might even be necessary to pick a different error model in order to prevent instabilities arising in the Kalman filter.

#### **Initial Static Alignment Period**

The length of time assigned to static alignment depends on the method of alignment being used. In all cases, it is important that the values entered are in accordance with the *Begin* and *End* times specified under the *General* tab.

To perform a static alignment, specify the length of time that the IMU was stationary. If this is unknown, the *Velocity Profile* plot obtained from the GNSS processing is useful. If selected, the time used for fine alignment is determined by differencing the **Total** and **Coarse** time fields.

Depending on the data collection methodology, to perform kinematic alignment, assign roughly 4 to 8 seconds for static alignment.

 $\boxtimes$  This field does not apply for transfer alignment or for in motion alignment.

#### **Initial Position and Velocity**

There are two options available here:

#### *Determine from GNSS*

This method is for collected GNSS data in addition to IMU data. The starting position and velocity is read in from the GNSS trajectory specified under the *Source of GNSS Updates* box.

#### *Use entered values*

This option is for performing IMU-only processing. If GNSS data has been processed, load the position from a computed trajectory. Otherwise, enter it manually. In either case, click the *Enter Position and Velocity* button to access the input window.

#### **Source of GNSS Updates**

Use this option to manually select the GNSS trajectory file from which Inertial Explorer obtains updates. In most cases, the CMB file is suggested or specify an alternate file by selecting *External trajectory* from the drop-down menu and clicking the *Browse External*  button. Regardless of which file is selected, doublecheck the *File name* field to ensure the proper file has been selected.

#### *GNSS*

#### **Lever Arm Offset (IMU** ◊ **GNSS)**

In order for the GNSS updates to be performed accurately, enter the 3-D offset from the center of the IMU sensor array to the GNSS antenna.This offset vector must be entered with respect to the body-frame of the vehicle, as the image in the shaded box shows.

 $\boxtimes$  Save lever arms for future access with the *Favorites* button.

Alternatively, if this offset is not precisely known, or simply not known at all, enable the *Solve lever arm values as additional Kalman filter states* option. The accuracy achieved via this option depends on the type of IMU used, but is normally better than 20 cm.

#### **GNSS Position Updates**

The following settings are available:

#### *Use GNSS position update*

This option is strongly recommended because it ensures the use of GNSS positions for updates during IMU processing. Without this option enabled, the IMU trajectory drifts drastically.

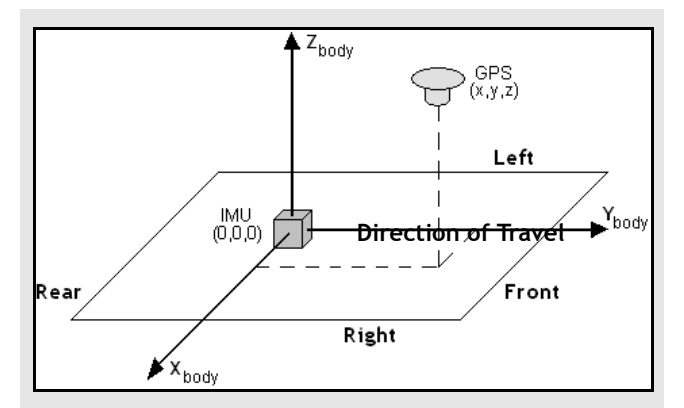

#### <span id="page-28-0"></span> **Figure 1: Body Frame Definition for Lever Arm Offset**

The IMU is the local origin of the system, and the measurements are defined as the following:

**X**: The measured lateral distance in the vehicle body frame from the IMU to the GNSS antenna.

**Y**: The measured distance along the longitudinal axis of the vehicle from the IMU to the GNSS antenna.

**Z**: The measured height change from the IMU to the GNSS antenna.

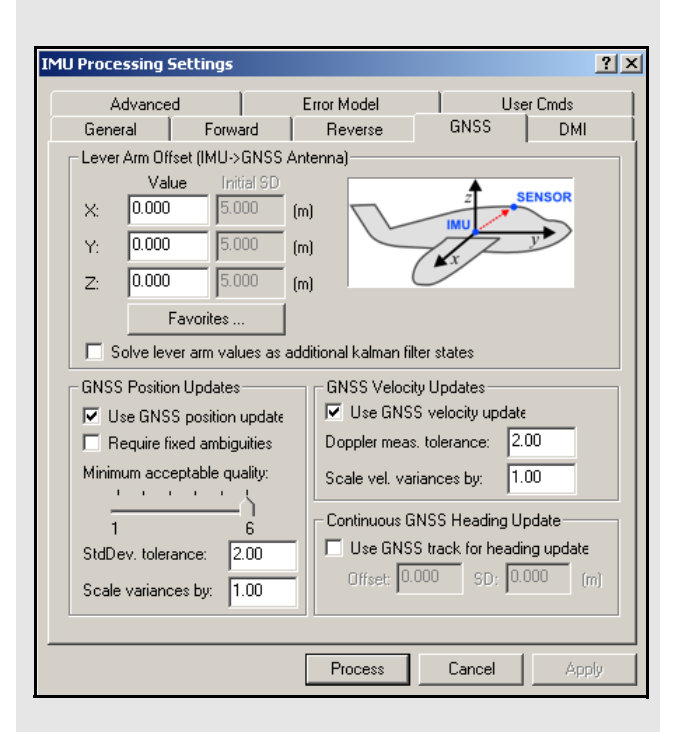

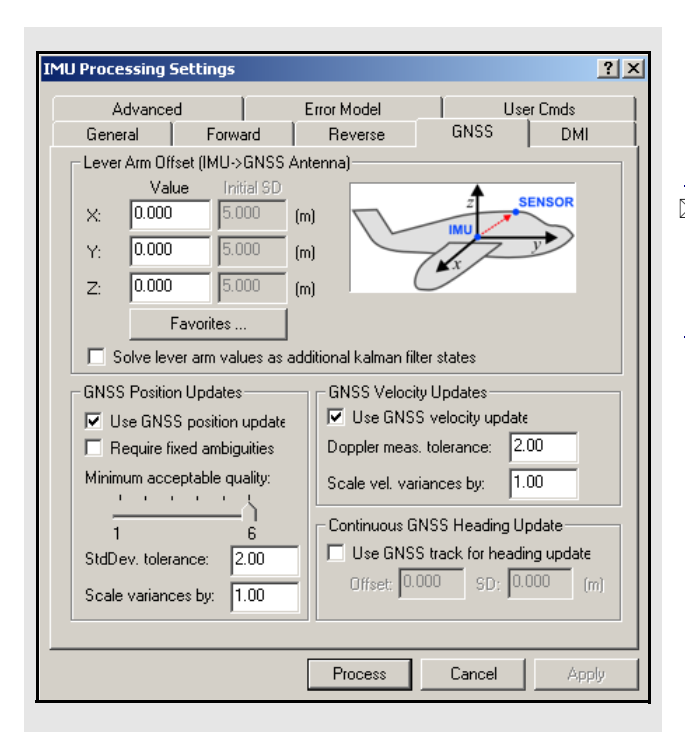

#### *Require fixed ambiguities*

This option forces the processor to only use GNSS position updates for those epochs where the carrier phase ambiguities were fixed.

 $\boxtimes$  Inertial Explorer uses an internal weighting scheme to assign weights to GNSS updates based on their quality. This option should be left disabled.

#### *Minimum acceptable quality*

This setting specifies a criteria which GNSS epochs must meet in order to be used as updates. Refer to *Chapter 2* of the *GrafNav/GrafNet Version 8.10 Manual* for a description of the quality numbers used for GNSS processing.

#### *StdDev. tolerance*

This value determines the maximum allowable standard deviation of a GNSS position being used as an update.

#### *Scale variances by*

Increases or decreases the variances determined by GrafNav. This variance information is used by the IMU filter in Kalman update routines to weight the GNSS position update. The covariance information produced by the GNSS filter can be optimistic, and so this is a simple way of providing the IMU filter with a more realistic update variance.

#### **GNSS Velocity Updates**

GrafNav uses Doppler information to compute GNSSderived velocities.

 $\boxtimes$  Doppler accuracies vary significantly depending on the receiver. View the *L1 Doppler Residual RMS* via *Tools | Plot GNSS/IMU Data*. The standard deviation of the Doppler measurements used by the GNSS Kalman filter can be controlled via *Settings | Individual | Measurements*.

#### *Use GNSS velocity update*

Enabled by default, but can be disabled to eliminate the use of GNSS velocity information for updates.

#### *Doppler meas. tolerance*

Only GNSS velocities with RMS residuals less than this value are used as velocity updates in the IMU filter.

#### *Scale vel. variances by*

Used to reduce or increase the covariance information related to GNSS velocity. By default, the Doppler is significantly de-weighted during GNSS processing.

#### **Continuous GNSS Heading Update**

Course-over-ground (COG) is computed from the GNSS velocity components. The following options are available:

#### *Use GNSS track for heading update*

If the forward-pointing axis of the IMU is more or less aligned in some known orientation with the Y-axis of the body frame, then use COG as a direct azimuth update.

 $\boxtimes$  Take care when doing so, as it may be difficult to guarantee that the two axes are aligned. Aircraft crab angles are examples of errors which can produce significant differences. Some low accuracy sensors, such as MEMS, may not produce meaningful heading information without enabling this option.

#### *Offset*

Permits the entry of a known constant offset, in degrees, between the forward axis of the IMU sensor and the Y-axis of the body frame. This angle is required in order to successfully use the heading updates.

#### *Std Dev*

Estimated error, in degrees, of the offset value defined above.

### *DMI Options*

To integrate the data from distance measurement instruments (DMI), engage the *Enable distance measurement (odometer) updates* to access the options.

#### **File**

Use the *Browse* button to locate the DMR file containing the measurements from the DMI. Once a valid file has been selected, the software scans it to detect how many sensors were used. Use *Info* to view information concerning the selected file.

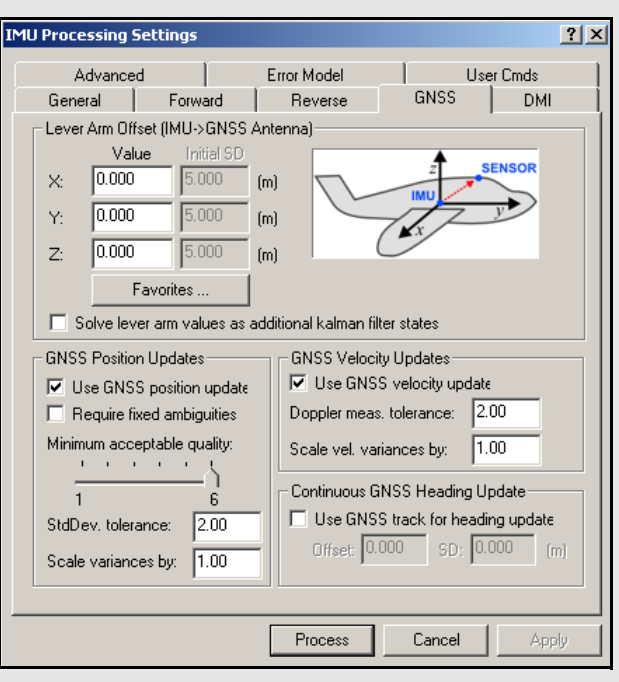

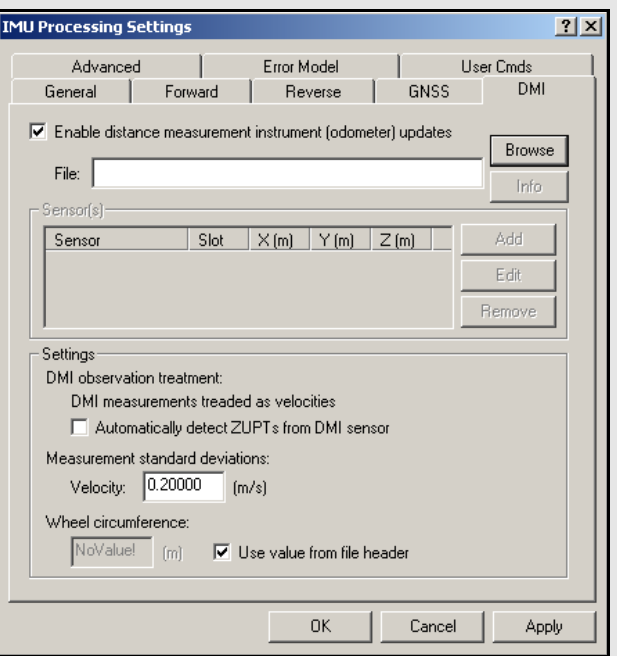

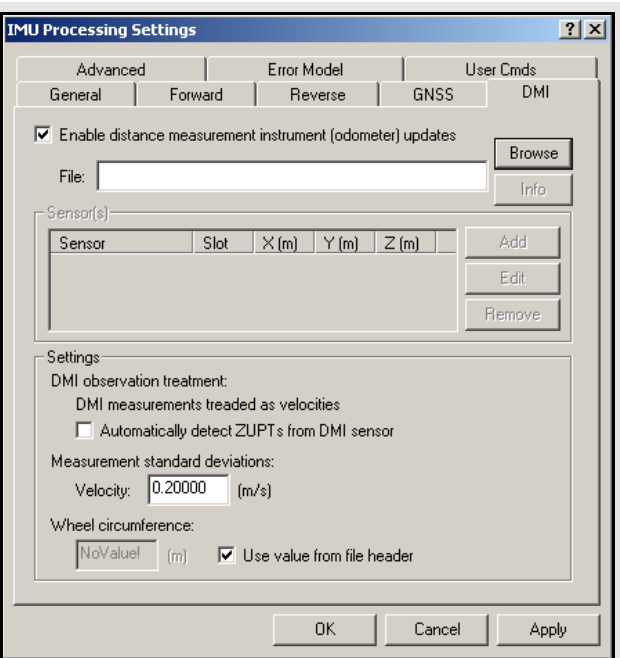

#### **Sensor(s)**

Displays the sensors with data that is used during processing. The number of these entries depends on how many sensors were detected in the DMR file and whether or not they were all incorporated. Use the *Add*  button to include any sensors in the DMR file which were previously being excluded. Use the *Remove*  button to eliminate the use of a specific sensor's data. Use the edit button to modify the lever arm values relating the IMU to a specific DMI.

#### **Settings**

The following settings pertain to the added DMR file.

#### *DMI observation treatment*

A typical DMI will either output a tick count or a velocity vector.

If tick counts are recorded, Inertial Explorer converts them into velocity vectors. If velocity vectors have been recorded, then the software uses them as such.

#### *Automatically detect ZUPTs from DMI sensor*

A DMI can often be used to determine periods of zero velocity, which can help improve accuracies. The performance of this feature is dependent on the type of DMI being used so it is suggested to process data with and without this option to determine its usefulness.

#### *Measurement standard deviations*

The standard deviation associated with the DMI measurements depend on the DMI being used. As such, this value may need to be determined empirically.

#### *Wheel circumference*

The default value is 1.96m. Change this value if it is not correct. Small errors are compensated for by the computed scale factor during processing. It is also possible to allow the software to determine this value based on the header in the DMR file, assuming such information is available.

#### *Advanced Options*

#### **Sensor Body Rotations**

Many typical IMU installations have the surface of the IMU directly attached to the floor of the vehicle so the sensor frame of the IMU and the body frame of the vehicle are more or less aligned. In these installations, the roll, pitch and yaw of the vehicle are directly sensed by the IMU. Some IMUs are installed in a tilted position with respect to the body frame of the vehicle. If the tilt between the IMU frame and body frame is known, Inertial Explorer compensates so that the attitude information produced is with respect to vehicle body frame, not the IMU sensor frame.

The order of rotations employed is  $R_x$ , then  $R_y$ , followed by  $R_{z}$ .

#### **Initial Accel. Biases/ Gyro Drift Values**

Inertial sensors tend to contain biases that can be defined as long-term constants. In cases involving tactical or navigation grade units, these values have been calibrated by the manufacturers. Enter these biases here to allow Inertial Explorer to remove them from the  $\Delta v$  and  $\Delta \theta$  measurements during processing. This method assumes that the manufacturer has made these values available to you. Calibrations can be performed here and used for subsequent missions.

The highest accuracies are achieved for those inertial units with predictable and known turn-on to turn-on biases. However, the methods of rigorously calibrating inertial sensors with off-line procedures involving rate tables are outside the scope of the Inertial Explorer software.

Ensure that any values entered here are in the required units and are with respect to the body frame. See *[What](#page-61-4)  [is a body frame?](#page-61-4)* on *Page 62* for a definition of the body frame for Inertial Explorer. If the IMU has a different sensor frame definition (that is, a sensor frame which is not coincident with the body frame of the vehicle), ensure that the biases in the pitch axis are entered in the *X-axis* fields, with the appropriate sign. The bias in the roll axis should be entered into the *Yaxis* fields, and those for the yaw axis should be entered into the *Z-axis* fields.

Inertial Explorer does not rely on the presence of this information, so if these values are not known, then leave them as zero. In such instances, the calibration of the sensor is attempted through the alignment procedure and the ensuing GNSS updates throughout the mission.

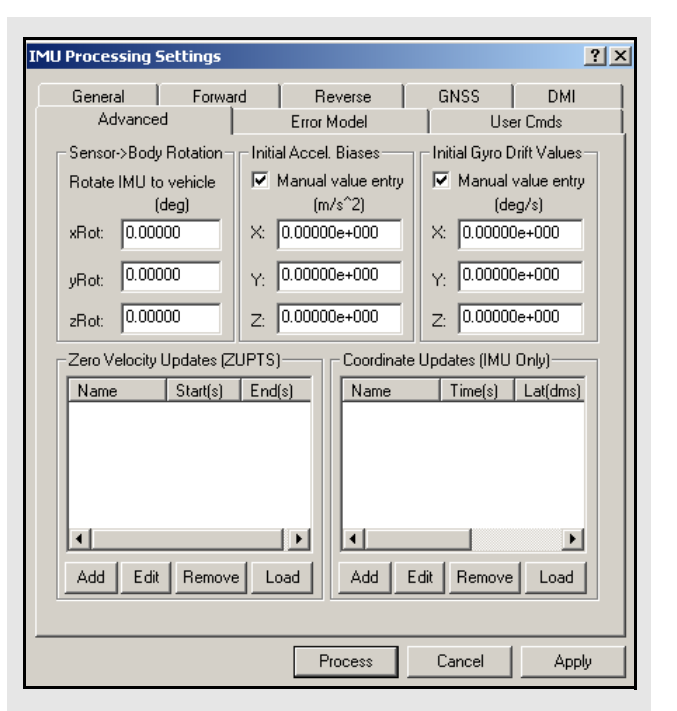

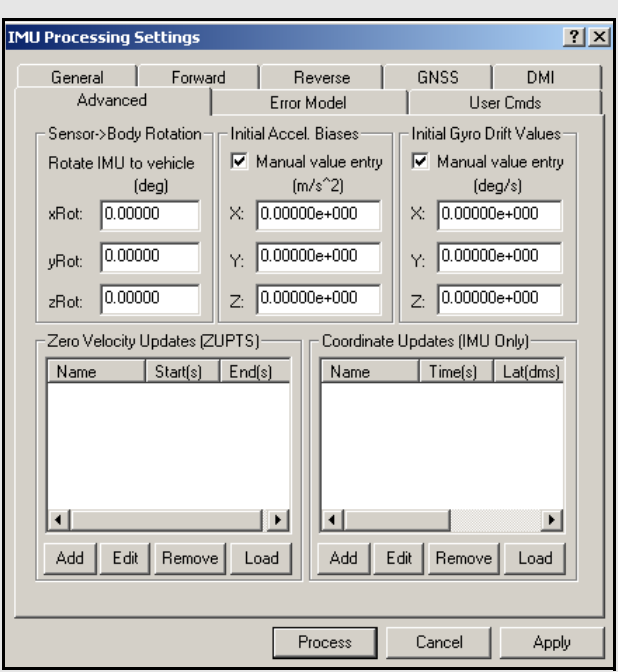

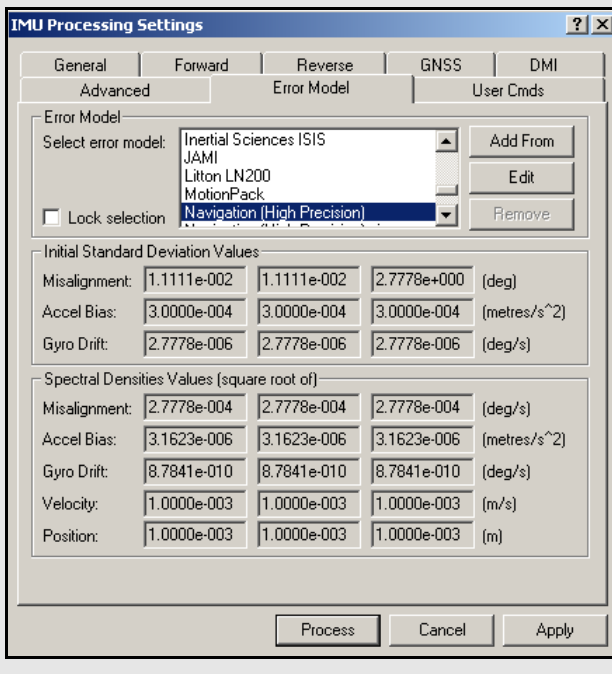

#### **Zero Velocity Updates**

Inertial Explorer takes advantage of periods of time during the mission in which the IMU was static. Such periods of time are referred to as zero velocity updates (ZUPT). Upon reaching the start of a ZUPT, Inertial Explorer assumes the data to be static and replaces the GNSS velocity update values with zeros.

Inertial Explorer automatically detects the presence of ZUPTs by analyzing the GNSS, IMU and, if available, DMI data. This is true for both loosely- and tightlycoupled processing. As such, the manual entry of ZUPTs is generally not necessary, except in cases of poor data quality. Consult the "IMU Status Flag" plot after processing to determine the periods where a ZUPT was detected. If a known ZUPT was missed, you can manually enter it here.

#### **Coordinate Updates**

This option is only available for performing IMU processing without the aid of GNSS data. Otherwise, this functionality must be carried out automatically via GNSS updates throughout the mission.

Without the presence of GNSS data, the positions being computed from the inertial data are likely to drift drastically over time. This option provides a way of bounding these errors by allowing the processor to correct its trajectory at any given time where the position is known. As such, this requires that the IMU have traveled over a previously surveyed point, and that you know the exact time at which this occurred. Since it is unlikely that the IMU was physically placed upon this point, the lever arm offset must also be entered.

## *Error Model Options*

This is one of the most important components of processing IMU data successfully. In general, the less expensive the sensor package, the more tuning that is required to find initial variances and spectral densities that work optimally for that particular IMU. For some MEMS sensors, it is critical that spectral densities match the sensor noise of the system. In some cases, IMU processing cannot be performed at all without a properly chosen error model.

#### **Error Model**

The options available are to the use one of the error models provided or use a custom model. The former option entails selecting one of the models from the scrolling window, each of which has a set of initial standard deviation and spectral density values associated with it. These models have been optimized for the indicated application or sensor through the processing of multiple sets of applicable data. Because all values have been empirically derived through a trial-and-error process, the accuracy achievable by their use cannot be guaranteed.

Certain profiles have been tailored for certain conditions, as opposed to specific sensors. For example, the *Navigation (High Precision)* model is most suitable for high-end units with gyro drift rates on the order of 0.01º/hr or better, whereas the *Tactical (Medium Precision)* model is aimed at medium-grade systems with drift rates in the range of 1º/hr to 10º/hr. The *Automotive (Low Precision)* model allows the Kalman filter to loosen up in order to compensate for poor field conditions, such as short or non-existent static alignment.

## **Initial Standard Deviation Values**

The following mathematical quantities are available:

#### *Misalignment*

These terms pertain to the difference between the computed direction cosine matrix and relate the IMU body frame to the computation frame (ECEF in Inertial Explorer), and an error-free idealized direction cosine matrix or attitude matrix.

These values represent the best estimate of the sensor's ability to compute roll, pitch and yaw during coarse alignment, assuming any is present. Roll and pitch are estimated from the sensed gravity components in the horizontal axes of the accelerometer triad, while yaw is estimated from the sensed Earth rate about the leveled gyro axes. Typically, while even MEMS sensors can make some estimation of roll and pitch, the Earth rate is often masked by noise for lower-grade IMUs. The values entered here for *x* and *y*, which represent pitch and roll, are often as much as an order of magnitude smaller than that for *z*, which represents yaw.

If in doubt, simply enter large values in the range of thousand of arc seconds and allow the IMU Kalman filter time to eventually compute more sensible estimates of the error in the computation of the attitude matrix. These values must be entered in degrees.

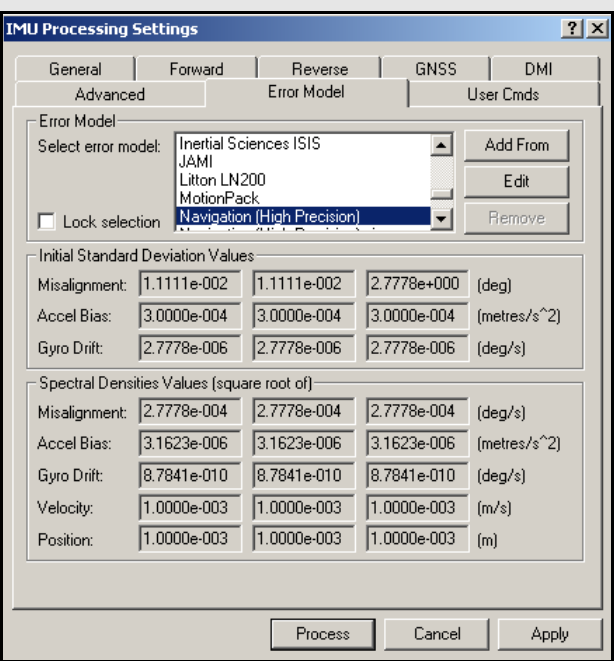

#### **How to create a custom profile:**

Click the *Add From* button, which allows for the creation of a new model based on a default model, or click the *Edit* button, which accesses the default models. Generally, the former method is recommended, because it allows the default models, as provided by the manufacturer, to remain available for future use.

 $\boxtimes$  In either case, disabling the *Lock selection* setting is required before the selection of any error model can be made. Once an error model has been selected, this setting should be re-enabled to ensure that it is not accidentally changed.

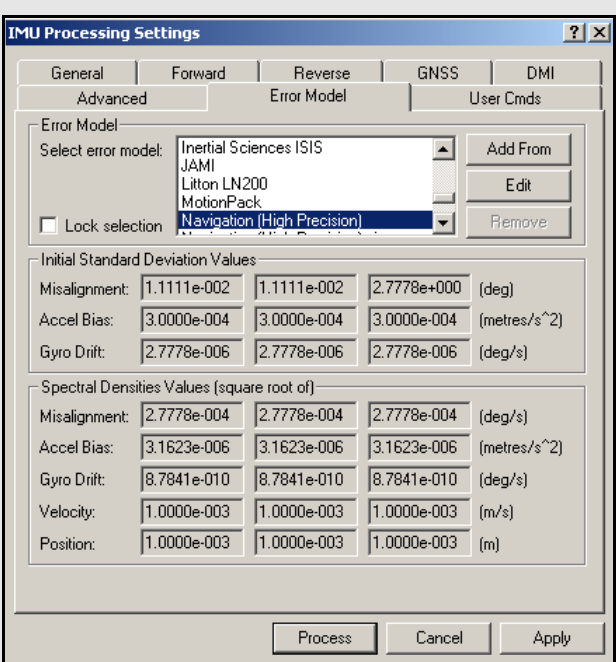

#### *Accel Bias*

These values represent the initial uncertainties in the a priori knowledge of the constant bias errors in the accelerometer triad. They are in relation to the accelerometer biases entered under the *Advanced* tab. If these bias values were left at zero, meaning that they are unknown, then the standard deviation values entered here should reflect this uncertainty. The processor then computes the biases on-the-fly. These values should be entered in  $m/s^2$ .

#### *Gyro Drift*

These values refer to the initial uncertainty regarding the a priori knowledge of the sensor drift in the gyroscopes. Again, if the biases under the *Advanced* tab were left at zero, then enter standard deviations values here that reflect this. The program attempts to compute reasonable values during processing. All values should be entered in degrees /sec.

#### **Spectral Densities Values**

Generally speaking, the lower the grade of the sensor, the larger the spectral densities that should be used for processing. As previously discussed, the spectral densities add noise to the covariance propagation process prior to filtering. Therefore, the higher the densities, the greater the weight that is placed on the GNSS updates during filtering. The following mathematical quantities are available:

#### *Misalignment*

A misalignment noise density, in arcseconds<sup>2</sup>/sec, becomes a covariance when multiplied by some time interval, δt. If the sensor triad is problematic in terms of providing an accurate attitude matrix, or if initial alignment is poor, then you may need to introduce large spectral density values here. These spectral components add noise to the computed Kalman covariances for misalignment, which, in turn, forces the processor to rely more heavily on the GNSS position and velocity updates. As a result, large errors in the direction cosine matrix are compensated for.

#### *Accel Bias*

Accelerometer bias densities, when multiplied by the prediction time interval, act as additive noise to the accelerometer bias states. As such, larger values here may help to compensate for large biases in the accelerometers.
### *Gyro Drift*

Gyroscope drift densities similarly act as additives to the covariances computed for the gyroscope drift states. In the case of inexpensive units, larger values here may be necessary.

#### *Velocity*

Velocity spectral densities are noise densities that account for unmodeled velocity effects during each Kalman prediction. Increasing this value permits more emphasis to be placed on the GNSS update data, but may also lead to an increase in error growth during outages. For this reason, these values should be determined as part of the tuning process. The default values are recommended unless dealing with a trajectory of unusually high dynamics, such as a race car, in which case these may need to be reduced by an order of magnitude.

#### *Position*

Position spectral densities are noise densities that account for unmodeled position effects during each Kalman prediction. Apply all of the considerations mentioned above here for the velocity spectral densities.

### *User Commands*

Certain options available in Inertial Explorer cannot be accessed through the options menu. A full list of configured options is available under this tab and may be invoked to employ special features or overwrite defaults.

For an explanation of all the commands available here, see *[Appendix A,](#page-82-0)* on *Page 83*.

## *1.5.2 Process TC (tightly coupled IMU)*

This window provides access to most settings related to tightly coupled IMU processing. See *[Section 4.11,](#page-78-0)* on *[Page 79](#page-78-0)* for more information and refer to the *GrafNav/GrafNet Version 8.10 Manual* for information regarding all of the features available via this menu. Only those features that are exclusive to Inertial Explorer are discussed here.

#### **Settings**

Gives the option of the processing direction.

#### *GNSS Settings*

See *[Section 1.5,](#page-23-0)* on *Page 24* for more information.

#### *IMU Settings*

See *[Section 1.5,](#page-23-0)* on *Page 24* for more information.

#### **Process Information**

Provides run information and user information.

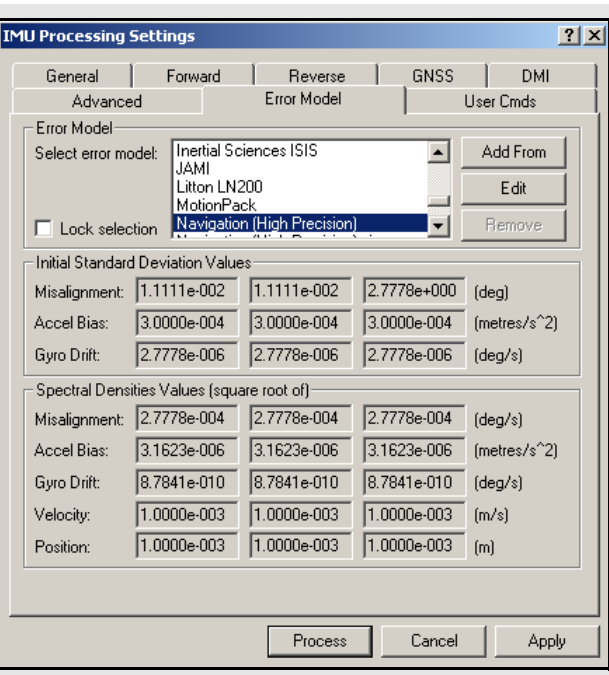

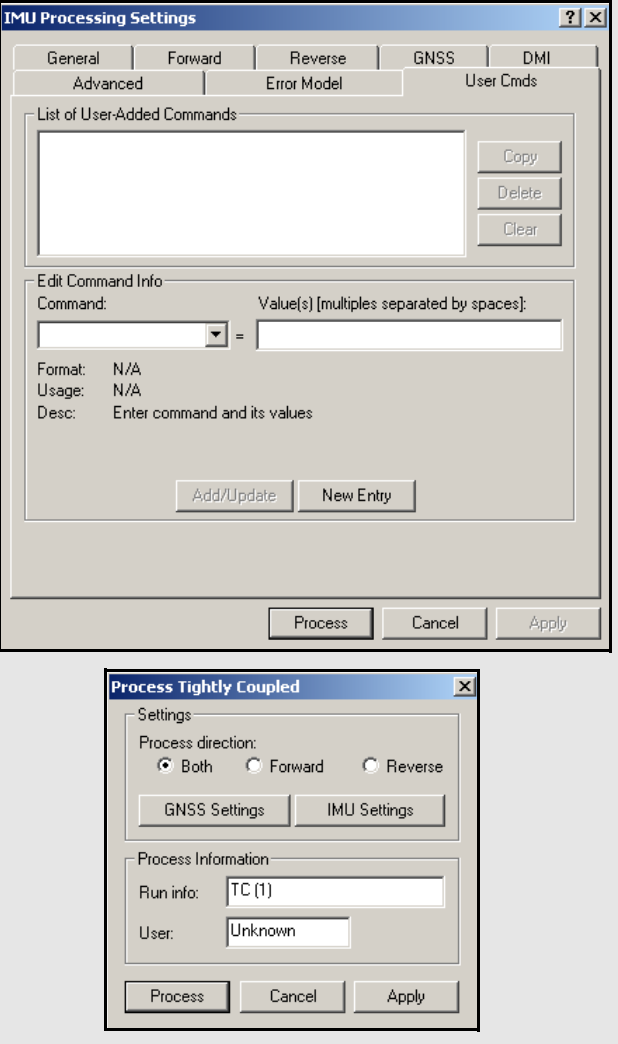

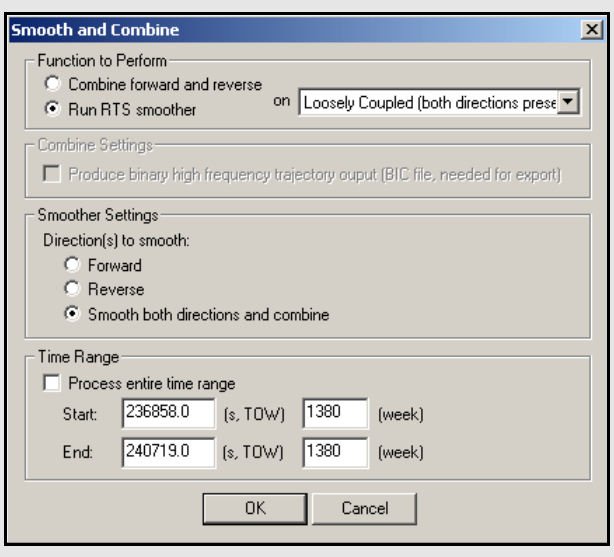

## <span id="page-37-0"></span>*1.5.3 Combine and Smooth*

Refer to the *GrafNav/GrafNet Version 8.10 Manual* for information regarding the options available here. Only points relevant exclusively to Inertial Explorer are made here.

### *Combine/Smooth IMU Forward and Reverse*

Inertial Explorer is capable of combining processing directions and/or performing Kalman filter smoothing on inertial trajectory. This option requires that the inertial data is already processed.

Smoothing provides the most significant results on those data sets where GNSS outages were a problem. By using this smoother, the position and velocity errors can be reduced significantly during those periods of time when GNSS updates were not available. Smoothing can also clean up position and velocity accuracies even if there are no gaps. See *[Chapter 4,](#page-60-0)* on *[Page 61](#page-60-0)* for information regarding the RTS smoother.

#### **Function to perform**

Two options available are the following:

#### *Combine forward and reverse*

This option combines the FIM and RIM, as well as the FTM and RTM files that were produced during GNSS-IMU processing. No smoothing will be performed. This feature is very useful to compare forward and reverse attitude trajectories.

#### *Run RTS smoother*

This option performs RTS back smoothing on the loosely coupled or tightly coupled solution.

#### **Combine Settings**

This option is only available for combining unfiltered forward and reverse files. Enabling this option creates a BIC/BTC file, which contains the inertial trajectory at the mechanization rate. Use this option for exporting either the camera events or high data rate epochs.

#### **Smoother Settings**

The following options are only available for performing RTS smoothing:

#### *Direction(s) to smooth*

RTS smoothing can be performed in just one direction, or both. Much like GNSS and GNSS-IMU processing, it is generally recommended that smoothing be performed in both directions.

#### *Output files*

Use this to change the filename and filepath of the output files created during smoothing. It is recommended that they not be changed because it removes their automatic association to the project. *[Chapter 3](#page-52-0)* on *Page 53* provides a description of the file formats.

#### **Time Range**

This setting controls which period of time to perform the combining and/or smoothing of the trajectories. Epochs outside of this time range is not considered and does not appear in the output files.

### *Combine Any Two Solutions*

This option combines any two trajectory files, whether they be derived from GNSS-only or GNSS-IMU processing. It provides a means of comparing the trajectory obtained before and after smoothing.

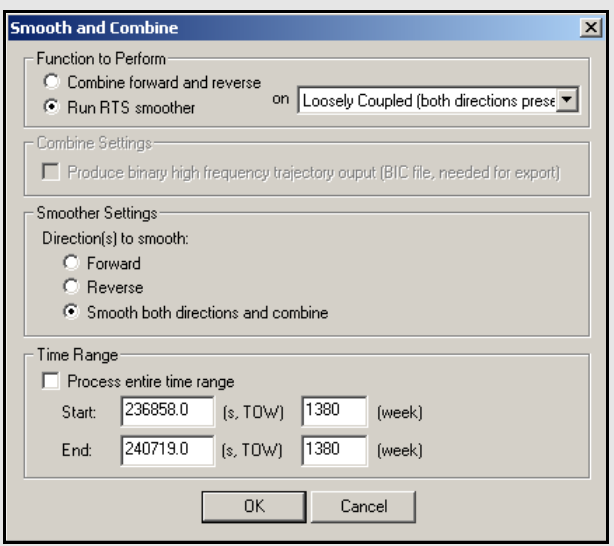

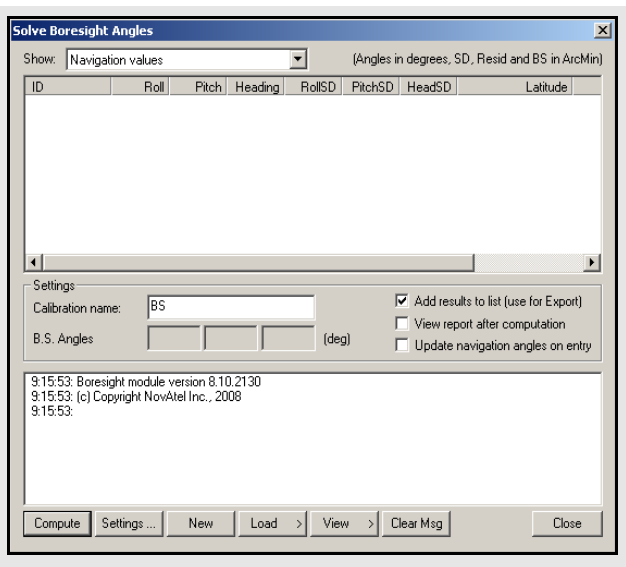

### **Values that are visible with the** *Show* **drop down menu:**

#### **Navigation values**

The roll, pitch, and heading values, along with their associated standard deviations, is displayed for each loaded camera event. The coordinates of the IMU at the time of the event is also displayed. These values are generally transferred from Inertial Explorer directly and correspond to the IMU values interpolated at camera event times.

#### **Photo E/O values**

The omega, phi, and kappa values, along with their associated standard deviations, are displayed for each loaded camera event. These values are produced externally in a photogrammetric package.

#### **Matches/residuals**

Before the computations begin, choose whether or not to include the observations associated with a camera event in the least squares procedure by simply right-clicking on the event. Once the least squares procedure has finished, the window is updated with the final residual values at each camera event. Additional information, such as quality indicators and computed omega, phi, and kappa values are also displayed.

## *1.5.4 Solve Boresighting Angles*

Please see *[Section 4.4,](#page-68-0)* on *Page 69* for a description and diagram of the navigation values.

#### **Show**

This drop-down menu is linked to the window below it and gives viewing access to the values listed in the shaded box.

#### **Settings**

The following features are available:

#### *Calibration name*

Enter a name to distinguish calibration runs from one another. Inertial Explorer keeps a history of calibration runs, so a unique identifier is helpful when trying to recover previous results. This is useful for using multiple systems and/or tracking stability over time.

#### *Boresight Angles*

Upon successful completion of the calibration procedure, the final values for the computed boresight angles are displayed here.

#### *Add results to list*

When this option is enabled, the last values computed by the program are stored so that they are easily accessible by the *Export Wizard*.

#### *View report after computation*

Enabling this option forces the software to launch the boresighting report upon successful completion of a calibration. The contents of the report are discussed later on.

#### *Auto-update navigation angles on entry*

When this option is enabled, Inertial Explorer loads the latest navigation values for the camera events into the boresighting module.

### **Message Window**

This window provides valuable insight on the status of the current calibration. Whenever input data is being loaded, read the messages to ensure the expected number of camera events have been read in. Once the calibration procedure is complete, the final boresighting values, as well as the number of iterations needed to arrive at them, are displayed.

The following options are available via the buttons along the bottom of the *Solve Boresight Angles* window:

#### **Compute**

Assuming all the required input data has been loaded, press this button to begin the iterative least squares procedure. The *Message Window* contains pertinent information regarding the success or failure of the procedure.

#### **Settings…**

This button gives access to the *Boresight Settings* window, which is useful for configuring many parameters used in the boresight calibration.

#### *Axes/System Definition*

The options are listed in the shaded box.

#### *Grid/Map Definition*

The options made available here depend on the system definition chosen above. If the input angle were provided with respect to a map grid, then the selection made here determines the convergence value,  $α$ , used to form the  $R_g$  matrix. In addition, grid users are given the opportunity to enter the average ground height in order to maximize accuracy.

#### *Measurement Weighting*

The selections made here determine the composition of the variance-covariance matrix used in the least squares procedure to derive the final boresighting values. Choose to enter a set of constant standard deviation values to apply to all measurements, or have the values derived from either the navigation SD values, the photo SD values (if provided), or a combination of both.

The other setting here pertains to the outlier tolerance. The value specified here determines at which point a measurement is removed from the least squares procedure.

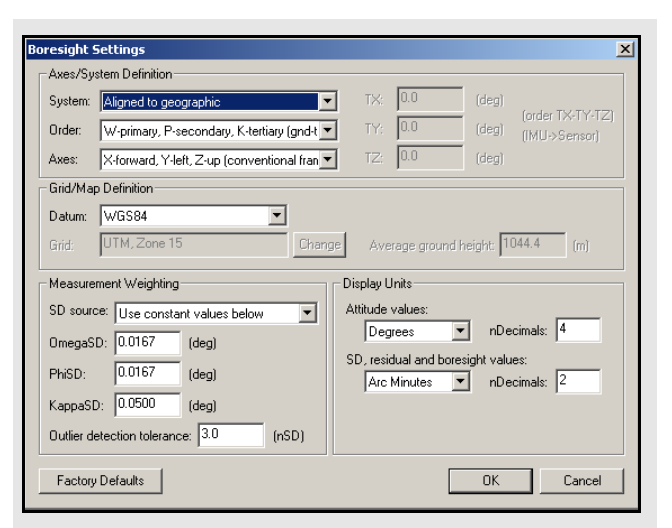

#### **Axes/System Definition options**

#### **System**

The selection made here defines the ground coordinate system to which the omega, phi, and kappa values are oriented see *[Section 4.4,](#page-68-0)* on *Page 69* for a description and diagram of the navigation values. Normally, they are referenced to a map projection, which is defined in the *Grid/Map Definition* settings.

#### **Order**

This setting defines the order in which the omega, phi, and kappa angles are to be applied during the transformation from the ground system to the image or IMU system. Only the omega-primary, phi-secondary, and kappa-tertiary rotation order is supported.

#### **Axes**

Use this to define the orientation of the image system. The most commonly used system is the conventional frame, where the x-axis points forward, the y-axis points left, and the z-axis points upwards. The frame defined here determines the composition of the  $R_c$  matrix.

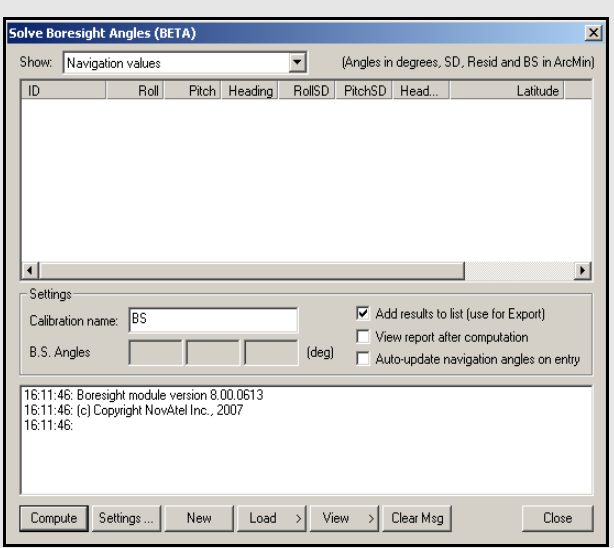

#### *Display Units*

These options pertain to the values displayed in the *Solve Boresight Angle* window and determine which units are used when writing to the *Boresight Report* file. These options also allow the number of decimals places to which all values are displayed or written to be modified.

#### **New**

This button clears any stored data from previous calibration runs in order to start a new one.

#### **Load**

Use this to load the required navigation and exterior orientation input data.

The navigation data can be obtained either by loading the latest set of roll, pitch, and heading values computed by Inertial Explorer, or by an external file which contains this information for each camera event. Alternatively, if such information is available, there is the ability to provide the module directly with the omega, phi, and kappa angles required to rotate the ground system into the IMU frame. Obtaining the attitude angles directly from Inertial Explorer is by far the most common usage.

The exterior orientation parameters for each photo must be supplied by an external file. This file should contain the omega, phi, and kappa angles required to rotate the ground system into the image system.

#### **View**

This button gives access to the post-calibration report. The report contains relevant boresight calibration information, as well as a list of all the input data provided for each camera event. The bottom of the report displays the boresight values and residuals from the final iteration.

 $\boxtimes$  This report can be viewed through either NotePad or the internal Inertial Explorer ASCII viewer. This button also gives you access to the calibration history. For each calibration run, the final boresighting results have been saved, assuming the *Add results to list* option is enabled.

#### **Clear Msg**

This button simply clears the *Message Window* of any messages currently displayed.

## *1.5.5 Loading IMU Solutions*

This feature loads of the project's IMU solution files. Choosing to load the forward IMU solution file (FIM) or the reverse solution file (RIM) loads the solutions most recently processed in the respective direction. The combined IMU solution file (CIM) only exists if you have combined your FIM and RIM files.

#### **Loading Smoothed IMU Solutions**

This feature is virtually identical to that described above, but it loads the most-recently smoothed IMU trajectory files. The files available for loading depend on the directions in which smoothing has been performed. See *[Chapter 4.3.6](#page-67-0)* on *Page 68* for help using the RTS smoother.

## *Input Formats*

The boresighting module supports input from external data files so ensure compatibility before attempting to use any of these files. The list of fields supported for input is provided under the *File formats* drop-down menu of the given import window.

All fields must be space-delimited and appear in the same order as that specified by the *File format*  selection made under the drop-down menu. If there are column headers in the input file, they are skipped. Ensure that the proper units are specified under the *Attitude units* drop-down menu.

- $\boxtimes$  The IDs used in the input file must match those used in Inertial Explorer in order for the boresighting module to correctly relate corresponding data.
	- Any XYZ coordinates imported for the photos are not used by the module. The formats which include these variables are only supported to facilitate the import process if you do not wish to go through the trouble of removing those fields from your input files beforehand.

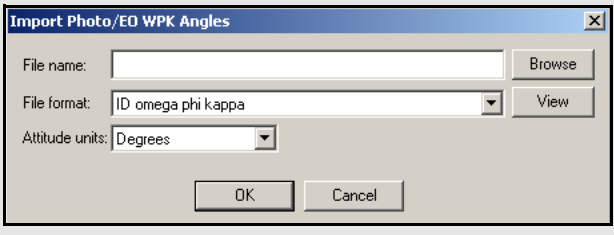

#### **Table 1: IMU Plots**

<span id="page-43-0"></span>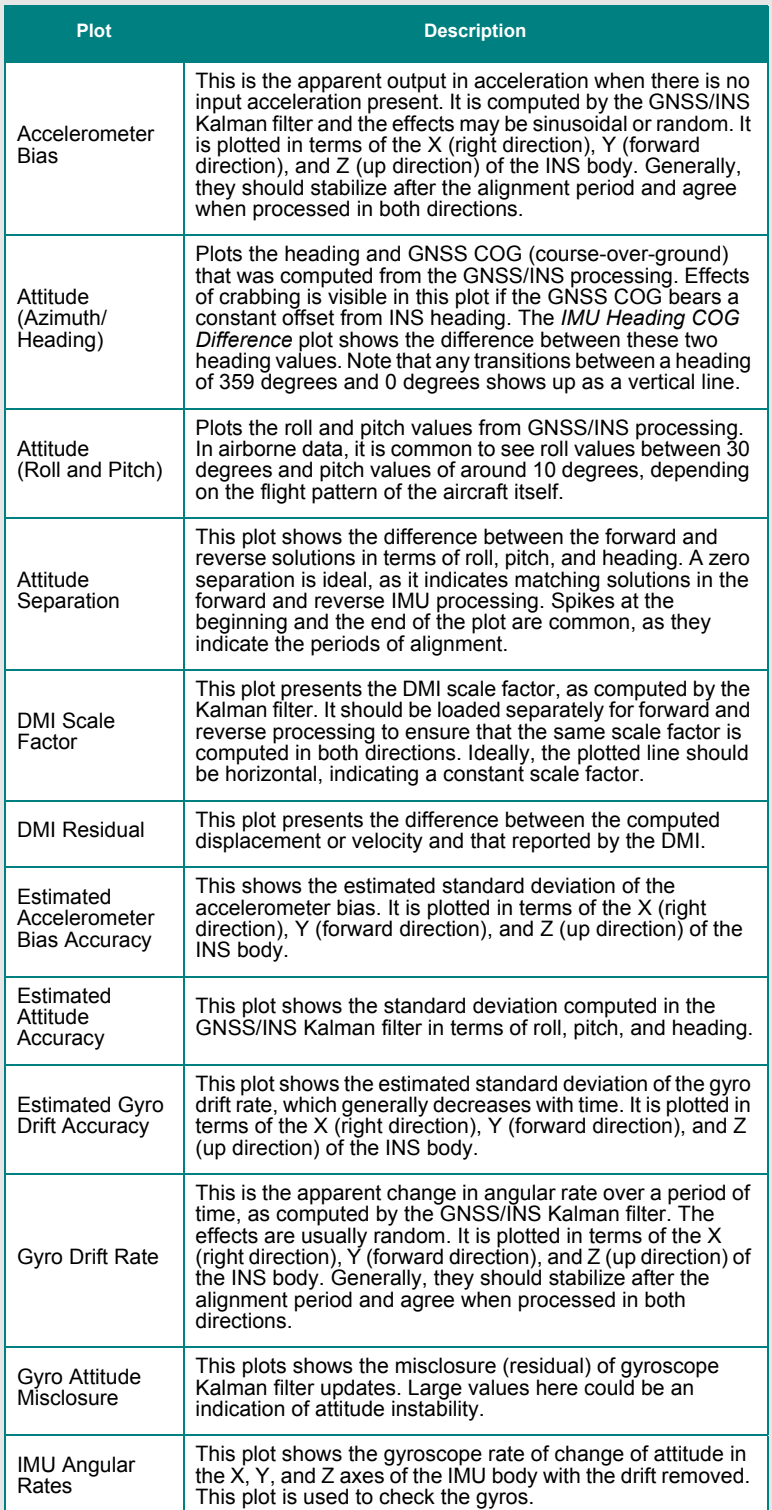

*Continued on the next page.*

## **1.6 Settings Menu**

Refer to *Chapter 2* of the *GrafNav/ GrafNet Version 8.10 Manual* for information regarding all of the features available via this menu. Only those features exclusive to Inertial Explorer are discussed here.

## *1.6.1 IMU Settings*

This option provides access to the IMU processing settings without starting processing. Data processing can only be engaged via the OK button under *Process* | *Process IMU*. See *[Section 1.5,](#page-23-0)* on *Page 24* for a complete description of all the settings available here.

## **1.7 Output Menu**

Refer to *Chapter 2* of the *GrafNav/ GrafNet Version 8.10 Manual* for information regarding all of the features available via this menu. Only those features exclusive to Inertial Explorer are discussed here.

## *1.7.1 Plot Results*

Refer to *Chapter 2* of the *GrafNav/ GrafNet Version 8.10 Manual* for information regarding all of the GNSS plots available here.

*[Table 1](#page-43-0)*, in the shaded box on this page and the following page, contains a description of the IMU plots available only through Inertial Explorer.

## <span id="page-44-0"></span>*1.7.2 Export Wizard*

Only the *Export Wizard* window exclusive to Inertial Explorer is discussed here. Refer to the *GrafNav/ GrafNet Version 8.10 Manual* for additional information concerning this feature.

## *IMU Epoch Settings* **Epoch/Output Interval**

The *Kalman/GPS interval* indicates the interval used during GPS processing, while the *IMU integration interval* displays the interval at which the IMU data was processed. These values can only be changed prior to processing. The *Output data interval* defines the interval to export solutions. The output interval can be set as high as 1000 Hz, regardless of what interval the data was processed at.

 $\boxtimes$  The time range for which to obtain outputs can also be limited here.

#### **Lever Arm/ Offset**

Allows for the coordinates of the IMU, calculated via the IMU Kalman filter, to be transferred to an alternate sensor's location.

 $\boxtimes$  The orientation of the frame in which these coordinates must be entered. You are also free to save your offset for future use via the *Favorites* button.

# **1.8 Tools Menu**

Refer to *Chapter 2* of the *GrafNav/GrafNet Version 8.10 Manual* for information regarding all of the options available via this menu.

## **Table 1:IMU Plots con't...**

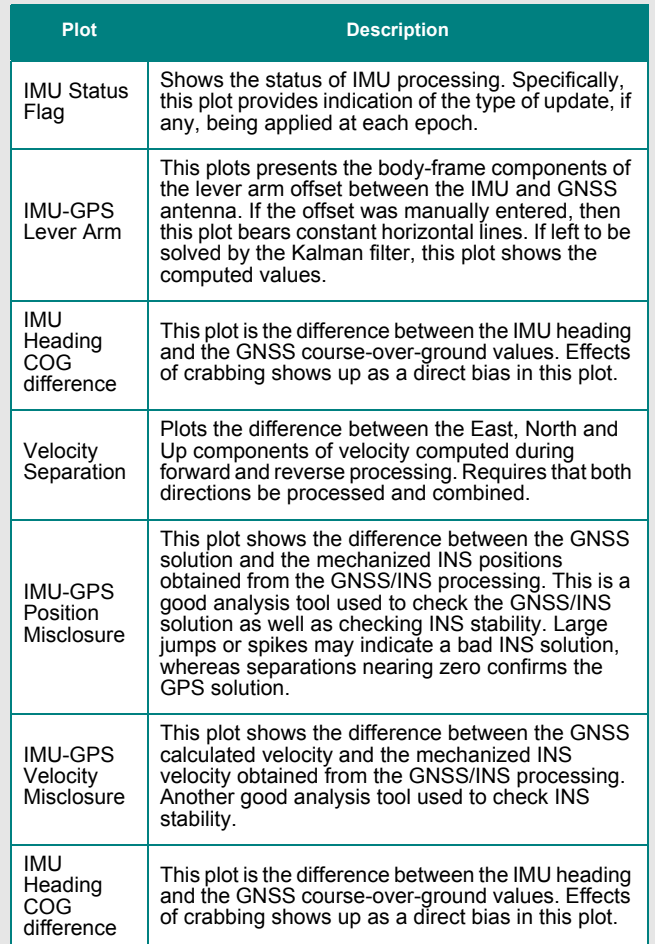

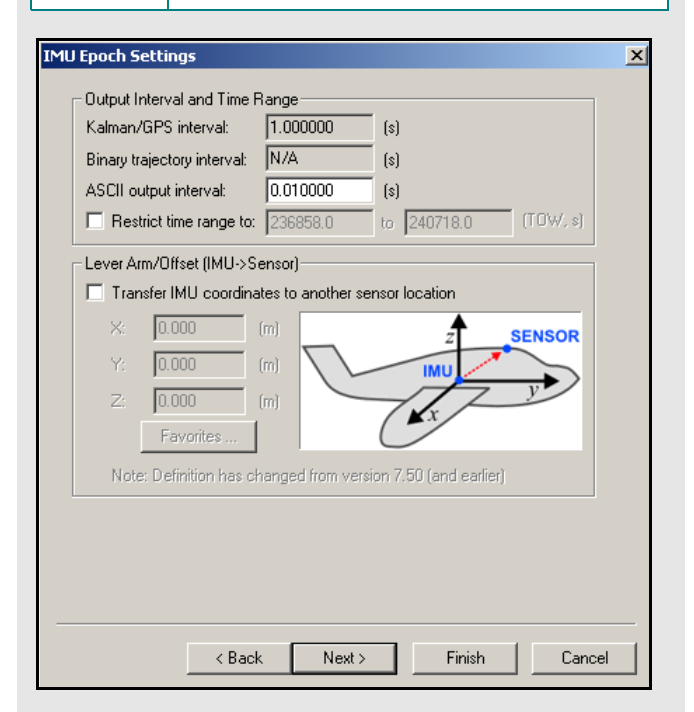

## **1.9 Interactive Windows**

Refer to the *GrafNav/GrafNet Version 8.10 Manual* for information regarding the *Map Window* and the features available within it. Only the additional information available through Inertial Explorer regarding the *Processing Window* are discussed here.

## **1.10 Processing Window**

*[Table](#page-43-0) 1* on *Page 44* , contains a list of the additional parameters available for viewing in Inertial Explorer during processing. Display these values via the *View* button in the *Processing Window*.

The values in the *GrafNav/GrafNet Version 8.10 Manual* differs in the manners in which they are computed depending on the mode of processing being performed.

If the GNSS is being processed, then the values displayed are those computed in the Kalman filter. However, during the IMU processing, the values displayed reflect those calculated in the IMU Kalman filter, using the GNSS information as updates. Ideally, these values should agree. When they do not, monitor the position and velocity misclosure.

## **1.11 Help Menu**

## *1.11.1 Help Topics*

Opens an HTML version of this manual, with the GrafNav portion included. This feature is a quick and easily accessible reference.

### *1.11.2 The Waypoint Products Group's Web Page*

This option opens a web browser to the Waypoint Products Group's page on NovAtel's website, where details on the latest versions, patches, information on GNSS/INS, and technical reports can be found.

This window displays information about the software version, build dates, copyright information, hardware lock key information, and DLL information.

Access the hardware key utility from this window by clicking Key Util (Upgrade). This tool is useful for upgrades. The *Dependent Files* window displays a list of executables and DLLs associated with Inertial Explorer. The date and time of the files are shown, as well as a quick description of the file.

Click *Download latest manufacturer files* to connect to Waypoint's FTP site (Internet connection required) to download the files listed in the shaded box.

Most of these *manufact* files have an associated user file, where personal information is saved. These files are not modified when you download the latest manufacturer files. It is important, for this reason, to not modify the *manufact* files, as they are overwritten when this option is used.

# *1.11.3 About Inertial Explorer* **Manufacturer files available to download from Waypoint's FTP site**

#### **manufact.adf**

List of antenna profiles. Refer to the *GrafNav/ GrafNet Version 8.10 Manual* for more details.

#### **manufact.dn1**

List of base stations available for the *Download* utility. This is usually updated monthly.

#### **manufact.dtm**

List of datums, ellipsoids, and transformations between datums. Refer to *Chapter 11* of the *GrafNav/ GrafNet Version 8.10 Manual* for details.

#### **manufact.fvt**

List of *Favourites* and the groups they are contained in. These only contain coordinates for stations available with the *Download* utility. Refer to the *GrafNav/GrafNet Version 8.10 Manual* for more information.

#### **manufact.grd**

List that contains available grids such as UTM, US State Plane, Gauss Kruger etc.. Refer to the *GrafNav/ GrafNet Version 8.10 Manual* for more details.

#### **manufact.svi**

A file that associates a PRN number with a satellite type (Block II, Block IIA etc.) for purposes of determining the center of mass of the satellite. It assists in single point processing. This file should not be modified.

#### **manufact.cim**

Provides a set of default conversion parameters for various IMU raw data formats. This file is accessed during the conversion from raw data to IMR format. See *[Chapter 2](#page-48-0)* on *Page 49* for details.

#### **manufact.imu**

Contains the error profile parameters for various types of IMUs. The values associated with each model have been empirically derived by the Waypoint Products Group staff based solely on the data sets they have encountered.

#### **manufact.dcb**

List of the differential code biases, in nanoseconds, between the P1 and C/A code for each satellite. Used by PPP.

## <span id="page-48-0"></span>**2.1 Raw IMU Data Converter**

The *IMU Data Converter* utility is a Win32 application program that converts custom data formats into a generic raw IMU data format, which is described in *[Section 3.2.1,](#page-53-0)*  on *[Page 54](#page-53-0)* of this manual. This utility is available exclusively to users of Inertial Explorer and may be accessed via *File | Convert | Raw IMU Data to Waypoint Generic (IMR)*.

## <span id="page-48-2"></span><span id="page-48-1"></span>*2.1.1 Waypoint IMU Data Conversion*

#### **Input/Output Files**

Refers to the names and locations of all input and output files.

#### *Input Binary IMU File*

Click the *Browse* button to locate the raw IMU data file.

#### *Output Waypoint Binary File*

By default, the binary output file created are given the same filename as the input file, but with an IMR extension. It will be saved to the directory containing the input file.

#### *Output Waypoint ASCII File*

If the *Output ASCII* option is enabled, the utility generates an ASCII file containing the GPS time, as well as the gyroscope and acceleration measurements of all three axes for the first thousand epochs. Use this to detect any errors that may occur during the conversion, such as the use of an incorrect scale factor.

#### *Path*

Displays the path to the directory containing the input file. All output files created by this utility are saved to the directory.

#### **IMU Profiles**

Displays a scroll-down list of profiles available for use during conversion. Each profile contains a set of conversion parameters designed to decode measurement data files produced by the indicated sensor. Choose one profile from the list, or, if necessary, create one. See *[Section 2.1.1,](#page-48-1)* on *Page 49* for help. Once all the appropriate fields have been entered, click the *Convert*  button to start converting IMU data into IMR format. A message window appears to show the status of the conversion process.

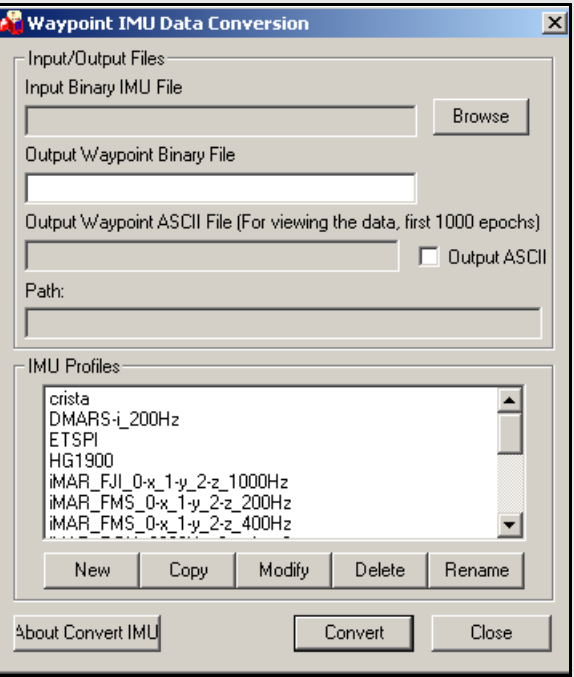

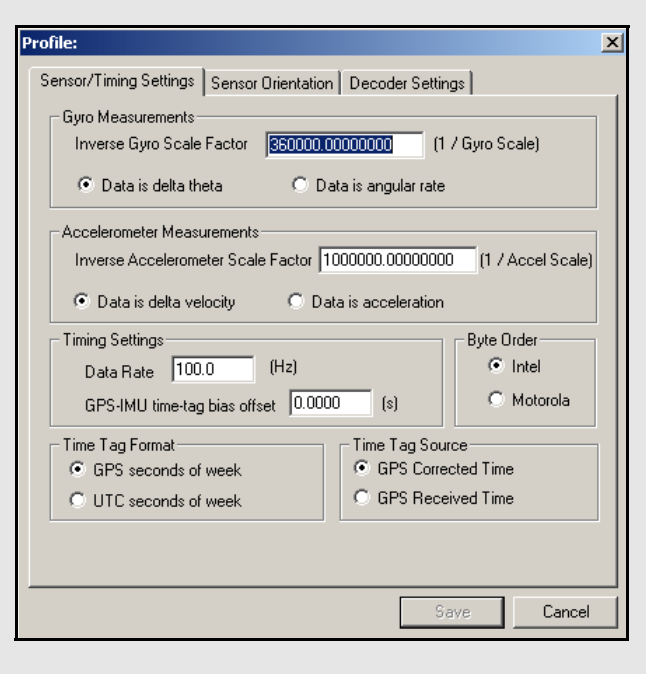

## *2.1.2 Creating / Modifying a Conversion Profile*

#### **New**

Creates a customized profile to convert unique format into Waypoint's generic IMR format. This is used for custom scale factors, data rates, and orientations in raw data files.

#### **Modify**

Allows changes to be made to an existing profile.

### **Delete**

Deletes an existing profile.

## **Rename**

Renames an existing profile.

### *Sensor/Timing Settings*

#### **Gyro Measurements**

Pertains to the measurements made by the gyroscopes.

- $\boxtimes$  The inverse value of the scale factor is required. For example, a scale factor of 0.0004, which can be represented fractionally by 1/2500, should be entered as 2500.
	- The gyro measurements can take the form of *delta theta*, where angular increments are being observed, or *angular rate.*

#### **Accelerometers Measurements**

Considerations similar to those made for the scale factor of the gyro measurements should be made here. That is to say, the inverse of the scale factor is required. Much like the gyro measurements, the accelerometer measurements can take two forms, the first being *data velocity*, or *velocity increments*, and the other being *acceleration*.

#### **Timing Settings**

Enter the data collection rate of the IMU sensor here and specify any offset that may exist between the GNSS and the IMU time tags.

#### **Byte Order**

This flag must be properly set.

 $\boxtimes$  If the proper byte order is not specified, the decoding of the binary raw file will fail.

There are only two options available here as the data is either acquired in the GPS time frame or the UTC time frame. This must be correctly identified in order for the IMU data to be properly aligned with the GNSS data.

### **Time Tag Source**

Specify here whether the time tags represent the *GPS Corrected Time* or the *GPS Received Time*.

## *2.1.3 Sensor Orientation Settings*

Defined the orientation of the IMU here using the steps in the shaded box.

<span id="page-50-0"></span> $\boxtimes$  The orientation will always be right-handed.

## *2.1.4 Decoder Settings*

Specifies which library will be used to perform the conversion, based on the input format of the raw data file. For most sensors, this should be left untouched.

 $\boxtimes$  For SPAN, the IMU decoding is handled through the GNSS decoder.

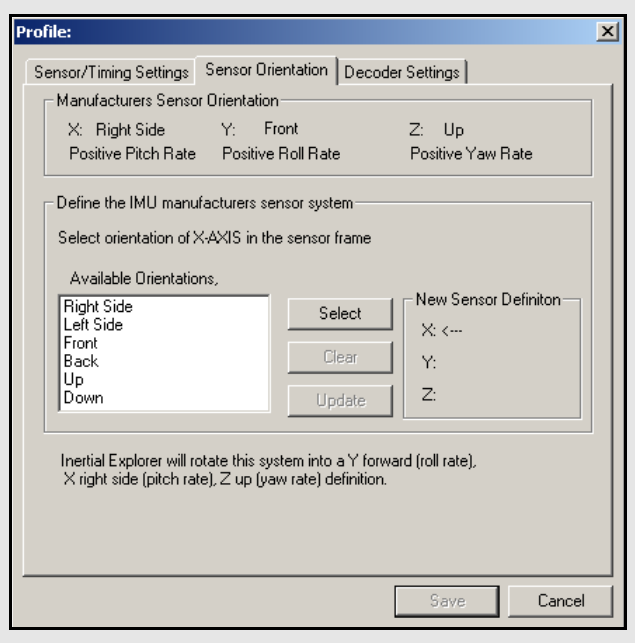

### **How to define the orientation of the IMU:**

- 1. Specify the X-direction by selecting the direction that corresponds to the X-axis of the sensor frame.
- 2. Click *Select* to set that direction to the Xaxis.
- 3. Specify the Y-direction next by selecting the direction that corresponds to the Y-axis of the sensor frame.
- 4. Click *Select* to set that direction to the Yaxis.
- $\boxtimes$  Given the constraint that the frame is right-handed, this direction will be automatically determined by the software.
	- 5. Click *Update* to apply the new sensor orientation to the profile.
- $\boxtimes$  If a mistake is made at any point during the process, click *Clear* to start over.
	- 6. Click *OK* to save the new profile.
- $\boxtimes$  It should immediately appear in the scroll-down list under the IMU *Profiles* box of the main window.

# <span id="page-52-0"></span>**Chapter 3 Data and File Formats**

## **3.1 Data Formats**

In theory, virtually any IMU sensor can be used with Inertial Explorer. The only requirement is that the data be logged in the format provided below, which allows easy decoding with *IMU Data Conversion* utility described in *[Section 2.1.1,](#page-48-2)* on *Page 49* .

The *[Table 2](#page-52-1)*, in the shaded box, presents the binary structure in which the conversion utility expects the raw IMU data to be logged.

 $\boxtimes$  Please contact Customer Service if you are unable to log data into the specified format.

## *3.1.1 NovAtel's SPAN Technology*

With the use of NovAtel's SPAN technology, note the difference in the IMU data decoding procedure. Since the raw IMU data measurements are embedded into the same binary file containing the raw GNSS measurements, only one step will be needed to separate the data and convert it into the Waypoint Group's format so the *Raw IMU Data Converter* utility does not need to be used.

Instead, decode the GNSS and IMU data simultaneously via the *Convert Raw GNSS data to GPB* utility, which can be accessed via *File | Convert*. When adding the measurement file to the *Convert Files* window for decoding, ensure that the drop-down menu under the *Receiver Type* box has been set to *NovAtel OEM4.* Then, click either the *Global Options* or *Options* button to gain access to the IMU decoding settings.

<span id="page-52-1"></span>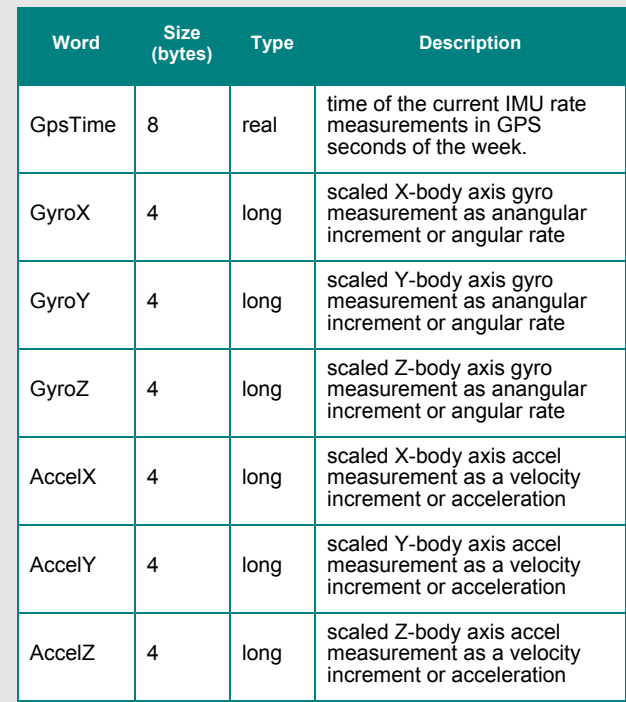

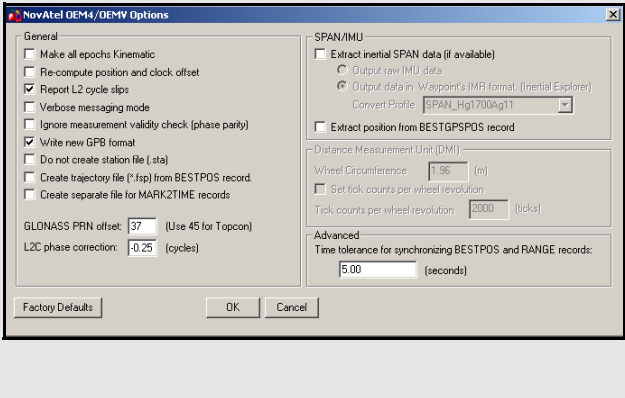

 **Table 2: Binary Structure of Raw Data**

 $\boxtimes$  AG11 = AG58

 $AG17 = AG62$ 

## **3.2 File Formats**

## <span id="page-53-0"></span>*3.2.1 IMR File*

Waypoint converts all custom IMU raw binary formats into a generic format (IMR), which is read from Inertial Explorer following the decoding process in *IMU Data Converter*. See *[Chapter 2](#page-48-0)* on *Page 49* for more details.

Because it contains vital information for reading and decoding the data, the first 512 bytes of the generic IMU data format is a header which must be filled in, read and interpreted. In a C/C++ structure definition, the generic format header has the following fields:

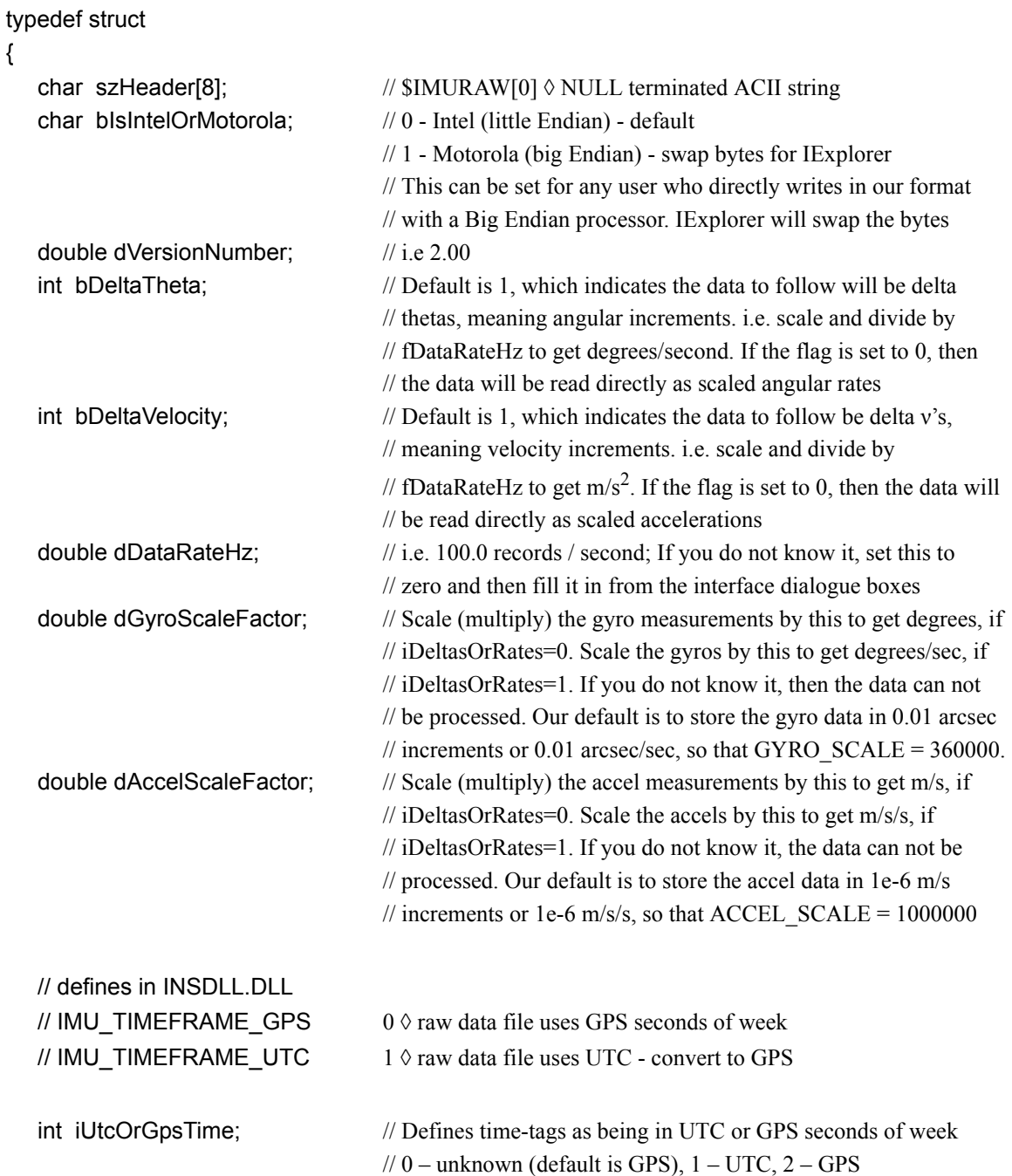

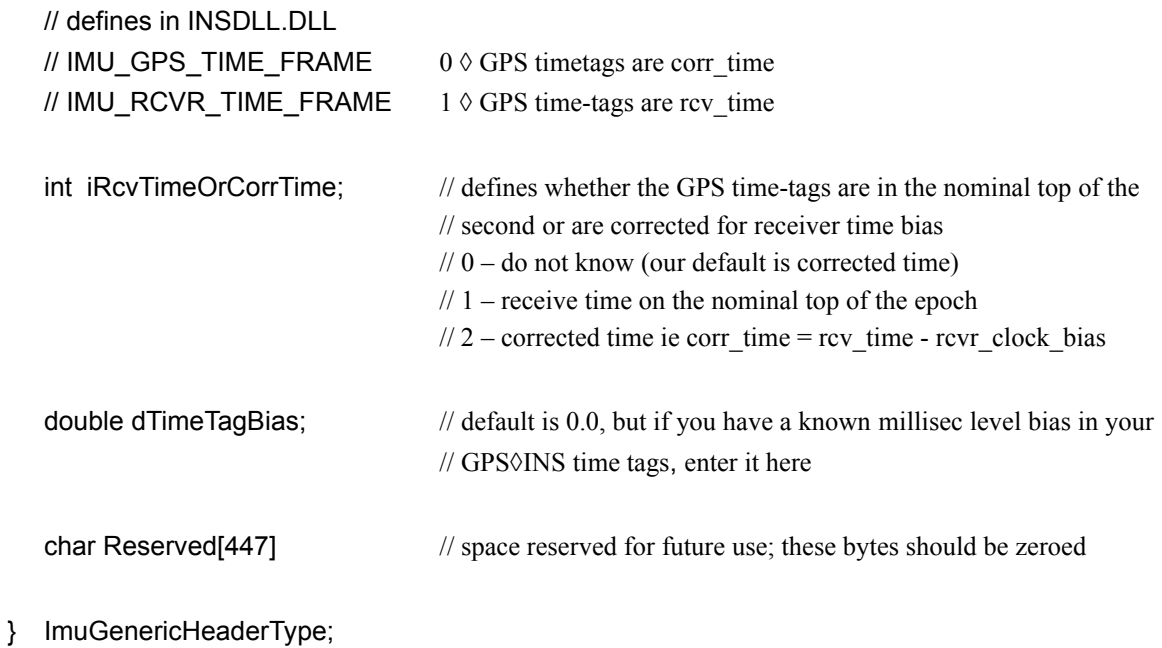

The single header, which is a total of 512 bytes long, is followed by a structure of the following type for each IMU measurement epoch:

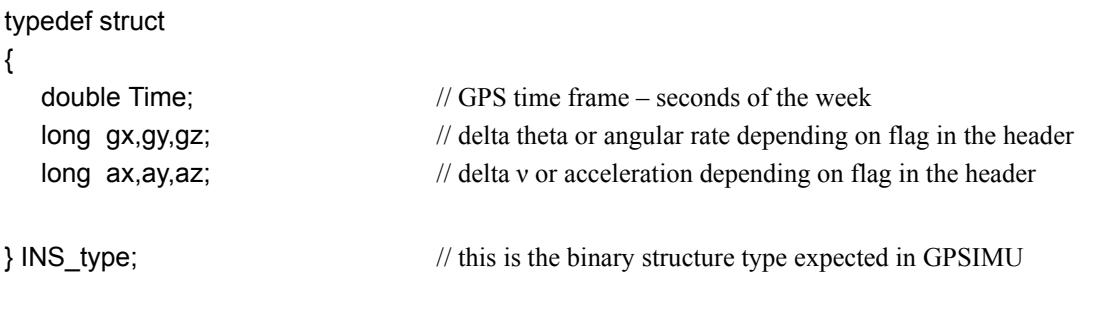

 $\boxtimes$  The angular increments (or angular rates) are scaled long integers. The scale factor to obtain a double precision word must be supplied in the header. Similarly, the accelerations (or velocity increments) are signed four byte words and must be scaled by a double precision variable given in the header.

## **FIL/RIL/FTL/RTL message files:**

## *Coarse Alignment Succeeded on attempt #1*

This message appears at the beginning of forward/ reverse processing. It indicates that the coarse alignment was successful.

## *Reading GrafNav Record: 1000 Scanning the GPS/IMU data before processing.*

### *Warning: Coarse Alignment has used up all of the Align Time. Will Continue Processing anyway...*

This message indicates that the INS processor used all the coarse alignment time entered.

## *Warning - GUPT Missing in GPS data -> DT: 0.200*

This message indicates the presence of a gap in GPS data of time DT seconds. As a result, the processor cannot use this time as a GPS update.

## *Warning: Trace of Body-Earth matrix < 0 after update*

### *Check on Fix: 1-tr{C} of transform matrix (0.056389)*

This message is purely a mathematical computation warning.

## **3.3 Output Files**

This section discusses the different output files that are created when processing with Inertial Explorer.

## *3.3.1 FIL/RIL/FTL/RTL Files*

*Message Log* files echo all error and warning messages sent to the *Process Window* during INS processing. Some example messages are in the shaded box.

## *3.3.2 FIM/RIM/FTM/RTM Files*

This is the output format common to other Waypoint output files.

The first line of the output file always begins with *\$OUTREC*, and is followed by the version number, the processing engine, and the type of output. An example is given below as the first line:

\$OUTREC Ver7.50.2531 INSDLL Forward InsOutput

The output format is the following:

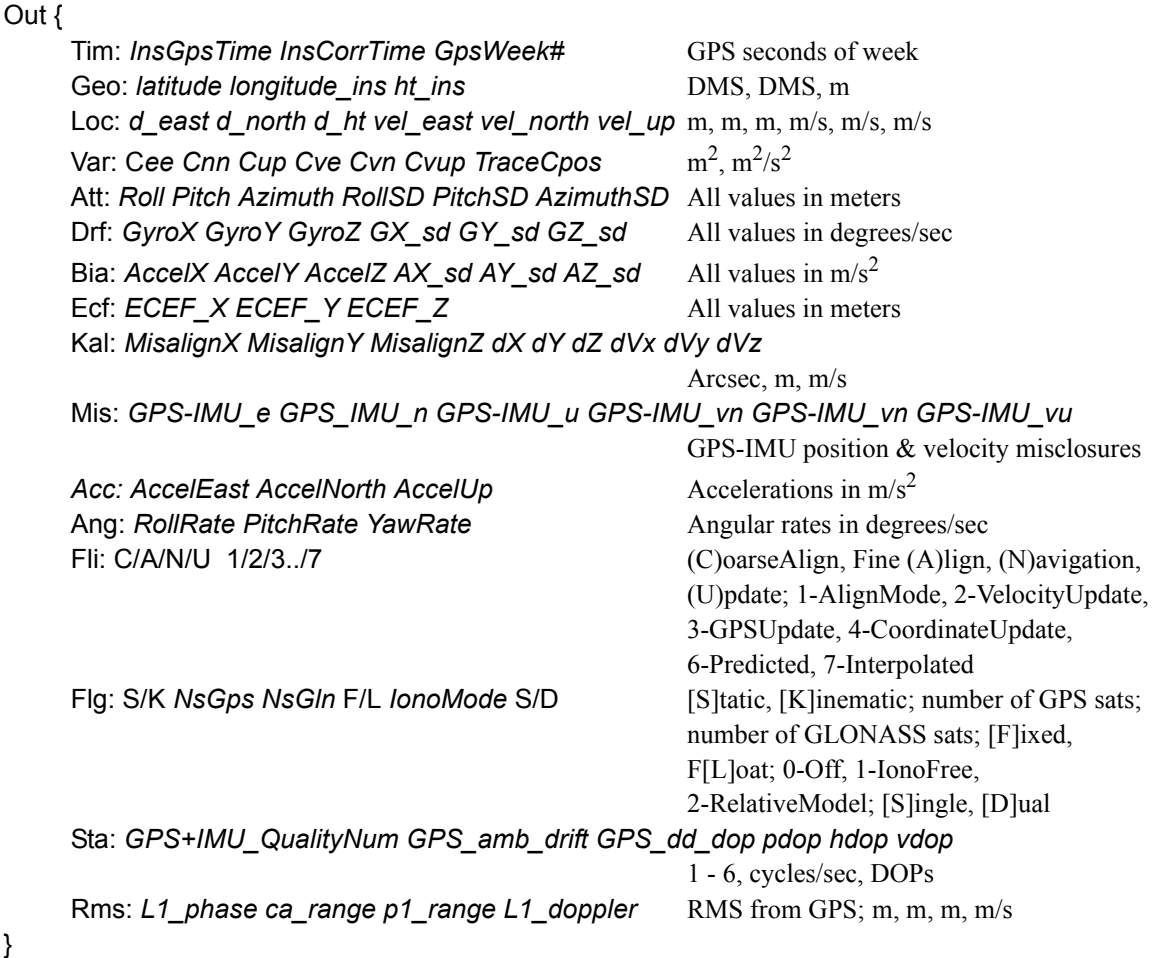

A numerical example is also given:

}

Out { Tim: 242454.000 242454.000000 1326

Geo: 38 58 32.81833 -90 01 56.81759 447.3102 0.000 Loc: 27954.263 25107.254 419.862 -37.048 -64.995 1.432 Var: 4.45898e-004 7.89335e-004 1.63980e-003 1.97879e-004 2.37932e-004 2.62523e-004 2.87503e-003 Att: -21.4595 2.8034 203.8579 1.05545e-002 1.12253e-002 2.25285e-002 Drf: 5.10860e-005 -6.59158e-005 -1.76638e-004 8.14676e-005 8.67355e-005 6.86044e-05 Bia: 1.52573e-003 -9.69194e-004 1.84882e-003 6.70535e-004 7.98037e-004 4.89097e-04 Ecf: 27963.018 15450.018 19782.767 Kal: 0.0 -0.4 -0.4 -0.002 0.000 0.000 -0.001 0.000 0.000 Mis: -0.003 0.001 -0.001 0.000 0.000 0.000 209.687 170.538 Acc: 2.633 -0.852 -0.692

}

```
Ang: 1.2924 2.6196 3.8727
Fli: U 3
Flg: K F 9 0
Rms: 0.0280 0.750 0.000 0.089
Sta: 1 0.000600 1.25 1.35 0.94 0.96
```
## *3.3.3 BIF/BIR/BTF/BTR Files*

The data structure used for these binary files appears below:

```
typedef struct // holds latitude, longitude and height
{
  double phi,lamda; // degrees
  float ht; // metres
} plh_type;
typedef struct
{
  double x,y,z;
} xyz_type;
typedef struct
{
  float x,y,z;
} fxyz_type;
typedef struct
{
  signed long iRoll, iPitch, iYaw; \frac{1}{5} sf=1.0e<sup>-6</sup>
} iatt_type
typedef struct 
{
  char Str[16]; // $IMUOUT (see IMU HDR STR above)
  long HdrSize; // size of this header
  long IsExtended; \frac{1}{2} // true if exended format used (use later)
  long RecSize; // size of this record
  long Reserved1; \frac{1}{2} // for later, zero
  double Interval; \frac{1}{2} // data interval (s)
  char ProgramName[32]; // program name that created this file
  char VersionName[32]; // version that produced file
  char Direction[16]; // "Forward", "Reverse" or "Combined"
  char Reserved2[392]; // reserved for additional information (zero at creation of new file)
} imu_hdr_type;
// normal record definition
typedef struct // 80? bytes
```
{

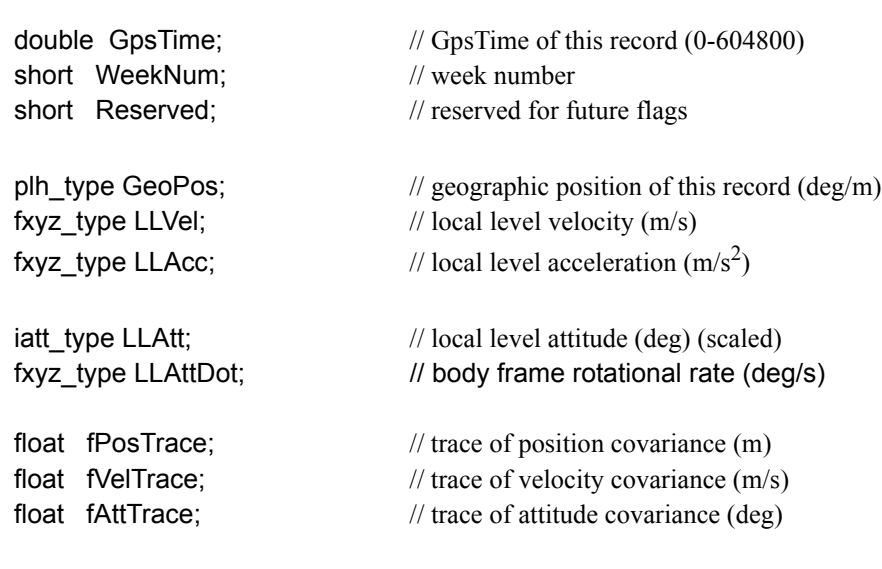

} imu\_outrec\_type;

## **4.1 Overview of FAQ and Tips**

The following sections offer suggestions on how to get started, p rocess and analyse GNSS/IMU data in Inertial Explorer. Here you will find tips regarding common problems such as data decoding, error modelling, alignment, processing and analysing results.

# <span id="page-60-2"></span>**4.2 How are Inertial Explorer and coordinate frames related?**

Inertial navigation is mainly concerned with coordinate frames. Inertial sensors measure the rate information relative to an inertial frame of reference. An inertial coordinate frame does not rotate or accelerate with respect a to space-fixed system of reference. Accelerometers measure change of velocity with respect to an inertial frame, while gyroscopes measure change of rotation with respect to inertial space and they are referred to as *inertial* sensors. If measurements made in this inertial frame can be related to some chosen navigation frame, then inertial sensors can be used to realize both 3-D coordinates (X, Y, Z) and 3-D attitude (roll, pitch and yaw) in a manner that makes sense to navigators. *[Figure 2](#page-60-1)* illustrates the relationship between the coordinate frames used by Inertial Explorer.

The inertial  $(1)$ , computation  $(1)$ , navigation  $(1)$ , and body (b) frames are all portrayed here. Keep *[Figure 2](#page-60-1)* in mind during the following discussion.

## *4.2.1 What is an inertial frame?*

A practical implementation of an inertial reference frame (I-frame) is to define the centre of mass of the Earth as the origin. The Z-axis of this system goes through the poles and is coincident with the spin axis of the Earth. The X-axis is tied to an astronomical system and points at the vernal equinox, which is defined as being the point where the apparent Sun crosses the celestial equator in the spring. The Y-axis completes a right-hand triad. This system is often referred to in literature as the *Right Ascension* system. It is assumed that a system tied to the stars does not move for the duration of a typical survey.

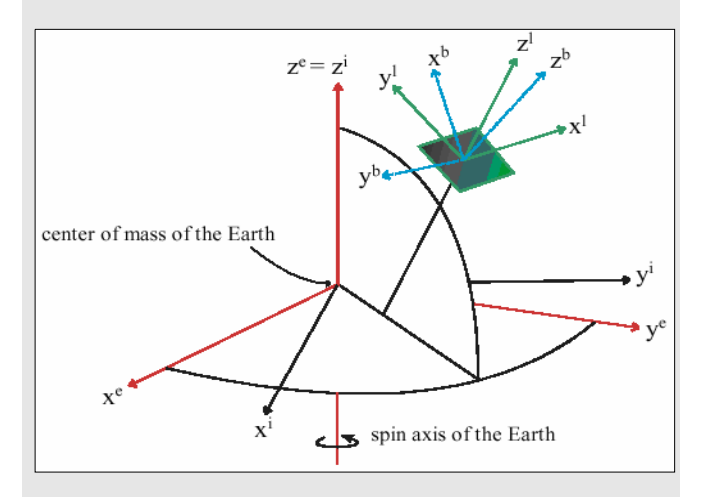

<span id="page-60-1"></span><span id="page-60-0"></span>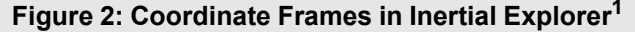

1. Dr. El-Sheimy, University of Calgary

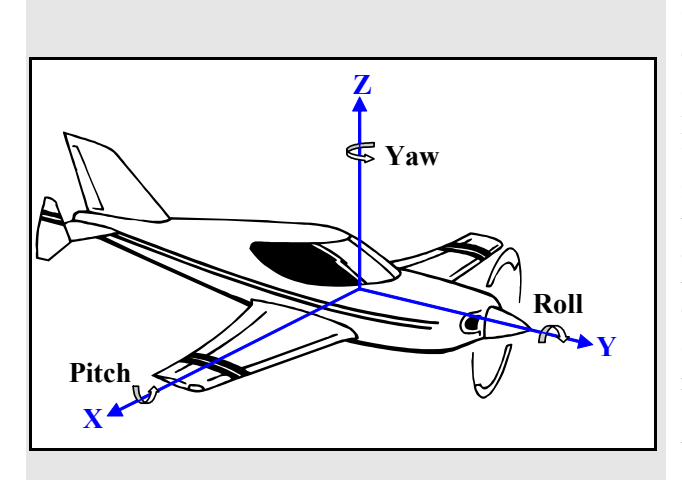

#### **Figure 3: Body Frame Definition**

<span id="page-61-0"></span> $\boxtimes$  The body frame definition of the measurement unit may very likely be different from that shown above. A simple reflection of your body axes into the body axes given by Inertial Explorer is typically all that is required to process data.

### *4.2.2 What is a computation frame?*

The frame in which Inertial Explorer performs its GNSS and inertial computations is the Earth-Centred Earth-Fixed (ECEF) frame. The origin of this system is located at the centre of mass of the Earth, a point which is well-defined by observing the orbits of satellites together with gravity measurements. The Z-axis is coincident with the spin axis of the Earth, and is therefore co-incident with the Z-axis of the I-frame. The X-axis of the ECEF system points through the Greenwich Meridian, while the Y-axis completes a right-hand orthogonal frame. The ECEF frame differs from an inertial earth-centred frame only by the amount the earth rotates.

### *4.2.3 What is a navigation frame?*

The purpose of a navigation frame is to allow the ease visualization of the navigation of the vehicle. Inertial Explorer employs the Local Level frame, because it is an appropriate reference system in which coordinates and attitude information can be output in an intuitive manner. This system provides coordinates in terms of East, North, and Up, or, if preferred, in latitude, longitude, and height. Attitude information is presented in terms of roll, pitch, and yaw, which reflect the vehicle's heading. The origin of this system is defined as the centre of the sensor array. The Z-axis is orthogonal to the reference ellipsoid at the sensor array, while the Y-axis points North and the X-axis points East.

When making computations in the Local Level frame, instabilities can arise near the poles due to convergence of the meridians.

 $\boxtimes$  This is not a problem in the case of Inertial Explorer because it performs its calculations in the ECEF frame instead.

## *4.2.4 What is a body frame?*

This frame is aligned with respect to the vehicle's body. In this discussion, it is assumed that the accelerometer and gyro measurements are made in the body frame of the vehicle. This called a *strapdown* approach to inertial navigation. The orientation of a vehicle's body frame is completely arbitrary from one epoch to the next. One of the principal challenges in any inertial survey is to properly compute the orientation of the b-frame with respect to a chosen computation frame at each and every measurement epoch. For instance, body to l-frame angles are roll, pitch and yaw.

The B-frame chosen for Inertial Explorer is depicted in *[Figure 3](#page-61-0)*. The Y-axis of the body frame is coincident with the longitudinal axis of the vehicle. Its positive direction points out the nose of the vehicle. The Y-axis may also be said to define the roll axis of the vehicle, where positive roll being counterclockwise in a right hand system. The positive Xaxis of the B-frame points out the right side of the vehicle when one is standing in the vehicle and facing the positive Y-direction. It contains the vehicle pitch rate. The positive Z-axis of the body frame points up, through the roof of the vehicle. A yaw rate is said to be positive if it is measured counter-clockwise about the Z-axis.

## **4.3 What should I know about inertial processing?**

To process measurements made in an inertial frame, the body frame needs to be re-oriented in such a way as to make it coincident with the computation frame or, eventually, the navigation frame, if they are different. In other words, body frame measurements should be sensed directly in the desired computation frame. Furthermore, only those components, which are due to motion of the vehicle, are of interest. Hence, gravity, Earth rotation and the curved shape of the Earth as sensed by the gyroscopes and accelerometers must be eliminated to ensure that any sensed accelerations come only from vehicle dynamics. For example, in the computation frame, if accelerations along the north-pointing axis are integrated twice, there is a direct difference in northing from some known starting location. Similarly, differences in easting and height can be obtained by integrating twice along the other two accelerometer axes, provided these are properly oriented. If the initial coordinates at the centre of the sensor array are known at the start of a mission, the coordinate differences can be used to compute latitude, longitude, and height for every epoch in the trajectory.

The problem lies in the fact that sensor biases, measurement noise, errors in initial conditions, and gravity modeling errors are all integrated along with the measurements. In terms of attitude, the single integration results in the platform becoming misaligned with the computational system. In terms of position, this misalignment causes the gravity vector to enter horizontal axes, while the double integration of these errors leads to an additional quadratic error. The end result is that significant errors can be quickly realized.

The rotation matrix required to take body-sensed measurements and place them in the computation frame at any given epoch is referred to here as the attitude matrix. The gyro triad is utilized to sense the change in vehicle rotation from the body frame orientation at one epoch to the subsequent body frame orientation at the next epoch. The direction cosine matrix which is defined in Inertial Explorer to go from body frame to navigation frame is a function of three consecutive rotations in yaw, pitch, and roll. The implemented computation frame is ECEF, so the attitude matrix must be further rotated as function of latitude and longitude.

Changes in orientation (i.e. angular rates) must be integrated once in order to obtain angles. This implies two things, the first being that it is a requirement to solve for three initial constants for the integration process to be complete. Secondly, as with the accelerometers, errors are integrated along with the measurements. The integration process can then quickly accumulate errors from the gyroscopes.

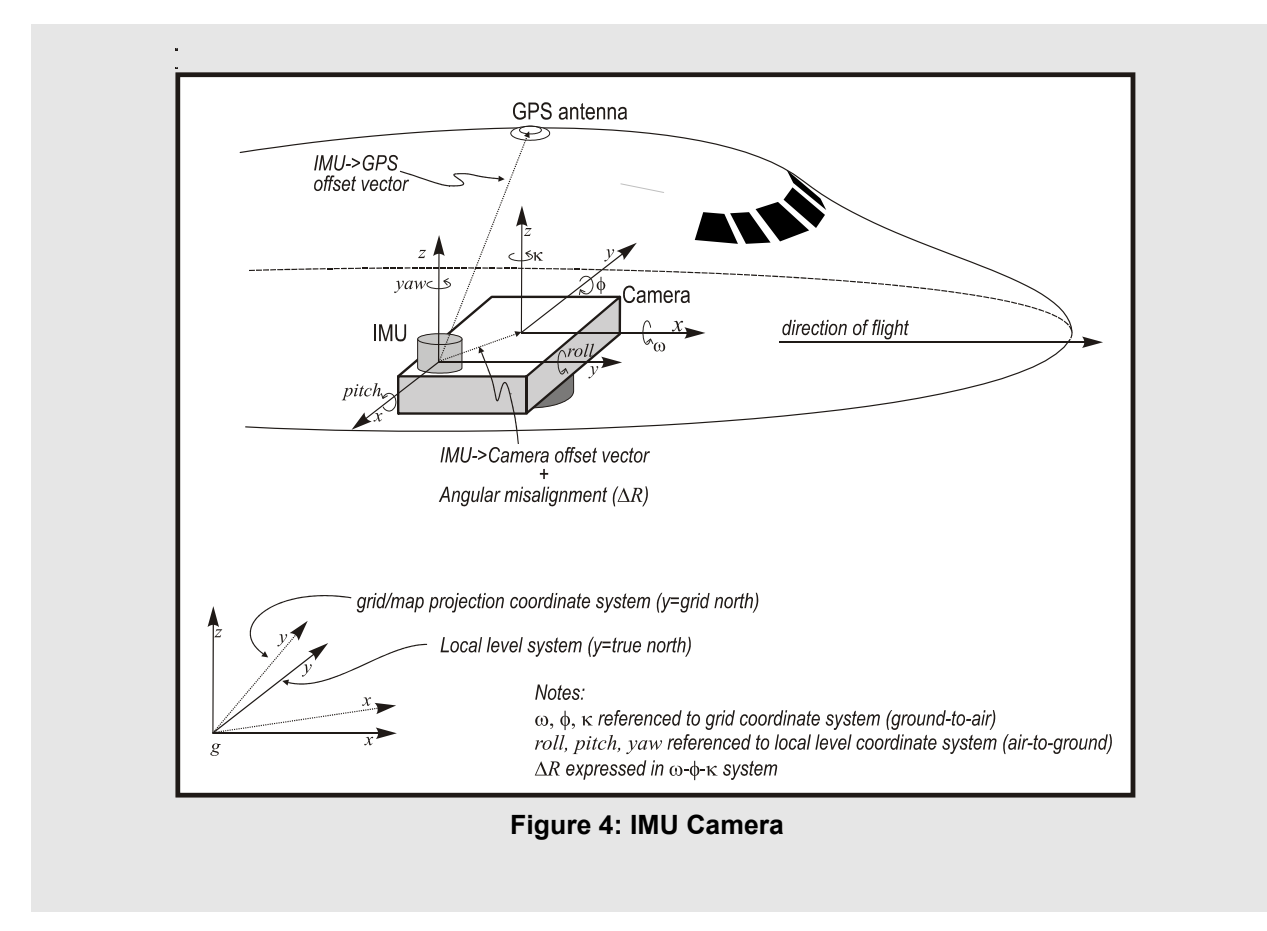

## *4.3.1 Why are error models so important?*

Error models are more important for inertial processing than GNSS processing. The term *error model* in the context of Inertial Explorer refers to the initial variances and a priori spectral noise densities required by the IMU Kalman filter. These values are provided via the *Error Model* tab of the IMU processing settings, where a number of error models appropriate to specific classes of IMUs are available for selection. You can also build custom error models suitable to particular inertial measurement units or applications.

Unlike GNSS, inertial computations are very sensitive to the input a priori stochastic information that is available for each inertial system. As a rule of thumb, the more expensive the IMU, the less likelihood of achieving poor results from a non-optimal choice of input statistical quantities. A poor choice of noise densities for a navigation grade inertial system may simply provide a sub-optimal set of outputs for attitude.

An inappropriate choice of noise densities for a MEMS array with a drift of 300º/hour may mean that nonsense is obtained for attitude information. The process of choosing an appropriate variances and spectral densities for a particular system is referred to as *tuning*. Unfortunately, tuning often tends be a somewhat arbitrary process. You might have to simply guess at the approximate magnitude of the noise densities which help describe the behavior of an inexpensive inertial system. This can be a tedious and, occasionally, unrewarding process. The creation and tuning of error models for various classes of IMUs is an on-going task at NovAtel's Waypoint Products Group. The latest error models are included in a file called *manufact.imu,* which can be found in the software installation directory. Waypoint Products Group is attempting to update this file on a regular basis as more information about the different sensors on the market is obtained, especially in the MEMS category.

#### *4.3.2 Why is alignment so important?*

Alignment is the process of computing the initial values of roll, pitch, and yaw. proper alignment is very important to IMU performance and processing because errors result directly into attitude errors, which can take some time to correct by the Kalman filter. Alignment can either be static or kinematic, although the former is recommended.

Static alignment generally takes place in two stages, with the first being coarse alignment and the second being fine alignment. Coarse alignment is a requirement for static alignment, whereas fine alignment is optional. If the you have GNSS data immediately available for updates, the static fine alignment process can often be ignored.

## *4.3.3 What is static alignment?*

Coarse alignment generally requires 1 to 2 minutes of static data. The default time for coarse alignment in Inertial Explorer is 120 seconds. The software monitors the data and warns you if kinematic data is detected. During coarse alignment, the basic signal from a set of static accelerometers is the gravity vector. In this Bframe definition, roll is a function of acceleration as measured in the X-axis of the body. Pitch is a function of sensed acceleration in the body's Y-axis. The approximate roll and pitch values computed from these measurements be used to define an approximately level plane. Initial heading still needs to be computed, and this is where inexpensive IMU sensors tend to suffer. Gravity provides a strong signal, and it can be sensed adequately by even MEMS grade accelerometers. Heading, or yaw, must be computed by examining the output of the gyroscopes for Earth rate. For instance, for an ideal stable platform system, the assumption is that one horizontal axis points due East. A gyroscope aligned along this axis is in a no-torque situation relative to the Earth rotation. Hence, there is no output. On the other hand, the North-pointing axis senses the entire Earth rate at that latitude. Consider the magnitude of the Earth rotation rate at about 15º/ hour. MEMS rotation sensors can have drifts in the order of 100º/ hour to 300º/hour, and the you can see that the computation of heading during coarse alignment with such sensors is impossible. In fact, any output from such a gyroscope during static alignment can be simply considered to be noise, meaning that it can be modeled as a bias. Systems drifting at about 1º/hour should be able to gyrocompass to some degree of accuracy. Systems above this may require external aiding for azimuth determination.

Fine alignment is the process of using static data in the Kalman filter process to fine tune the initial roll, pitch and yaw computations. If GNSS updates are immediately available following coarse alignment, many applications can choose to fine tune the attitude information from the GNSS information available during navigation. For instance, an airplane that taxies down a runway may have sufficient time and update information to adequately perform a dynamic fine alignment. By the time the aircraft reaches the area where the mission takes place, the attitude matrix and associated sensor biases may be optimized as well as possible without static fine alignment.

 $\boxtimes$  For low grade IMUs, the GNSS update process can also provide some approximation of heading during navigation. This works best in minimal crab environments.

## *4.3.4 What is kinematic alignment?*

It is also possible to transfer initial roll, pitch and yaw from another sensor while in kinematic mode. Moving coarse alignments are even possible from only GNSS update information. Be aware that the process of alignment is similar to the convergence process which must be undertaken for computation of GNSS integer phase ambiguities. Unless using a very expensive IMU, do not expect to obtain optimal values for attitude until some static and kinematic data collection has taken place. This is in the order of minutes, not seconds. Analogous to GNSS, kinematic IMU alignments take longer than static alignments. The first 5 to 10 minutes of any given mission should concern itself with static and kinematic alignment.

## *4.3.5 What is IMU Kalman filtering?*

The IMU Kalman filter consists of three misalignment states, three position states, three velocity states, three gyro bias states, and three accelerometer bias states. The first nine states are in the ECEF computation frame. They represent estimated errors in the realization of an ECEF computation frame from measurements made in the arbitrary vehicle body frame. The sensor biases are lumped states accounting for constant and time-dependent gyroscope and accelerometer measurement errors. This filter runs in conjunction with equations which *mechanize* the IMU rate data, meaning they propagate the attitude matrix and integrate coordinate differences between GNSS updates.

<span id="page-67-1"></span>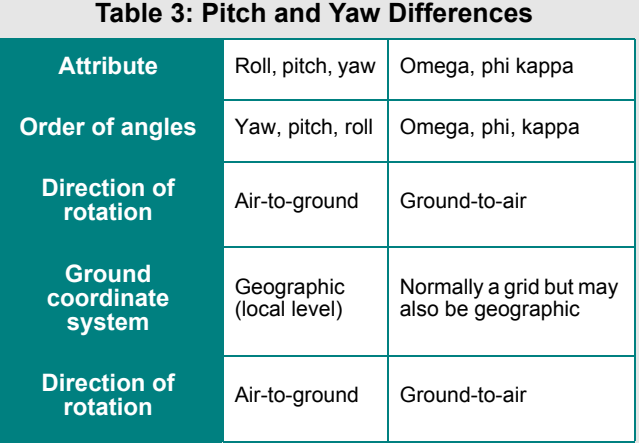

For loosely coupled, GNSS data must be processed first. This produces FWD and REV files, as well as a CMB file, which represents the weighted mean of the forward and reverse GNSS processes. Inertial Explorer reads the CMB file by default and stores the coordinate, velocity, and associated covariance information in a binary image in memory. Generally, IMU measurements and GNSS epochs are not aligned. Therefore, Inertial Explorer interpolates the inertial records either side of the GrafNav time-tag to line up a derived inertial measurement with the corresponding GPS time. At this derived point, the mechanized inertial coordinates and velocities are differenced from the GNSS-computed quantities to obtain the error in the inertial information. These estimated errors are used as update information in the IMU Kalman filter. The covariance information from the GrafNav file is used as weighting in this update procedure.

 *[Section 1.5.1,](#page-23-1)* on *Page 24* discusses the *GPS* tab and provides the opportunity to reject GrafNav information which is deemed unacceptable for updating purposes. Rejection tolerances can be based on ambiguity determination, standard deviation, or quality number. Tolerances are based on the stand-alone navigation capabilities of the inertial system. Covariance can also be scaled.

### <span id="page-67-0"></span>*4.3.6 What is Kalman filter smoothing?*

Inertial Explorer offers the opportunity to perform Kalman filter smoothing on their GNSS/IMU data. While this feature is aimed primarily at datasets suffering from GNSS outages, it can be used in virtually any circumstance where position errors are large. Without GNSS updates, the Kalman filter is forced to work in prediction mode, which generally causes the position errors to grow exponentially. However, significant positioning errors can also occur from the presence of poor-quality GNSS data.

The smoothing algorithm implemented was derived by H. Rauch, K. Tung, and C. Striebel, and, hence, is often referred to as the *RTS smoother*. This smoothing process works backwards, which therefore implies that data must exist at the epoch after the one being smoothed. The RTS algorithm employs a fixed interval technique, meaning that the entire data set is smoothed at the same, specified interval.

As previously mentioned, this backwards smoothing procedure can be very advantageous for those data sets where the GNSS data is missing. The algorithm uses the data from the last epoch and works backwards to compute new states for each epoch. As such, an improvement in the results is especially noticeable if a good solution is available immediately following an outage. The maximum magnitude of the position error during a GNSS data gap can be greatly reduced by applying this RTS smoother.

 $\boxtimes$  This new feature only smooths positions and velocities, not attitude. See *[Section 1.5.3,](#page-37-0)* on *[Page 38](#page-37-0)* for help using the RTS smoother.

# <span id="page-68-0"></span>**4.4 What do I need to know about Boresighting?**

## *4.4.1 Why is boresighting needed?*

Generally, the IMU and imaging system can never be perfectly aligned. No matter how perfect the mechanical installation is, there will most likely be small angular errors that persist between the systems. For an object in the image, this error can be quite significant when projected onto the ground. For the case of a frame imager, this angular difference can easily be solved for using photogrammetric means.

### *4.4.2 How does the boresighting module work?*

The module that comes with Inertial Explorer uses a "simple" boresighting procedure that utilizes the omega, phi and kappa angles computed by some external bundle adjustment package. It then computes the differences between them and internally generated values from the IMU processing.

## *4.4.3 What are omega, phi and kappa?*

Omega, phi and kappa are Euler angles that represent the angular difference between the imaging and the ground coordinate systems. The differences between roll, pitch, and yaw (-ve heading) and omega, phi and kappa are explained in *[Table](#page-67-1) 3* on *Page 68* , in the shaded box.

## **What you need to get started with the module:**

- A data set flown over a targeted calibration field with 4 flight lines in opposing directions (e.g. north, south, east and west) and 4 to 6 photos in each line
- Imagery must have 60% overlap along each line (stereo photography is highly desirable) and a minimum of 20% side lap between lines.
- The imagery must have tie points and a minimum of four control points, although more can be very helpful
- Scale is not so important but should match typical flying scales. Very large scales (<1:8000) may result in less accurate boresighting angles due to increased influence by GNSS positioning errors.
- GNSS and IMU data that contains camera event marks. Images must have been properly time tagged by GNSS-IMU system
- A GNSS-only processed solution initially
- A valid bundle adjustment solution using these tie and control points as well as the GNSS/camera centre positions. Although using the GNSSposition is not necessary, it is highly suggested to decorrelate the image position and attitude.
- Exported omega, phi, kappa in a format compatible with this module.
- $\boxtimes$  The naming convention used for the photo IDs must match that used in Inertial Explorer.
	- A fully processed Inertial Explorer project with a forward, reverse, combined or smoothed IMU solution loaded.

## *4.4.4 Can I use this module to boresight my pushbroom or laser data?*

No, this module only works with frame imagery.

## *4.4.5 Does this module come with a bundle adjustment?*

No, you must use an external package to determine the omega phi and kappa angles for each image.

## *4.4.6 What do I need to get started?*

What you need to utilize this module is listed in the shaded box.

## *4.4.7 What if my photo angles are not omega primary, phi secondary and kappa tertiary?*

Currently, this module only supports omega primary angles.

## *4.4.8 Where is my boresighting file data stored?*

Everything related to the boresighting module is stored in a BSI file. This file is ASCII but should not need to be modified.

## *4.4.9 What if Inertial Explorer does not support my grid system?*

If you are using a grid system not supported by Inertial Explorer, then convert the roll, pitch and heading values used to omega, phi and kappa using the formulation described in *[Section 4.2, How are Inertial](#page-60-2)  [Explorer and coordinate frames related?](#page-60-2)*.

## *4.4.10 What mathematical equations are used by boresighting?*

The following is meant to provide information regarding the equations used by the boresighting module. The photogrammetric equation is typically presented as *Equation 1*, in the box.

The boresighting feature solves for a rotation

*R*<sup>*cam*</sup> *R*<sub>ωφκ</sub> matrix, *R*<sub>ωφκ</sub> matrix, which represents the attitude of the image coordinate system with respect to the ground coordinate system. This matrix is defined through *Equation 2,* in the box.

Inertial Explorer's boresighting module provides

the rotation angles that form the  $\Delta R_{\text{coker}}$  matrix. The other rotation matrix,  $R_{\omega\phi\kappa}^{imu}$ , is computed from *Equation 3,* in the box. In this equation, *Rc* accounts for the different axes definition between the camera and the IMU. In general, when a conventional image frame is employed, the  $R_c$  is computed by *Equation 4,* in the box.

The quantity  $R_g$  corrects for the map convergence and is computed by *Equation 5*, in the box.

Where,  $\alpha$  difference between grid north and true north (see convergence angle in *[Section 1.7.2,](#page-44-0)* on *[Page 45](#page-44-0)* ).

*R*<sup>*imu*</sup> The final quantity required to solve for <sup>*Rωφκ*</sup> is

*rpy R* , which represents the rotation required to orientate the IMU into the ground coordinate system and is computed by *Equation 6*, in the box.

It is also useful to present the matrix required to rotate a ground coordinate system into an alternate coordinate system. This matrix is defined through *Equation 7,* in the box.

## **Equation 1:**

$$
\begin{bmatrix} x - x_p \\ y - y_p \\ -f \end{bmatrix} = k \cdot R_{\text{coker}}^{\text{cam}} \cdot \begin{bmatrix} X_g - X_o \\ Y_g - Y_o \\ Z_g - Z_o \end{bmatrix}
$$

Where: x, y image coordinates  $x_p, y_p$  principal point offset f focal length  $X_g$ ,  $Y_g$ ,  $Z_g$  ground coordinates

 $X_0, Y_0, Z_0$  perspective centre coordinates

scale factor

**Equation 2:**

$$
R_{\omega\phi\kappa}^{cam} = \Delta R_{\omega\phi\kappa} \cdot R_{\omega\phi\kappa}^{imu}
$$

**Equation 3:**

$$
R_{\omega\phi\kappa}^{imu} = R_c \cdot R_{\eta\nu}^T \cdot R_g
$$

**Equation 4:**

$$
R_c = R_{0,0,\frac{\pi}{2}} (\omega = 0, \phi = 0, \kappa = \pi/2)
$$

**Equation 5:**

$$
R_g = \begin{bmatrix} -\sin\alpha & \cos\alpha & 0\\ 0 & 0 & 1 \end{bmatrix}
$$

 $\lceil \cos \alpha - \sin \alpha \cdot 0 \rceil$ 

## **Equation 6:**

⎥  $\overline{\phantom{a}}$  $\overline{\phantom{a}}$ ⎦  $\vert \cos y \cos r - \sin y \sin p \sin r - \sin y \cos p \cos y \sin r + \sin y \sin p \cos r \vert$  $\mathsf{I}$  $=\sin y \cos r + \cos y \sin p \sin r$  cos  $y \cos p$  sin  $y \sin r - \cos y \sin p \cos r$ ⎣  $-\cos p \sin r$  sin p cos p cos  $\sin p$   $\cos p \cos r$ *Rrpy* Where: r roll angle p pitch angle y yaw angle  $\boxtimes$  yaw = –heading

## **Equation 7:**

 $\overline{\phantom{a}}$  $\vert -\cos\phi\sin\kappa \quad \cos\omega\cos\kappa - \sin\omega\sin\phi\sin\kappa \quad \sin\omega\cos\kappa + \cos\omega\sin\phi\sin\kappa \vert$  $\cos \phi \cos \kappa - \cos \omega \sin \kappa + \sin \omega \sin \phi \cos \kappa - \cos \omega \sin \phi \cos \kappa$ <br>
cos dein  $\mu$  and none  $\kappa$  sin only dein  $\kappa$  sin consent l one sain dein  $\kappa$ ⎦  $\mathsf I$ լ  $\mathsf I$  $\sin \phi$  –  $\sin \omega \cos \phi$  cos  $\omega \cos \phi$ = ωφκ *R*

## **4.5 How do I decode raw inertial data?**

The raw IMU data decoder expects binary data in the format described in *[Section 2.1.4,](#page-50-0)* on *Page 51* . The decoder needs to read an ASCII profile that defines which right-hand sensor system the binary data has been stored in. For example, a given IMU might define a positive X-axis as pointing out the front of the IMU box and a positive Z-axis as pointing downwards. The profile therefore must specify this in order to rotate the sensor axes into the Y-forward, Z-up system that is used by Inertial Explorer. The profile also needs to store values by which to scale the gyro output into degrees or degrees / second. The accelerometer data must be scaled to m/s or m/s<sup>2</sup>.

### *4.5.1 How do I deal with offsets between IMU sensor frame and vehicle body frame?*

If the IMU is typically mounted upside down, you may wish to define a profile of your own, so that Inertial Explorer automatically decodes your data in a way that does not require subsequent rotations to be applied during processing.

If the manufacturer's sensor system defines Z-down as positive, create a profile where Z-up and X-back are defined as being positive. This produces a system in which the define lever arms can be defined in the same manner as described in previous sections, which is to say that the longitudinal axis of the vehicle body represents Y-forward and the positive Z-axis of the vehicle body frame points up.

 $\boxtimes$  Make sure the positive sense of the rotation angles matches the positive sense of the vehicle body frame.

If the you rely on the *Sensor ‡ Body Rotation* options under the *Advanced* tab of the IMU processing settings, then a rotation about the Y-axis of 180º is needed to rotate an upside-down IMU into the Inertial Explorer vehicle body frame. In such a case, the X and Z components of the lever arm offsets need to be entered using signage opposite that of Inertial Explorer's positive convention in order to transfer the IMU data to the GNSS antenna correctly.
## **4.6 How do I deal with an upside down IMU?**

In principle, Inertial Explorer should not have any problems processing data where the sensor frame of the IMU is mounted at any odd set of angles with respect to the vehicle body frame. However, the final output attitude information is, most likely, be pointing in the wrong direction. Most IMUs have the sensor frame inscribed on the IMU box. To obtain an output of roll, pitch and heading relative to the positive motion of the vehicle or aircraft, then the IMU sensor frame must be mounted parallel to the body frame of the vehicle. Alternatively, a profile which fools the IMU data converter into thinking the sensor frame has been mounted parallel to the body frame can be defined. The final or enter rotation angles into the *Advanced Dialog Box*. Otherwise, you will output azimuth to, for example, the wing tip, not the forward longitudinal axis of the aircraft. Your roll and pitch might be mixed up. Plot the vehicle GNSS-derived Course over Ground vs the azimuth make sure your inertial-defined heading has the right sense. Otherwise, Inertial Explorer simply processes your attitude data as is.

 $\boxtimes$  If the IMU is mounted upside down, then you will likely have to change the signs on their lever arms when you enter them into Inertial Explorer. If you are unclear about the effects of mounting the IMU in a configuration which is not parallel to the body frame of the vehicle, attempt to visualize it through a diagram or else contact the Waypoint Products Group.

## **4.7 How do I deal with unknown lever arm offsets from a GNSS antenna to an IMU centre?**

It is important that the lever arm between the centre of the IMU and the GNSS L1 phase centre be measured correctly in the field. Otherwise, the attitude information will not be optimal, especially in heading. This problem is particularly severe during turns.

However, if this information is not available, you can request that Inertial Explorer estimate the lever arm during data processing. In such a case, ensure that no *Lever Arm Offset* values are entered under the *GPS* tab of the IMU processing settings, and that the *Solver lever arm values as additional kalman filter states*  option is enabled.

In all likelihood, the initial computed estimates are only accurate to the nearest 30 cm or 40 cm. However, you can refer to the FIM and RIM files for the lever arm estimates, under the Lev: field, and enter them back into the *GPS* tab dialog box under *Lever Arms* in a second iteration. The processor now has better initial approximates to work with instead of just 0.0's. Iterate and re-process until you have lever arm values which do not change significantly. These might be good to 10 cm or so.

After obtaining the best lever arms possible, you can run the smoother and output your coordinate and attitude values. DO NOT SOLVE the lever arms on the final processing run! Fix them as you obtained them. Otherwise the final coordinates vary as the lever arms vary.

### **4.8 How important is error model tuning?**

Choosing a correct Error Model for the type of IMU utilized is critical. The Kalman filter can not and will not operate effectively unless the A priori Error Model agrees with the specifications given for the initial standard deviations and especially the spectral noise densities for the given type of gyros and accelerometers. Even within IMU types, for example, 1 degree / hour tactical grade systems, Error Models can differ and must be optimized to provide expected performance. Additionally, Error Models are not guaranteed to be optimal for missions outside normal dynamic ranges. Examples include rocket tests or race car dynamics. Typical dynamics include van surveys or airborne photogrammetric surveys. In general, the Error Models supplied should not have to be modified by the typical user for their dynamic environment.

The Error Models are stored in ASCII profiles. There are also Error Models supplied by the Waypoint Group. See the file called *MANUFACT.IMU*. This file should not be modified. Instead, add your own profiles to the user file.

# *4.8.1 How do I build my own error*

This is not recommended for our typical user group. Unless you have special equipment such as rate tables designed to provide exact motion and dynamics, please realize that building an Error Model is a best guess, iterative procedure. You can do it, but it is not an exact science by any means.

First of all, based on the specifications of your gyros and accels, try filling in reasonable standard deviation values for the initial estimates of the misalignments, accel bias and gyro drifts. These should be loose enough to allow the Kalman filter to move around until it can find a steady state but tight enough that the filter does not diverge. Values here do not have to be too exact. Typically make them somewhat larger than the manufacturers specifications and allow the filter to converge from there.

Spectral densities are a much less exact science. The manufacturer should provide you with some ideas of the random noise on the gyros and accels. These can be entered as starting points. If the densities are too large, the filter pays little attention to the IMU measurements and rely on the GNSS/ZUPT/DMI updates for all of its information content. If the densities are too tight, the update information is largely ignored.

Alternately to using information from manufacturer spec sheets, you may wish to copy a profile from the manufact file and modify it to your own designs.

#### *4.8.2 How do I know if my error model is working?*

There are three main tests to determine if an Error Model is optimized for a given IMU or even for a special dynamic environment. After processing a reasonable data set, without too much bad data or any bad data, plot the list in the shaded box from the *Plot Menu*.

### *model?* **Plots to test if an Error Model is optimized for a given IMU**

- 1. **IMU-GNSS position misclosure**: This value represents the difference in the stand-alone IMU solution since the last GNSS update against the current GNSS solution. If the GNSS coordinates are good, the error plotted is due to the performance of the inertial mechanization equations over the last n seconds. Clearly, if you have metres of error over one second, then you have a poorly determined Error Model.
- 2. **Forward / Reverse Attitude Separation Plot:** This is the most important graph to examine in the course of model determination. Experience has shown that the forward / reverse attitude separation, when optimized is roughly twice the reasonable expected error from your system. So if a spectral density is changed and the attitude separation worsens, you know that you have gone in the wrong direction and so on.
- 3. **Gyro Drift and Accel Bias Plots:** First, load the forward or reverse but not combined IMU solution. Simply put, the gyro drift and accel biases should appear to be horizontal lines (more or less) across the plot. They should look like biases not ramps or random noise. Ideally, the magnitude of these plots agree with the manufacturers specs on drift and bias.
- $\boxtimes$  Some of the judgements made on the quality of the graphs described above will come from the experience. It is difficult to provide absolute numbers at this point as IMUs differ by orders of magnitude depending on their manufacture.

### **4.9 How can I use the alignment of the IMU?**

It is important to choose a start and end time to begin IMU processing for both forward and reverse procedures. IMUs need to obtain initial values for the integration of gyro rate measurements to rotations and accelerations to coordinate differences. The alignment period allows you to compute initial approximates for roll, pitch and yaw. Initial coordinates may be entered or simply read from the GNSS processed data files. Ideally, you need STATIC data for the alignment procedure at both the beginning and end of the GNSS/ INS mission.

#### *4.9.1 How much static alignment data do I need?*

In general, for GNSS/INS processing you only need 1- 2 minutes of static coarse alignment data at the beginning and end of each data set. In a non-ideal situation, Inertial Explorer can handle as little as 4 seconds of static data for coarse alignment. Fine Alignment is an option but not really a requirement if good GNSS data is available when the vehicle starts to move.

#### *4.9.2 How do I find start/end times for the IMU alignment?*

<span id="page-75-0"></span>Prior to GNSS processing, under the Plot tool select "File Data Coverage". This plot shows the overlapping data between GNSS base, GNSS rover and IMU data files. This plot provides you with an idea of when to possibly start and end the IMU processing. The following two questions may remain:

- 1. Are the start and end times in a static period?
- 2. How long do these static periods last?

If the GNSS data has been processed, load the GNSS forward, reverse or combined solution and plot the GNSS-derived velocity. Again the times are on the X-axis of the plot. This Velocity plot can be used in conjunction with the File Data Coverage plot to provide a good A priori idea of start/end time for alignment and the number of seconds of alignment in both forward and reverse directions.

#### *4.9.3 How can I use kinematic alignment?*

If no static alignment data is available or you must re-align due to a inertial data gap, then alignment while moving is possible and under good conditions can produce acceptable results. It is important to examine the velocity plot, if possible, to choose a section of the vehicle motion which is straight and level. All that is required is 4 seconds of straight, level flight or motion for kinematic alignment to achieve its purpose. If the section of data chosen does not work, choose another section until the desired results are achieved.

### *4.9.4 How can I use transfer alignment?*

Transfer alignment requires that a forward or reverse IMU file is present containing pre-determined coordinate, attitude and covariance information. Alternately, this information can be entered for a particular time. Transfer alignment should be chosen at the present time as a last resort.

## **4.10 Processing Tips**

For users operating in a good GNSS environment, processing should be relatively straightforward provided the correct IMU Error Model has been chosen. Nevertheless, there are some input options which may be considered if the initial data processing has appeared to have quality problems.

#### *4.10.1 What tolerances should be used for GNSS updates to the IMU?*

The IMU processing utilizes GNSS information from the trajectory files in the update process. Under the default options, GNSS coordinate updates are only allowed if the standard deviation of the GNSS coordinates is 2 m at any Q number. In less than ideal conditions, this may occasionally allow a very poor GNSS coordinate to be accepted. If there are unexplained jumps in the IMU position for example, lower the 2 m tolerance to say 0.5 m and perhaps even make the Q number smaller. This prevents one or two bad GNSS updates from contaminating a significant portion of the survey.

#### <span id="page-77-0"></span>*4.10.2 How do I use ZUPTs?*

Inertial Explorer automatically detects the presence of ZUPTs by analyzing the GNSS, IMU and, if available, DMI data. This is true for both loosely- and tightlycoupled processing. As such, the manual entry of ZUPTs is generally not necessary, except in cases of poor data quality. Consult the "IMU Status Flag" plot after processing to determine the periods where a ZUPT was detected. If a known ZUPT was missed, you can manually enter it using the "Advanced Tab".

#### *4.10.3 When should I use GNSS velocity and heading updates?*

Inertial Explorer uses GNSS velocity updates by default. In general, GNSS velocity updates do not add that much information if the coordinate update has good quality. Heading updates should only be used for MEMS type sensors which have poor heading capabilities. You must know the angle between the forward pointing axis of the IMU sensor block and the longitudinal axis of the vehicle body frame in order to relate the heading from the IMU sensor triad with the direction of the vehicle. Please enter a reasonable standard deviation for your knowledge of this angle.

#### *4.10.4 I only have a single point solution (.FSP File), is this okay?*

This is fine, but please make sure that you do not use GNSS Velocity updates. Turn this option OFF under the GPS dialog tab.

#### *4.10.5 Does 10 Hz GNSS data help?*

In general, we believe, from our experience, that 1 Hz GNSS data is sufficient even for updating MEMS IMUs. This is a decision that you can make from your own experience with their specific application. We suggest that you process at 10 Hz and then 1 Hz and make your own judgement. Clearly, processing time is saved if you can justify the lower update rate.

#### *4.10.6 What should I look for while the IMU data is processing?*

Examining the *Processing Inertial Display Box* is a useful exercise while the data is processing. Keep an eye on the GNSS-IMU Misclosure relative to the velocity. This relates to the difference in the GNSS update coordinates and the coordinates computed by the IMU while the IMU was running in stand-alone mode since the last update. If you know what the relative misclosure values should look like during a good mission, you will have an idea while the data is processing whether outliers exist in the data set.

Advanced users can also view the gyro and accel biases for unexpected large offsets as the data is being run. Speed or velocity is also a good value to monitor. In a worst case scenario, an unusual large speed is a good first indicator of trouble.

## <span id="page-78-0"></span>**4.11 Tightly Coupled Processing Tips**

#### *4.11.1 What is the difference between loosely-coupled and tightlycoupled processing?*

Loosely-coupled processing refers to the usage of GNSS-derived information to update the IMU Kalman filter. Specifically, the IMU processor reads in the positions, velocities, and their corresponding variances as output during GNSS processing. The IMU processor reads this information and uses it to update the positions, which would otherwise drift due to the nature of inertial systems. It follows from this that loosely-coupled processing is two-step system.

 $\boxtimes$  Because the GNSS data is used to compute positions and/or velocities, at least four satellites are needed.

Tightly-coupled processing, on the other hand, entails the use of GNSS and IMU data in one Kalman filter. The primary advantage is that the filter can be updated using as little as two satellite measurements, making it the preferred method of processing when poor GNSS conditions are encountered. The IMU data is also used to help detect/reject poor GNSS measurements, while the phase information can still be used to aid KAR in resolving ambiguities.

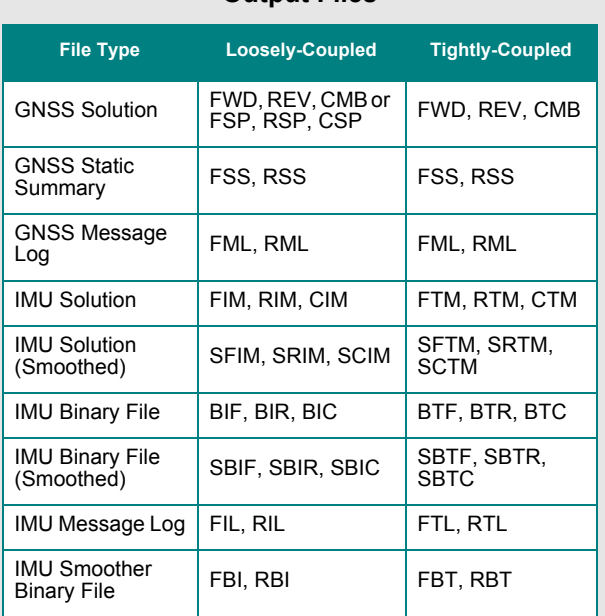

#### <span id="page-79-0"></span> **Table 4: Inertial Explorer Extensions for Output Files**

#### *4.11.2 How do I engage looselycoupled and/or tightly-coupled processing in Inertial Explorer?*

Both methods of processing are available in Inertial Explorer. As with all versions of Inertial Explorer 7.80 or older, loosely-coupled processing is performed in two stages. First, the GNSS data is processed to produce a trajectory. This can be done through differential processing by using *Process | Process GNSS*, or through precise point processing by using *Process | Process PPP*. Regardless of which method is used, ensure that you have achieved satisfactory results before moving on. The next stage is to engage the IMU processor by going to *Process | Process IMU*. It is important to double-check that the combined solution file, whether it be the CMB file from differential processing or the CSP file from precise point processing, is used as the source for position updates. This can be verified under the *Forward* and *Reverse* tabs, under the *Source of GNSS Updates* box.

Tightly-coupled processing is performed in one step, by going to *Process | Process TC*. The window that appears gives you access to all of the same GNSS and IMU processing options that are available during loosely-coupled processing. Once you have configured them, click on the *Process* button to engage tightlycoupled processing.

 $\boxtimes$  Both styles of processing can be performed from within the same project. Refer to the following question for more information.

#### *4.11.3 How can I differentiate between the files created by loosely-coupled and tightlycoupled processing?*

Inertial Explorer assigns a different set of extensions to the output files to ensure that both methods of processing can be employed without over-writing any files. Please see *[Table 4](#page-79-0)*, in the shaded box, for additional information.

#### *4.11.4 Should I use loosely-coupled*  or tightly-coupled *processing?*

In the presence of good quality, open-sky data, tightly-coupled processing is of little, if any, benefit over loosely-coupled processing. It is therefore generally recommended that this latter method of processing be used for data sets collected in good GNSS conditions, particularly airborne projects.

Tightly-coupled processing is strongly recommended for ground vehicle data sets, where satellite tracking is often poor due to physical blockages, such buildings or trees. In such situations, the chances of four satellites being tracked may be low, meaning that the updates would be sparse if processing using the loosely-coupled methodology. The tightly-coupled processor can use as few as two satellites to generate updates, making it ideal in these poor tracking environments.

## **4.12 Data Analysis Tips**

There are a number of key graphs and indicators which must be examined to insure the software was run with correct input parameters (especially Error Model) and that the data itself was not contaminated with outliers – either within the raw IMU output or from the update coordinates or velocities.

#### *4.12.1 How is the IMU quality (Q) number different from the GNSS Q number?*

Actually, the Q number displayed after the IMU finishes processing is a combination of both the previously stored GNSS Q number and the currently computed Q number relative to the IMU processing. The IMU Q number takes into account the filtered misalignment estimates and variances as well as the position misclosure estimates and position variances. The GNSS Q values is then meaned with the IMU Q number.

 $\boxtimes$  The IMU Q number is weighted towards medium accuracy IMUs. It is an empirical value and will probably tend towards 6 (red) for a low quality MEMs IMU. For this reason among others the Waypoint Group always suggests to analyze more than the Q number.

### Plots to examine after **IMU** processing

#### **Attitude Separation Plot**

The forward / reverse attitude separation - after alignment period – reflects about 2 times the actual error in roll, pitch and heading. This statement is empirical, but has been taken from experiments where truth data has been available – so far as we can obtain "truth" data.

Right click on the plot display and put in a start /end plot time which eliminates the alignment period and perhaps the first and last few minutes of trajectory determination. Look at the fwd/rev separation in the attitudes and decide whether your error is acceptable or within tolerances.

In a data set with no other known issues, this plot also reflects the fit of the Error Model to the IMU that you are using. Advanced users may use this to modify or build their own custom Error Model.

#### **Position Misclosure Plot**

You should obtain an idea of the expected misclosure between the IMU coordinates and the GNSS update coordinates at each update point for their own IMU. For example, several centimeters over a 1 sec interval is expected for a tactical grade IMU. Consistently and unexpectedly large position misclosures are good evidence of problems with the IMU survey – and vice versa.

#### **Combined Separation Plot**

This plot shows the coordinates differences between the forward and reverse IMU process. This plot should also be reflective of the GPS combined separation. It is not exactly the same, but should be in the same region errorwise.

A common problem is a sub-metre or decimeter level difference between forward and reverse. This may be due to a lever arm problem. Make sure you fix your lever arms at some value before outputting your final coordinates. Otherwise, your forward/reverse separation floats along with the filtered value of the lever arm states. This will bias the coordinates you deliver to your client.

#### **Estimated Attitude Accuracy**

Look at the estimated attitude accuracy plots for sudden relative movements in the plot. These are indications of point problems in the survey. Remember that these plots are derived from a covariance analysis and do not take into account system bias and process noise. These error sources have to be implied from the plots of forward/ reverse separation, position misclosure and so on.

#### **Gyro Drifts and Accel Biases**

Please load the forward and reverse solutions separately and then plot these values.

#### *4.12.2 What plots should I examine after IMU Processing?*

There are particular plots to bring up each time you process an IMU data set including the ones listed in the shaded box

Simply put, these plots (following alignment) should appear to be more or less horizontal lines across the page. They should also appear to have a magnitude roughly in line with the manufacturers specification.

Again, if Error Models are of interest these plots are critical in that development. Otherwise if inconsistent with specs, they may simply be showing the effects of a survey in a poor environment.

#### *4.12.3 How do I smooth and export data?*

The final step in the process is to smooth the forward or reverse or combined solution and then export the results through Export Wizard. A few things to remember here include:

- Make sure the lever arm values have been fixed not re-computed
- In the Smooth and Combine dialog box, make sure "Smooth both directions and combine" is selected.

The final ASCII format output through the Export Wizard is user-configurable if you do not find our IMU profiles suitable.

## **Appendix A Appendix A**

## <span id="page-82-0"></span>**Summary of Commands**

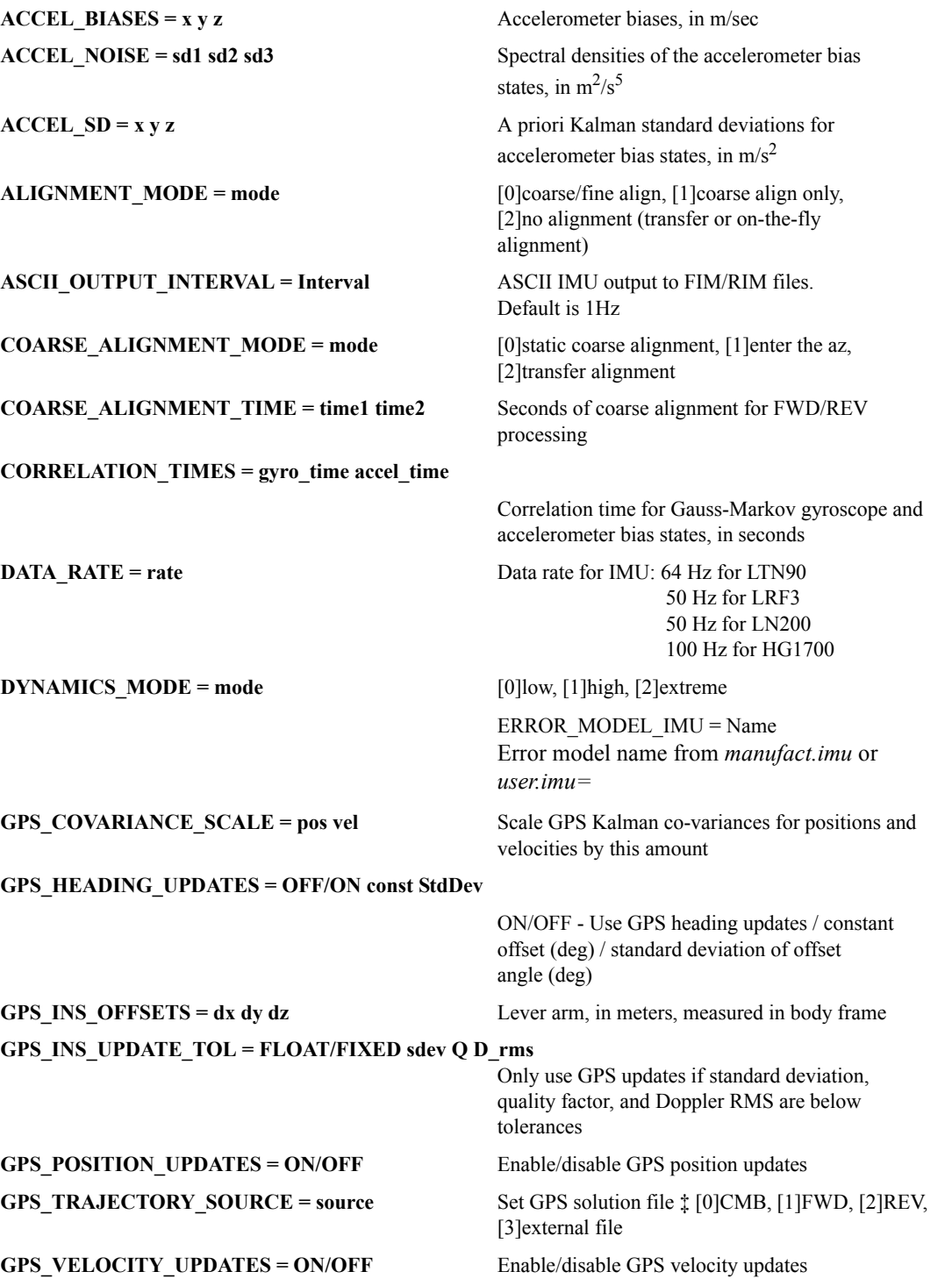

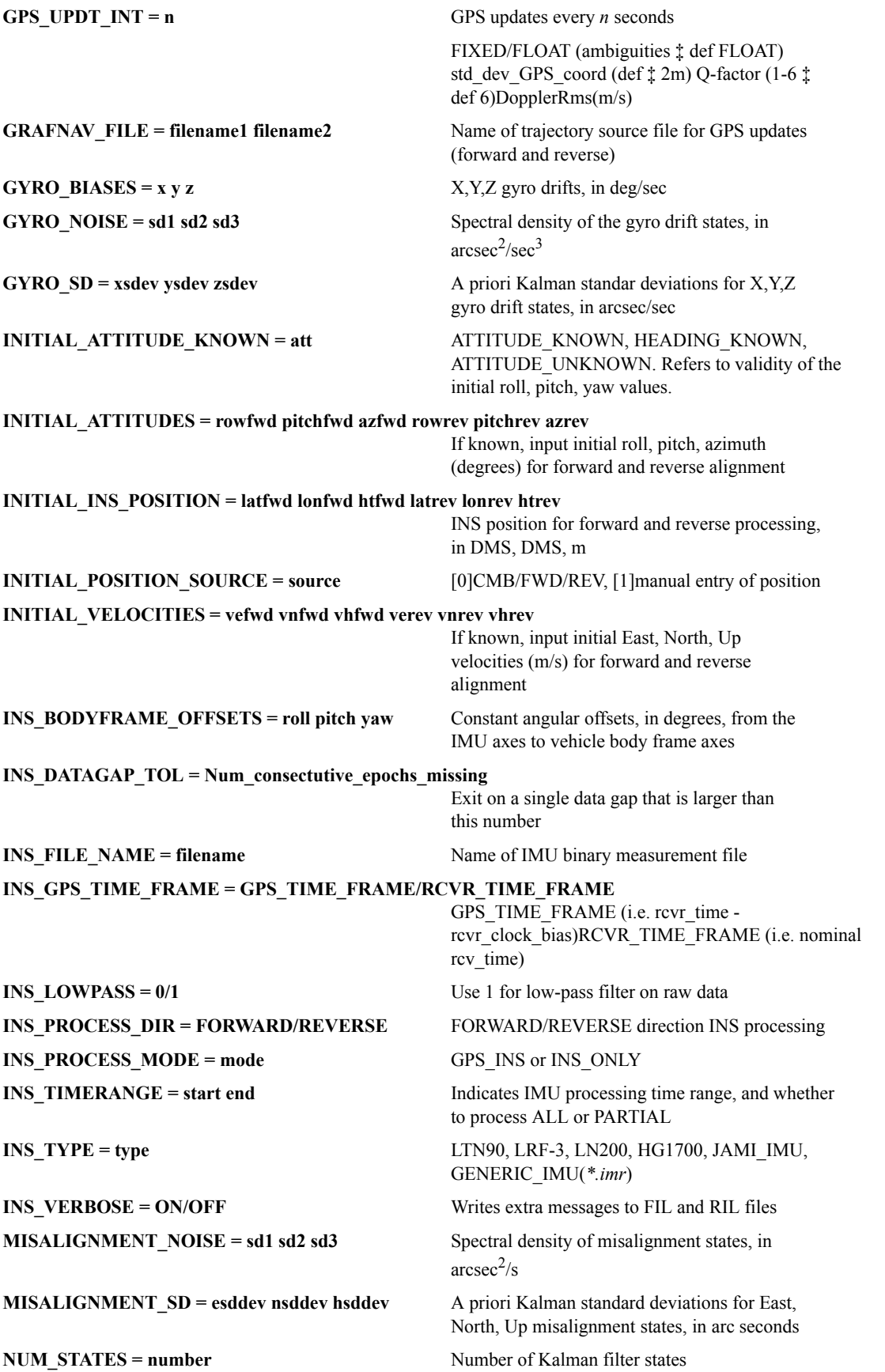

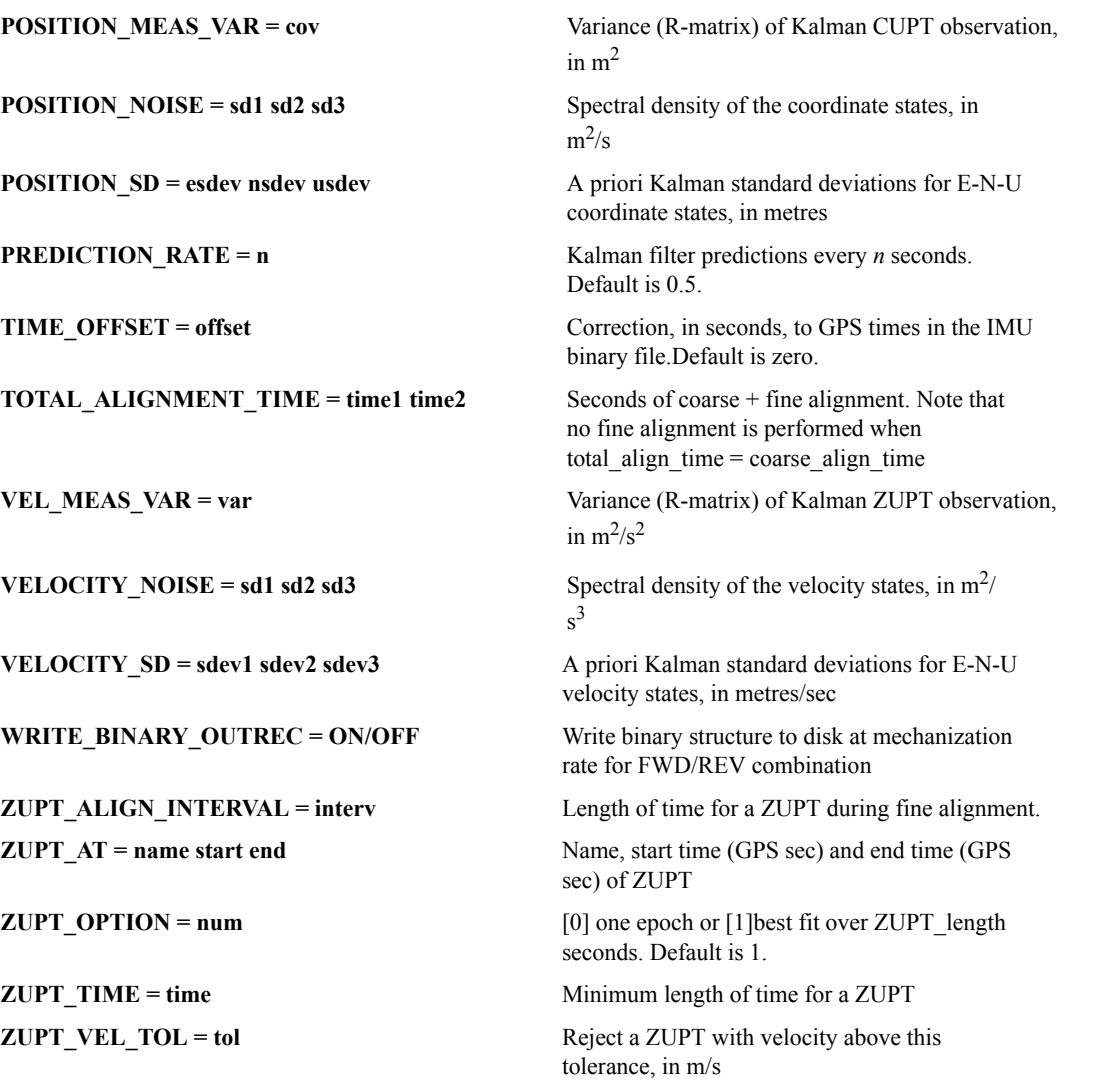

## **Index**

### **A**

accelerometer, [19, 27,](#page-26-0) [35](#page-34-0) Ad[d, 22](#page-21-0) Master File (s)[, 22](#page-21-0) Remote Fil[e, 22](#page-21-1) Alignment discussion[, 66](#page-65-0) methods[, 27](#page-26-1) antenna fram[e, 29](#page-28-0) height[, 22](#page-21-2) lever arm[, 20,](#page-19-0) [29,](#page-28-1) [45](#page-44-0) profiles[, 47](#page-46-0) reference point (ARP)[, 22](#page-21-3) station heigh[t, 23](#page-22-0) Auto Start Description[, 22](#page-21-4) how to us[e, 22](#page-21-5) **B** BIF File data structur[e, 58](#page-57-0) BIR File data structur[e, 58](#page-57-1) Body Frame descriptio[n, 62](#page-61-0) Boresighting Angle[s, 40](#page-39-0) Description and FAQ[, 69](#page-68-0) Input format[s, 43](#page-42-0) BTF File data structur[e, 58](#page-57-2) BTR File data structur[e, 58](#page-57-3) **C** coarse alignment descriptio[n, 27](#page-26-2) combining solutions forward and reverse, smoothed[, 38](#page-37-0) Computation Frame descriptio[n, 62](#page-61-1) Convert GNSS Data[, 20](#page-19-1) IMU Data[, 20](#page-19-2) Converting creating profile for raw data conversio[n, 50](#page-49-0) raw IMU data to IMR[, 49](#page-48-0) Coordinate Frames discussion[, 61](#page-60-0) **D** data interval

for GPS updates in Inertial Explorer[, 26](#page-25-0) for IMU processing[, 25](#page-24-0) DMI Options[, 31](#page-30-0) **E** Error Model discussion[, 65](#page-64-0) error model creatin[g, 35](#page-34-1) settings[, 34](#page-33-0) Export Final Coordinate[s, 21](#page-20-0) export wizar[d, 45](#page-44-1) **F** FIL File see Message Logs[, 56](#page-55-0) File Data Coverage Determine Alignment Method[, 20](#page-19-3) IMU alignment[, 76](#page-75-0) Load[, 20](#page-19-4) FIM File see Trajectory File[, 57](#page-56-0) fine alignment descriptio[n, 27](#page-26-3) FTL Files see Message Logs[, 56](#page-55-1) FTM File see Trajectory File[, 57](#page-56-1) **I** IMR File converting to[, 49](#page-48-0) format and description[, 54](#page-53-0) IMU Process loosely coupled settin[g, 24](#page-23-0) Process tightly coupled setting[s, 37](#page-36-0) IMU file adding to Inertial Explore[r, 23](#page-22-1) Inertial Frame descriptio[n, 61](#page-60-1) In-Motion Kinematic Alignment descriptio[n, 28](#page-27-0) Installation[, 19](#page-18-0) **K**

KAR/ARTK New features[, 10](#page-9-0) Kinematic Alignment See Alignment[, 67](#page-66-0) **L**

lever arm offset IMU to alternate sensor[, 45](#page-44-2)

IMU to GNS[S, 29](#page-28-2) loading existing solutions[, 43](#page-42-1) Loosely coupled Processing[, 24](#page-23-1) **M** manufacturer files downloading latest file[s, 47](#page-46-1) Message Logs format and descriptio[n, 56](#page-55-0) **N** Navigation Frame descriptio[n, 62](#page-61-2) NovAtel SPAN Dat[a, 53](#page-52-0) **P** plots IMU dat[a, 44](#page-43-0) list of Inertial Explorer plot[s, 44](#page-43-1) Plottin[g, 21](#page-20-1) Attitud[e, 21](#page-20-1) Processing discussio[n, 63](#page-62-0) Processing IMU options[, 24](#page-23-2) processing windo[w, 46](#page-45-0) **Q** quick start[, 19](#page-18-1) **R** Remote File Adding[, 22](#page-21-6) RIL File see Message Log[s, 56](#page-55-0) RIM File see Trajectory File[, 57](#page-56-0) rotation sensor frame to body frame[, 33](#page-32-0) RTL File see Message Log[s, 56](#page-55-2) RTM File see Trajectory File[, 57](#page-56-2) RTS Smoother option[s, 38](#page-37-0) **S** Smoother see RTS Smoother[, 38](#page-37-0) Static Alignment See Alignmen[t, 66](#page-65-1) **T** Tightly coupled about[, 11](#page-10-0) FAQ[, 79](#page-78-0) Processing[, 37](#page-36-1) time range processing range in Inertial Explore[r, 25](#page-24-1)

Trajectory File format and descriptio[n, 57](#page-56-0) Transfer alignment Descriptio[n, 28](#page-27-1) **U** updates coordinate[, 34](#page-33-1) GPS position[, 29](#page-28-3) GPS source fil[e, 29](#page-28-4) GPS velocity[, 30](#page-29-0) zero velocity[, 34](#page-33-2) User Defined Options adding commands[, 37](#page-36-2) list of commands[, 83](#page-82-0) User interface improvements[, 10](#page-9-1) **Z** ZUPTs

descriptio[n, 34](#page-33-3) usin[g, 78](#page-77-0)